# Chapter 3. Claims

The Nevada Medicaid and Nevada Check Up Provider Web Portal (PWP) allows providers, or their delegates, to create/submit, adjust and copy claims online. Providers, or their delegates can also use the PWP to verify claim status.

For provider specific billing information refer to the [Billing Guidelines \(by Provider Type\).](https://www.medicaid.nv.gov/providers/BillingInfo.aspx)

# 3.1 Submit Claim

The **Claims** tab provides the ability to submit dental, institutional, and professional claims. To begin the claim submission process select one of the submit claim options from the **Claims** submenu, or click on the **Claims** tab to be directed to the claims landing page.

Claims submenu options:

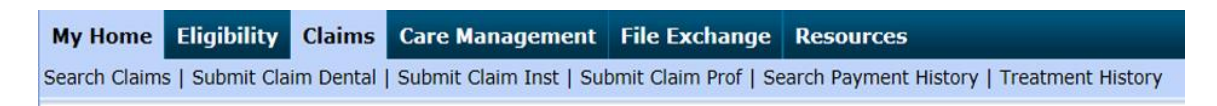

Claims landing page:

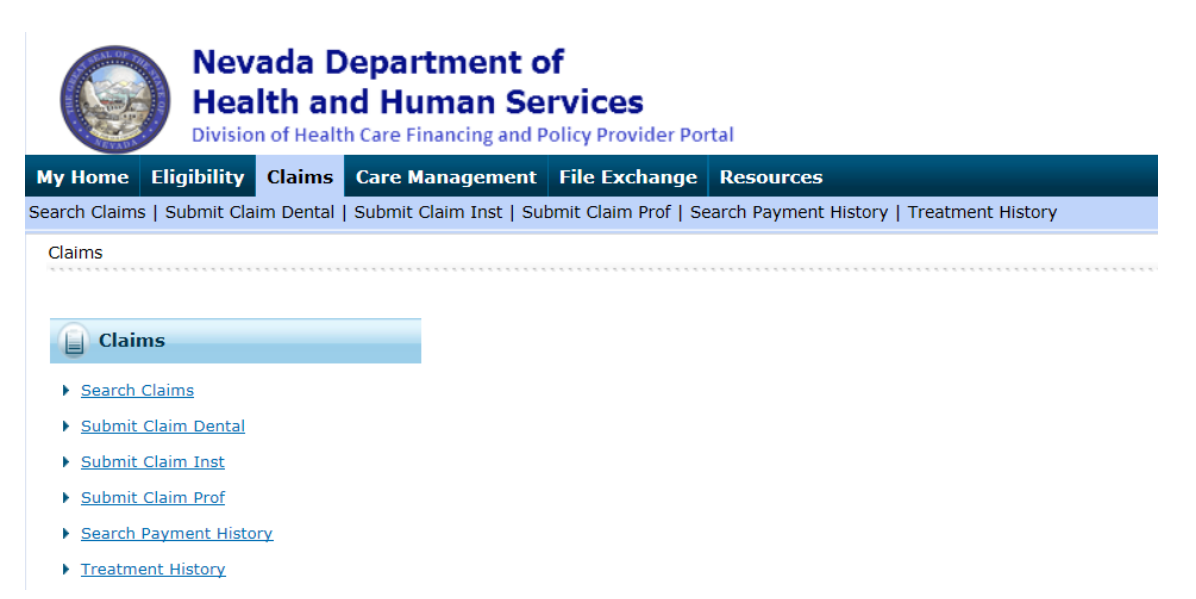

#### **Navigation Notes**

Do not use the links that appear at the top of the page to navigate between steps of the claims submission process. This could cause data to be lost. Always use the Back to Step buttons at the bottom of the pages to move between steps. If you have successfully updated any information on a step and return to the previous step, your information is not lost.

*Example*:

*You completed Step 1 and continued to Step 2, where you successfully added or updated the diagnosis code information. You return to Step 1 to indicate that the claim is the result of an accident. When you return to Step 2, the diagnosis information you added previously still appears.*

If you add or modify information on a step and click "Continue" button without saving the information, a warning message will display.

*Example*:

*You added a diagnosis code, but did not click Add. You click Continue to proceed to Step 3. You are prompted with a warning that you will lose unsaved data by navigating away from the page.* 

# 3.1.1 Submit Claim Dental

Select **Submit Claim Dental** to create and submit a dental claim.

Claim submission is a three step process, click on the "Continue" button at the bottom of each page to continue on to the next step. Click on the "Cancel" button to cancel the creation of the claim.

- Step 1-Provider, Patient and Claim Information
- Step 2-Diagnosis Codes and Other Insurance Details
- Step 3-Service Details and Attachments

#### **Submit Dental Claim: Step 1**

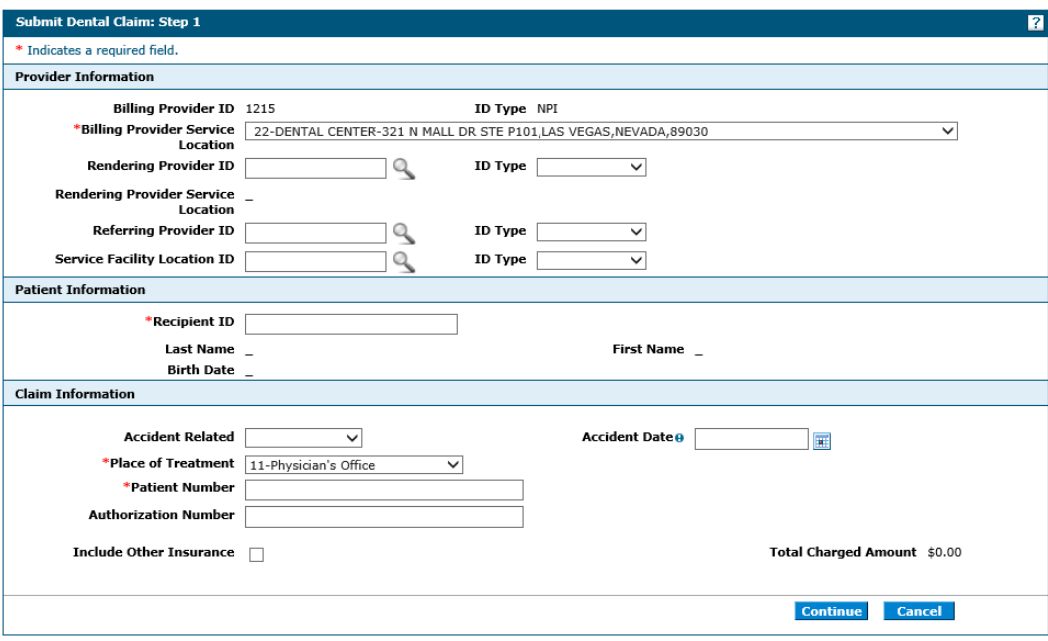

All of the fields marked with a red asterisk  $(*)$  are required fields.

#### **Provider Information**

The Billing Provider Information is automatically populated with the Billing Provider ID and ID Type of the provider that the signed-in user is associated with.

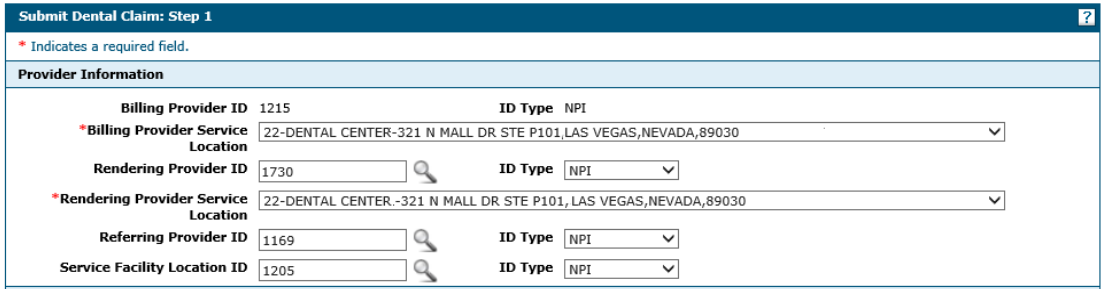

The following fields can be completed as follows:

- Billing Provider Service Location Select the appropriate provider type/service location for the type of service being billed
- Rendering Provider ID If applicable enter the rendering provider NPI
	- o ID Type –Select NPI from the drop-down list
- Rendering Provider Service Location If a rendering provider ID is entered, a rendering provider service location is required; Select the appropriate provider type/service location for rendering provider
- Referring Provider ID If applicable enter the referring provider NPI
	- o ID Type –Select NPI from the drop-down list
- Service Facility Location ID If applicable enter the service facility NPI o ID Type – Select NPI from the drop-down list

#### **Patient Information**

Enter the 11-digit recipient ID in the Recipient ID field. The Last Name, First Name, and Birth Date will be automatically populated based for the recipient ID that is entered.

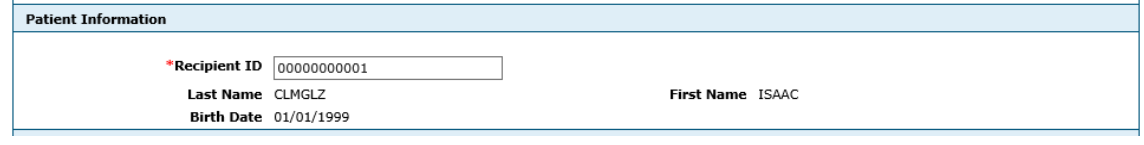

#### **Claim Information**

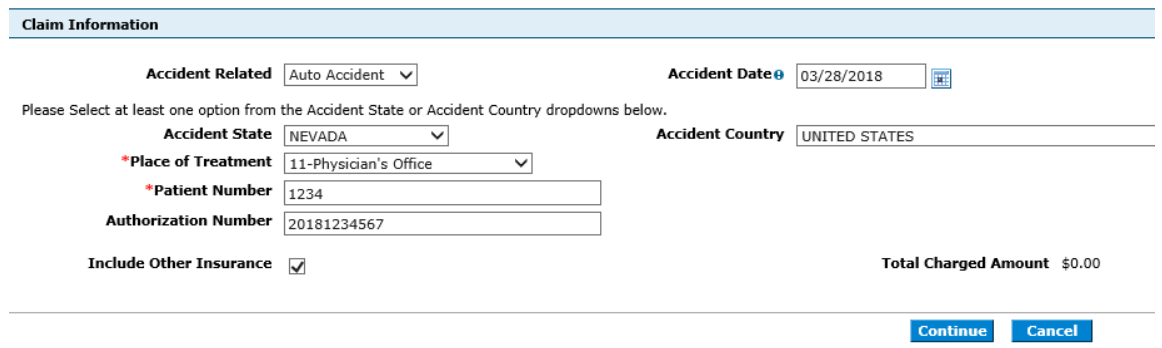

The following fields can be completed as follows:

- Accident Related If the claim is related to accident, select the accident type from the dropdown list
- Accident Date Enter the date of the accident
- Accident State Displays if Auto Accident is selected in the Accident Related drop-down list
- Accident Country Displays if Auto Accident is selected in the Accident Related drop-down list
- Place of Treatment Select the place of treatment from the drop-down list
- Patient Number Enter a patient number
- Authorization Number If applicable, enter the prior authorization number for the service(s) being billed on the claim
- Include Other Insurance If the recipient has other insurance that paid as primary, check this box; When this box is checked the Other Insurance Information panel will appear on the Submit Dental Claim: Step 2
- Total Charged Amount Read only and displays the total charge amount associated with the claim

#### **Submit Dental Claim: Step 2**

When the Submit Dental Claim: Step 2 page is first displayed all of the panels are expanded. Click "Collapse All" to close all panels, or click minus icons on each panel to close only that panel.

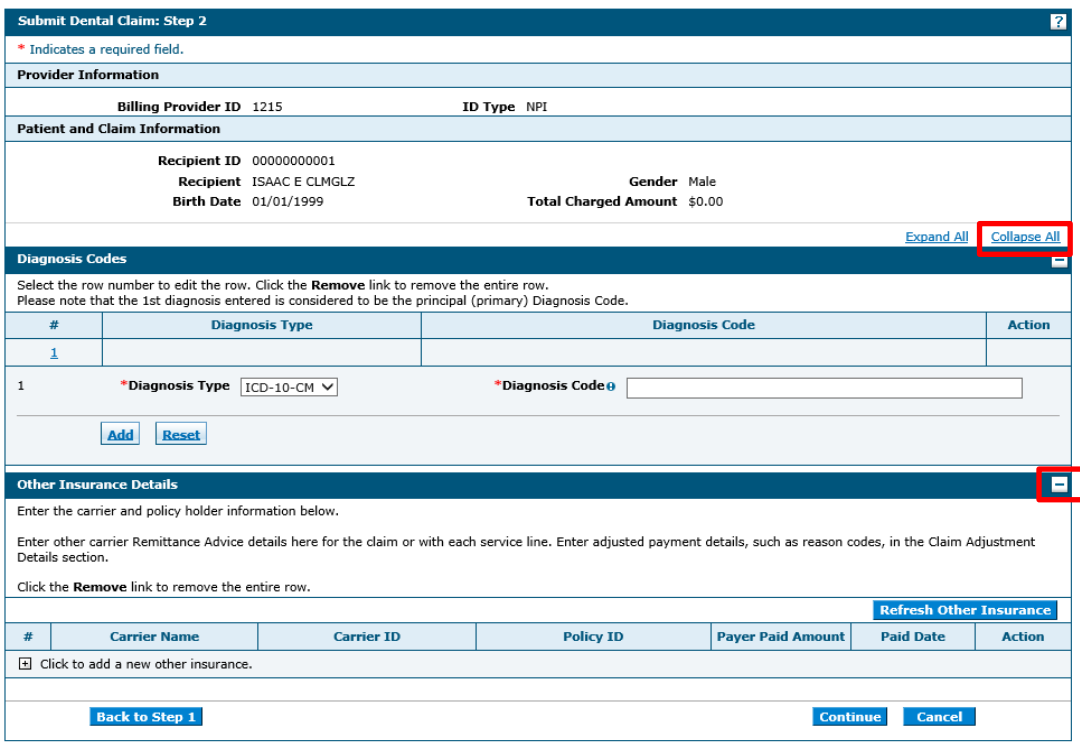

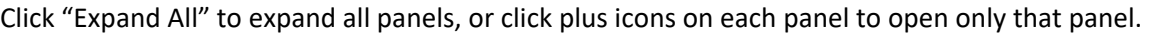

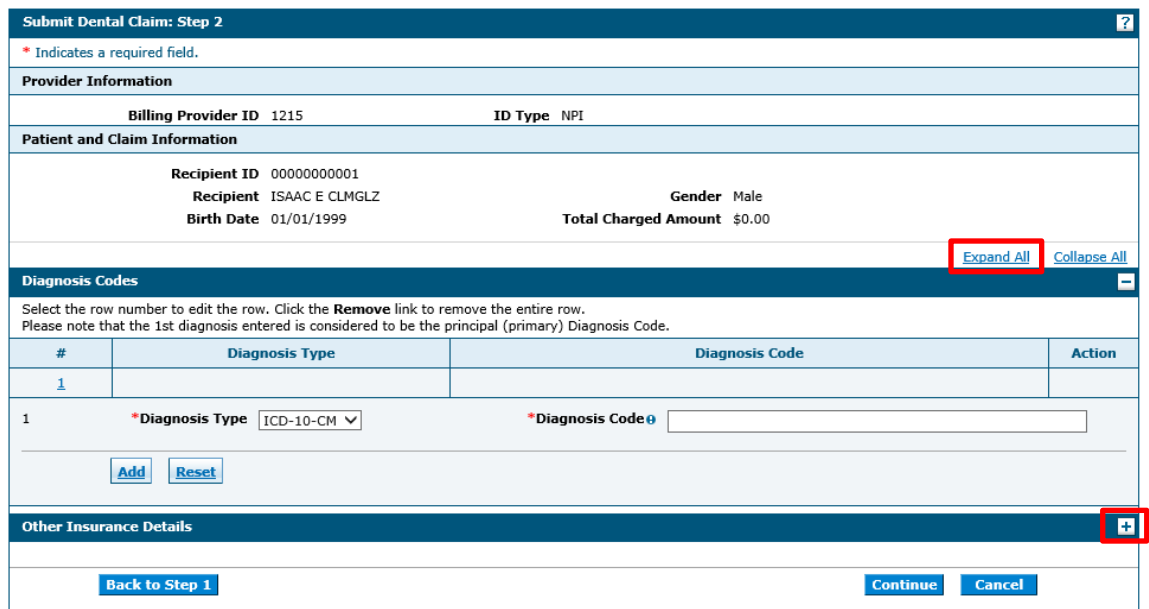

#### **Diagnosis Codes**

The first diagnosis entered is considered to be the principal or primary diagnosis code.

- The PWP allows for up to 8 diagnosis codes
- Diagnosis codes are searchable
	- o Enter the first three letters or the first three numbers of the code to use the predictive search
- Click the "Add" button to add each diagnosis code
- Click the "Remove" link to remove any diagnosis codes added to the claim in error

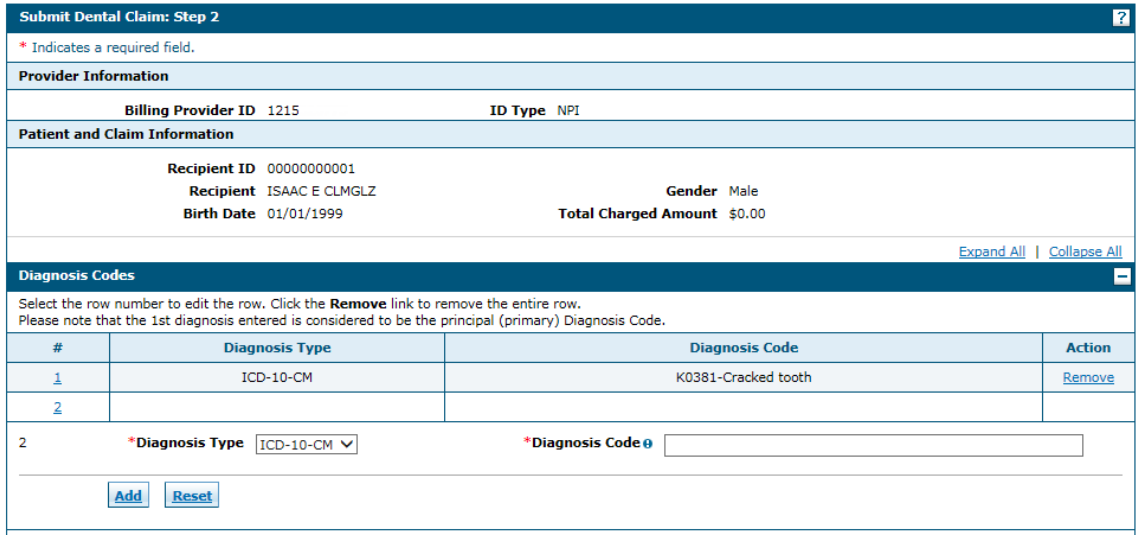

All of the fields marked with a red asterisk (\*) are required fields.

### **Other Insurance Details**

If the recipient has other insurance carrier information on file with Nevada Medicaid, the policy information will auto populate in the Other Insurance Details panel. Other Insurance Details fields are required only if you are adding other insurance payment information.

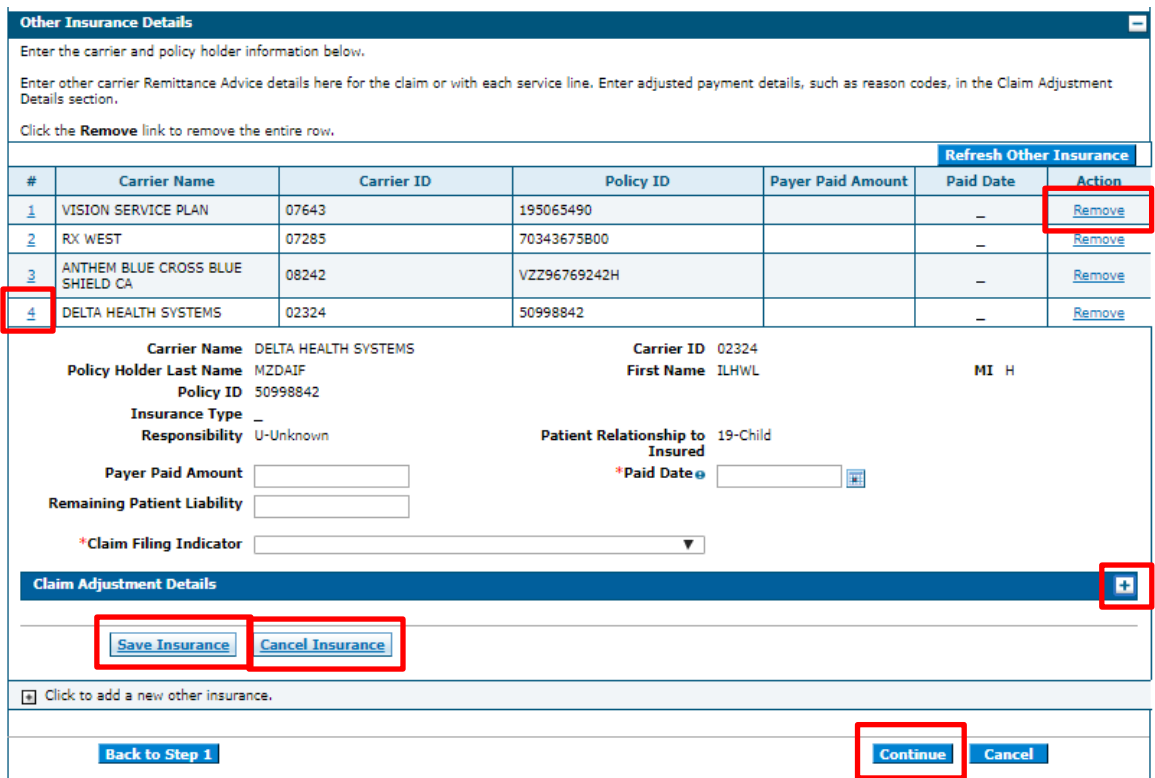

- Select the sequence number to add payment information.
- Click "Save Insurance" button to save the information to the other insurance details line.
- Click "Cancel Insurance" button to cancel any updates to the other insurance details
- Click "Continue" button to complete Submit Dental Claim: Step 3.
- Click the "Remove" link to remove any other insurance details not relevant to the claim.

# **Please note: For Dental claims, only payment information is required at the header level. The "Claim Adjustment Details" panel should be collapsed.**

If the recipient does not have other insurance carrier information on file with Nevada Medicaid, the policy information will not auto populate in the Other Insurance Details panel. Other Insurance Details can be added by completing the following fields:

- Carrier Name Enter the other insurance carrier name
- Carrier ID Enter the other insurance carrier ID
- Policy Holder Last Name Enter the last name of the policy holder
- First Name Enter the first name of the policy holder
- MI Enter the middle initial of the policy holder
- Policy ID Enter the policy ID
- Insurance Type Select the insurance type from the drop-down list
- Responsibility Select the responsibility type from the drop-down list
- Patient Relationship to Insured Select the patient relationship to insured from the dropdown list
- Payer Paid Amount Enter the amount paid by the other insurance
- Paid Date Enter the date the other insurance paid
- Remaining Patient Liability Enter the remaining patient liability
- Claim Filing Indicator Select the claim filing indicator from the drop-down list.

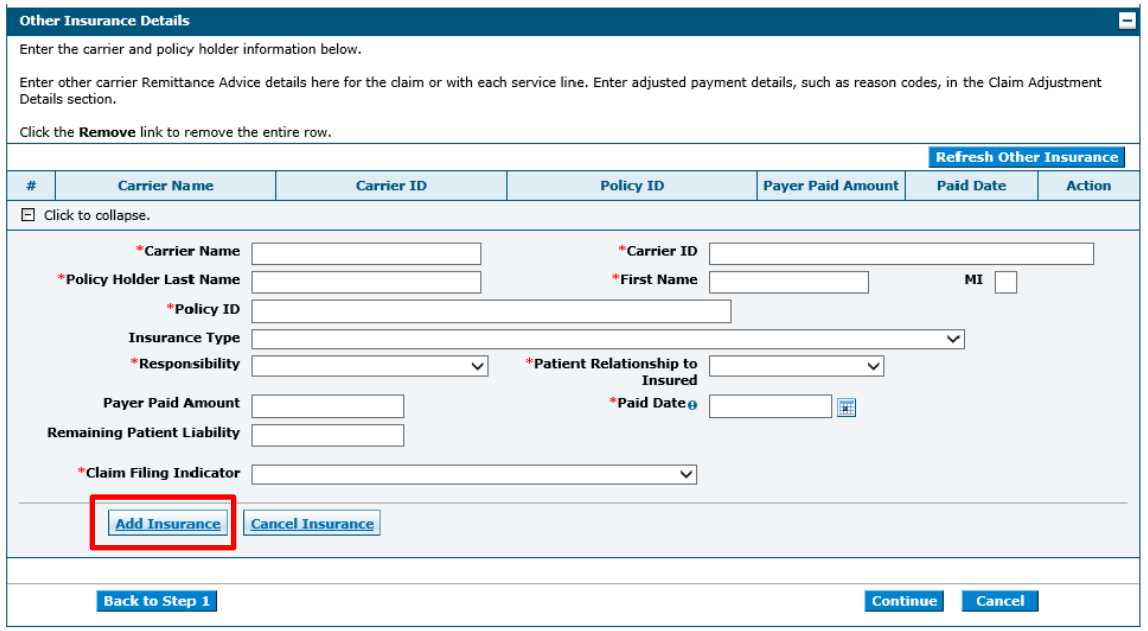

All of the fields marked with a red asterisk (\*) are required fields.

Click "Add Insurance" button to add the Other Insurance Details to the claim.

### **Updating Other Insurance Details**

Select the sequence number of any other insurance line item to update details such as the allowed amount, paid amount, paid date and adjustment codes for the specific other insurance carrier.

- Click "Save Insurance" button to save the information to the other insurance details line
- Click "Cancel Insurance" button to cancel any updates to the other insurance details
- Click the "Remove" link to remove any other insurance details added to the claim in error

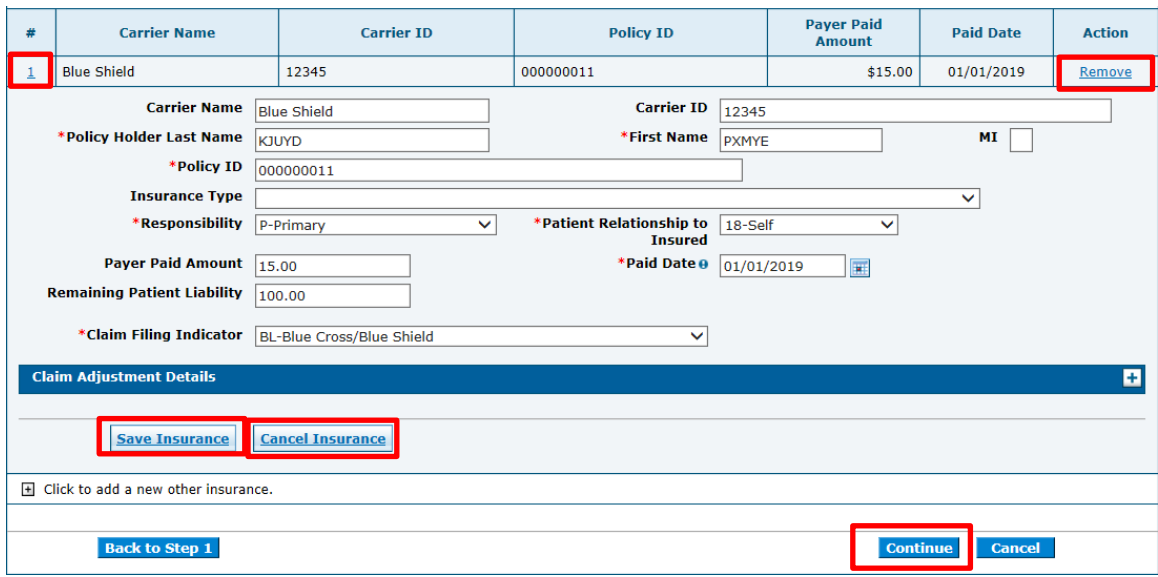

Click "Continue" button to complete Submit Dental Claim: Step 3.

### **Submit Dental Claim: Step 3**

When the Submit Dental Claim: Step 3 page is first displayed not all of the panels are expanded.

- Click "Expand All" to expand all panels, or click plus icons on each panel to open only that panel.
- Click "Collapse All" to close all panels, or click minus icons on each panel to close only that panel.

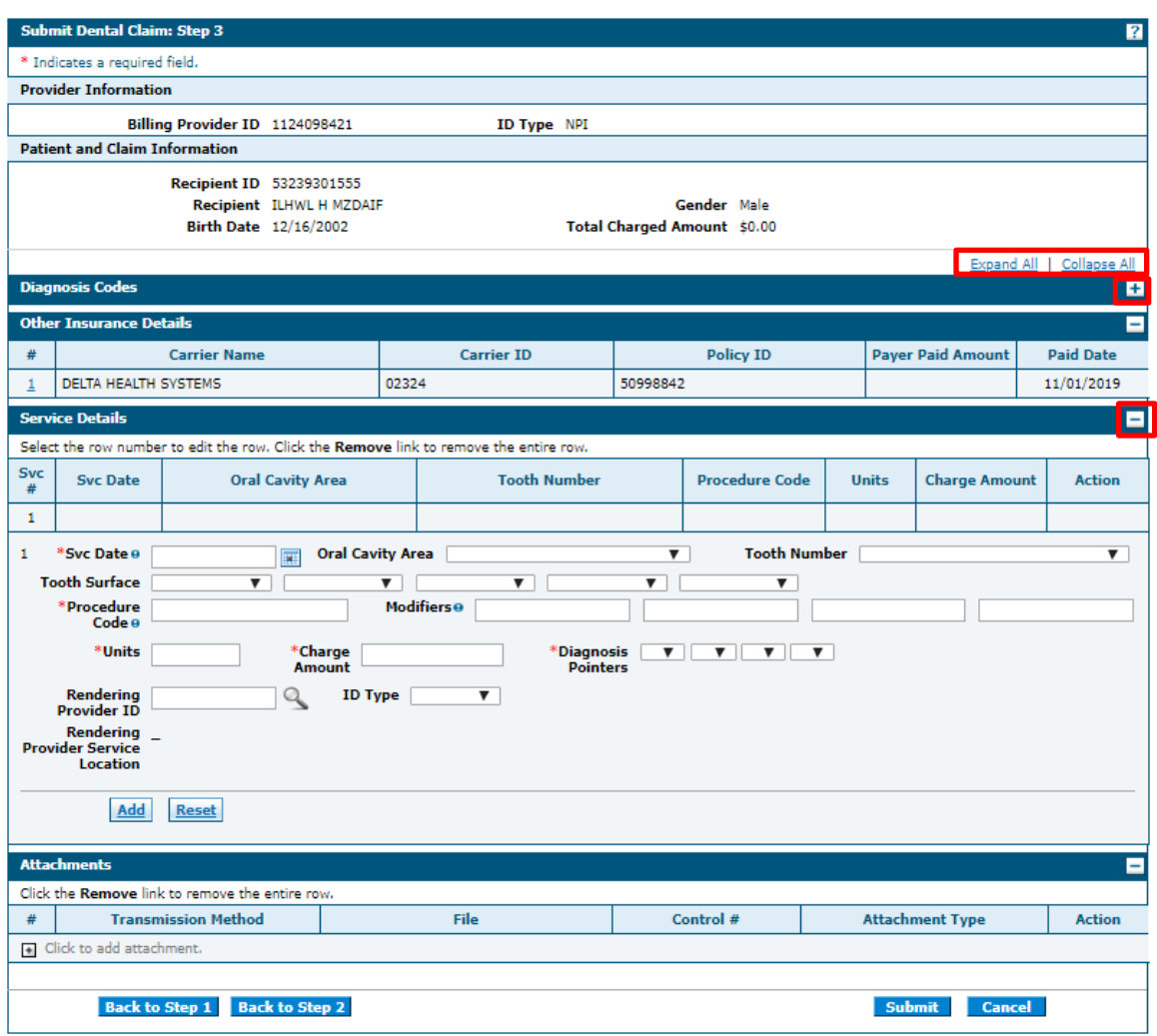

All of the fields marked with a red asterisk (\*) are required fields.

#### **Service Details**

- Up to 50 service details to be added to a dental claim
- Procedure codes are searchable
	- o Enter the first three letters or the first three numbers of the code to use the predictive search
- Modifiers are searchable
- o Enter the first 3 letters of the description or the first 2 number or letters of the modifier to use the predictive search
- Click the "Add" button to add each service detail
- Click the "Remove" link to remove any service detail added to the claim in error

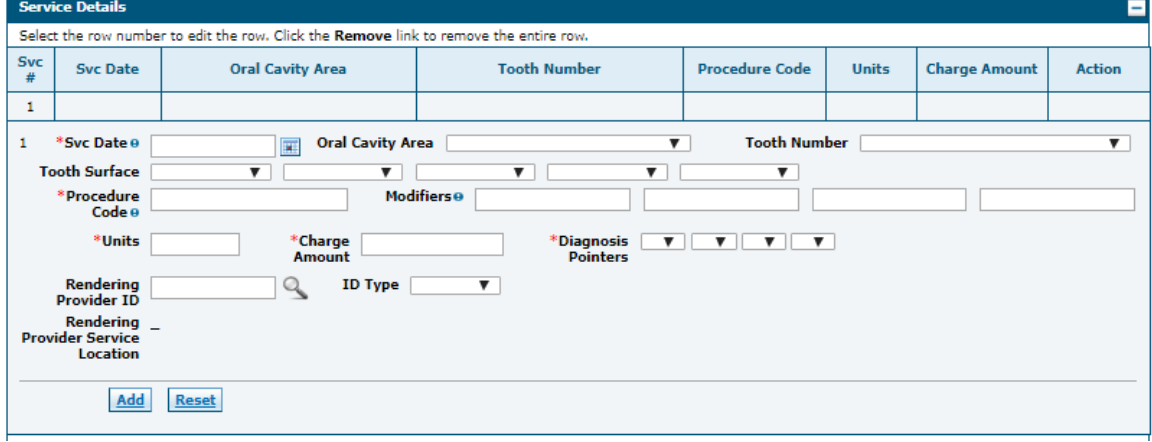

All of the fields marked with a red asterisk (\*) are required fields.

#### **Updating Service Details**

Select the sequence number of any service detail line item to update details such as the service date, procedure code, units or charge amount.

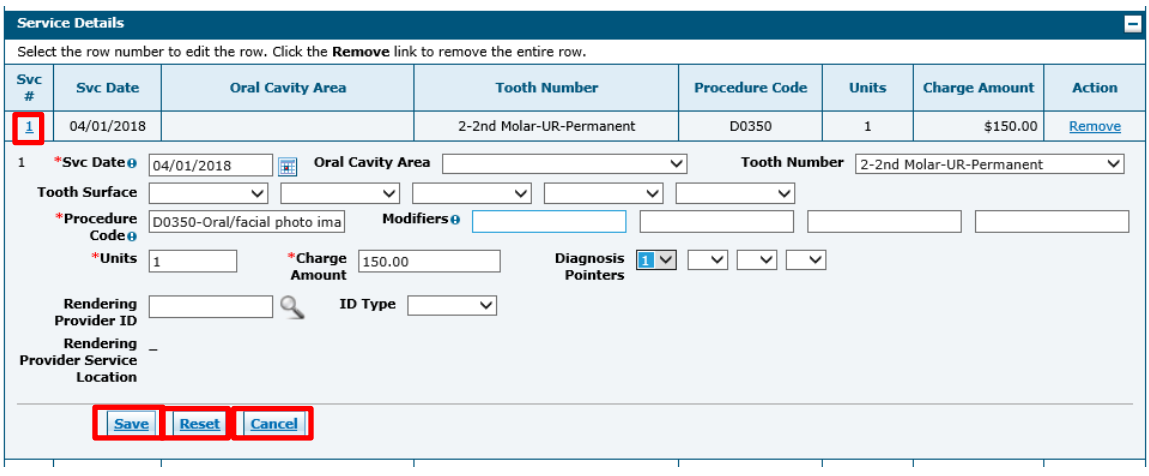

- Click the "Save" button to save the changes
- Click the "Reset" button to clear any of the changes to the service detail
- Click on the "Cancel" button to cancel any updates and close the service detail

#### **Adding Other Insurance Details on Service Detail line**

Select the sequence number of any service detail line item to add other insurance details and claim adjustment details.

1. Add Other Insurance Details first and click Add Insurance button.

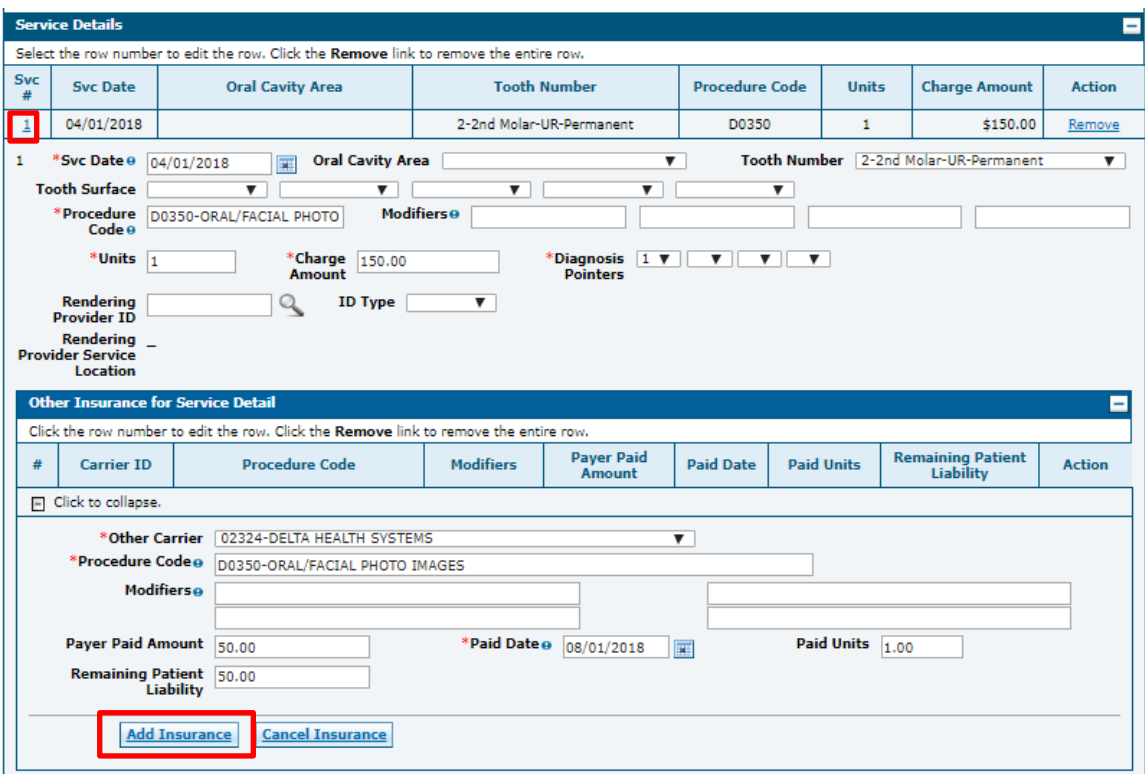

2. Click the sequence number in the Other Insurance for Service Detail panel to add the Adjustment Details.

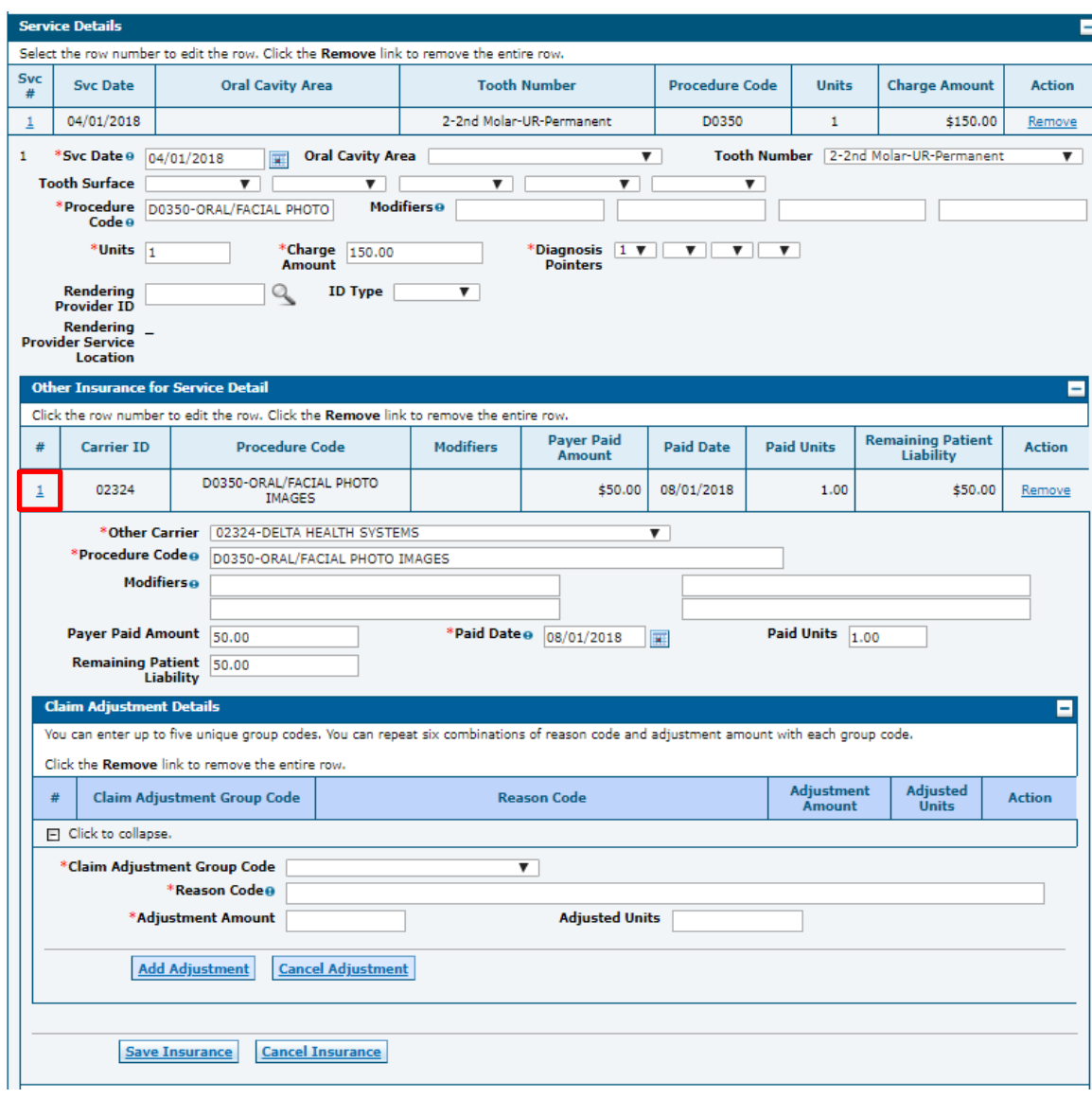

3. Enter the Claim Adjustment Details and click Add Adjustment button to add adjustment information for the other insurance.

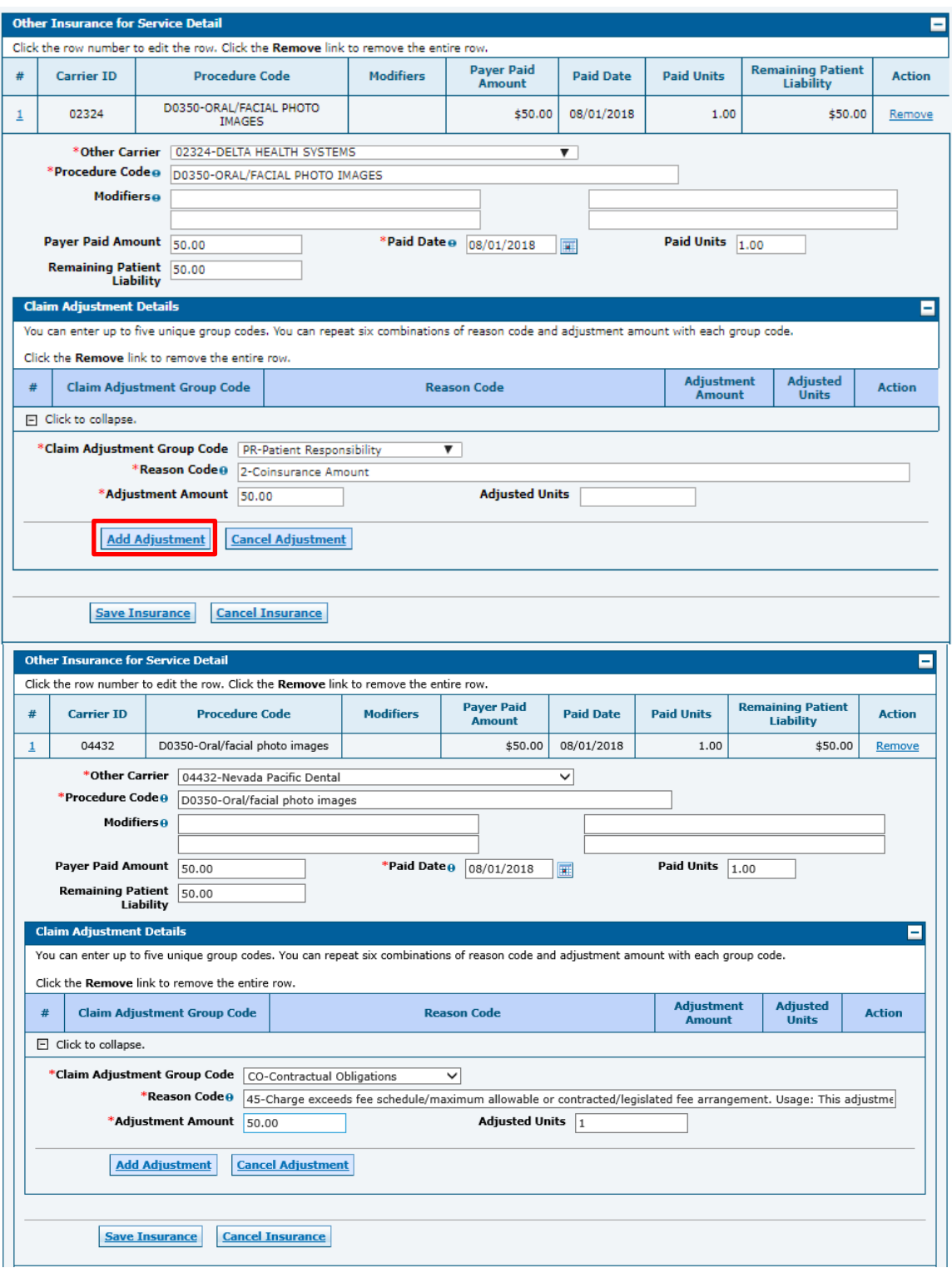

4. Click Save Insurance button to save the other insurance information with the claim adjustment details.

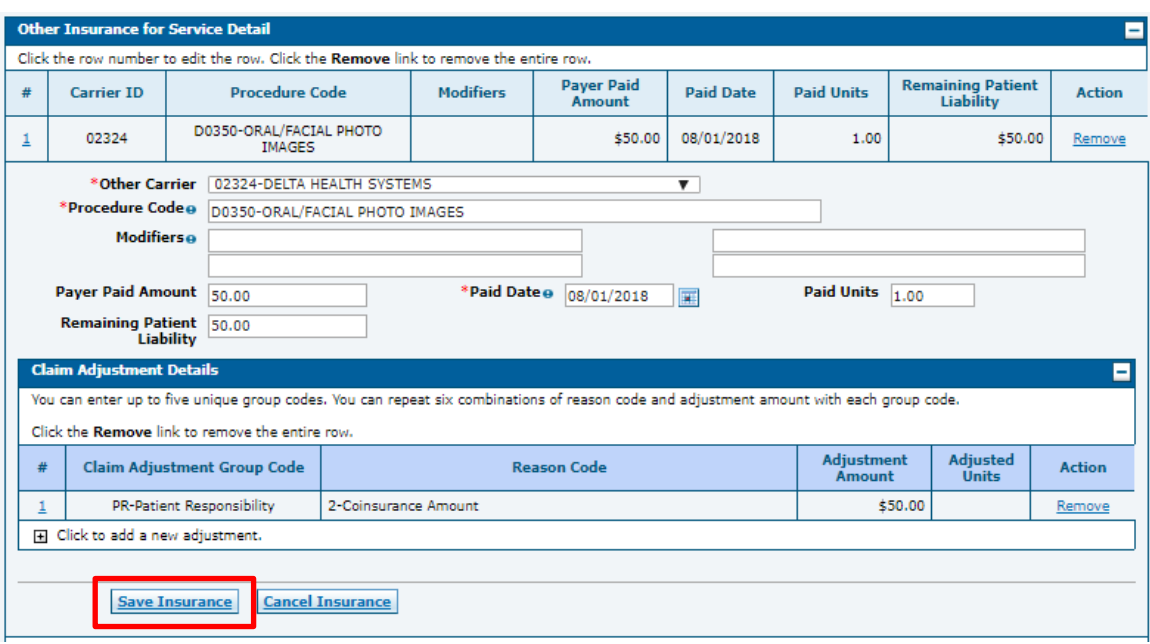

5. Click Save button to save the updates to the Service Detail Line.

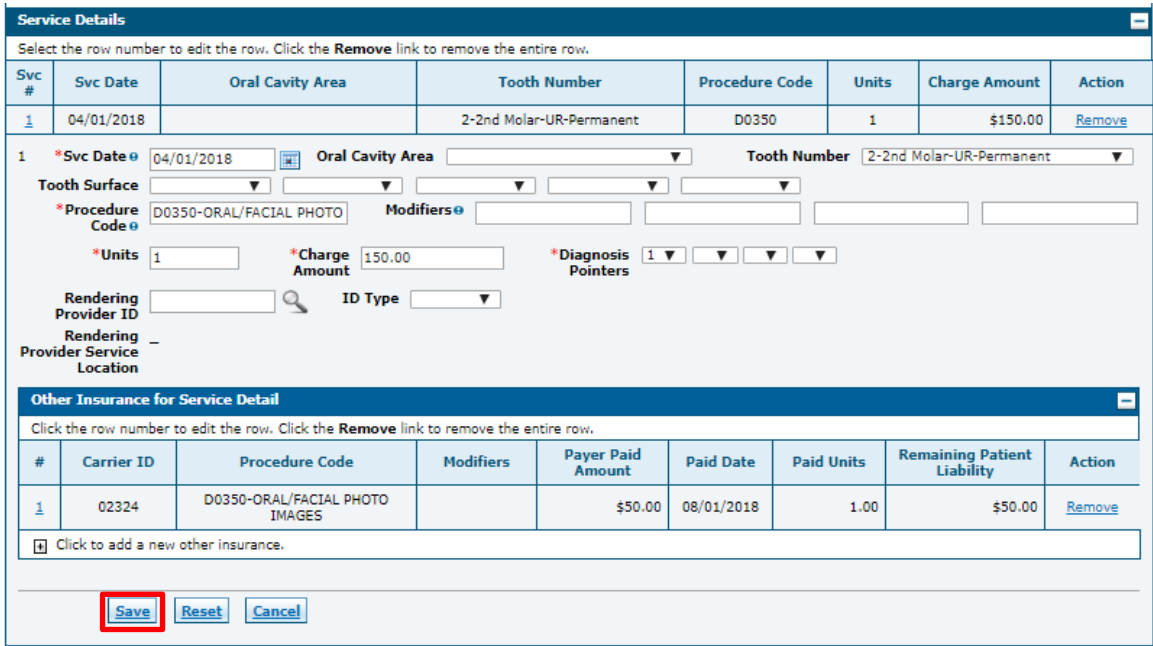

#### **Attachments**

To include attachments electronically with a claim:

- Transmission Method FT File Transfer is selected by default
- Upload file click "Browse" button and locate the file on your computer to be attached
- Attachment Type select the type of attachment from the drop-down list
- A description of the attachment can be entered, but it is not required
- Click "Add" button to attach the file
- Repeat for additional attachments if needed up to 10 attachments can be added per claim (Note: the combined size of all attachments cannot exceed 4MB)
- To remove any attachments that were attached incorrectly, use the "Remove" link
- Click on the "Cancel" button to cancel and close the attachment line

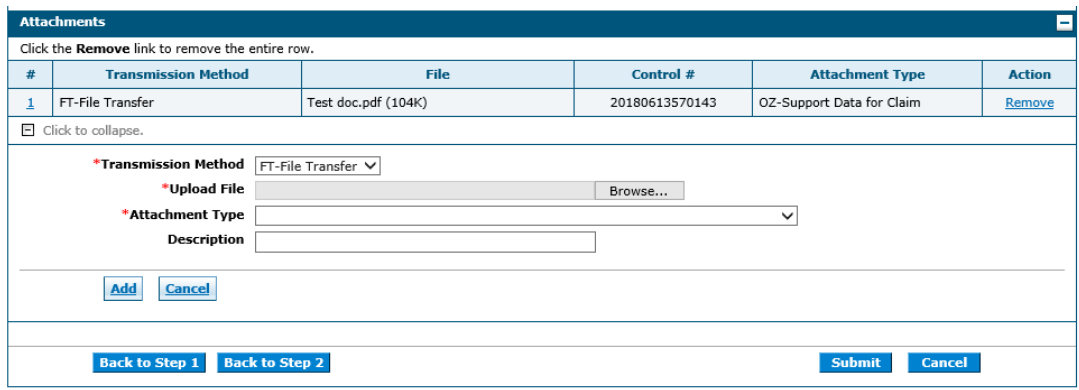

All of the fields marked with a red asterisk (\*) are required fields.

#### **Claim Submission**

Click the "Submit" button to complete the claim creation process.

#### **Confirm Dental Claim**

After clicking the "Submit" button, the Confirm Dental Claim page will display with the claim details to review before submission.

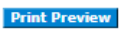

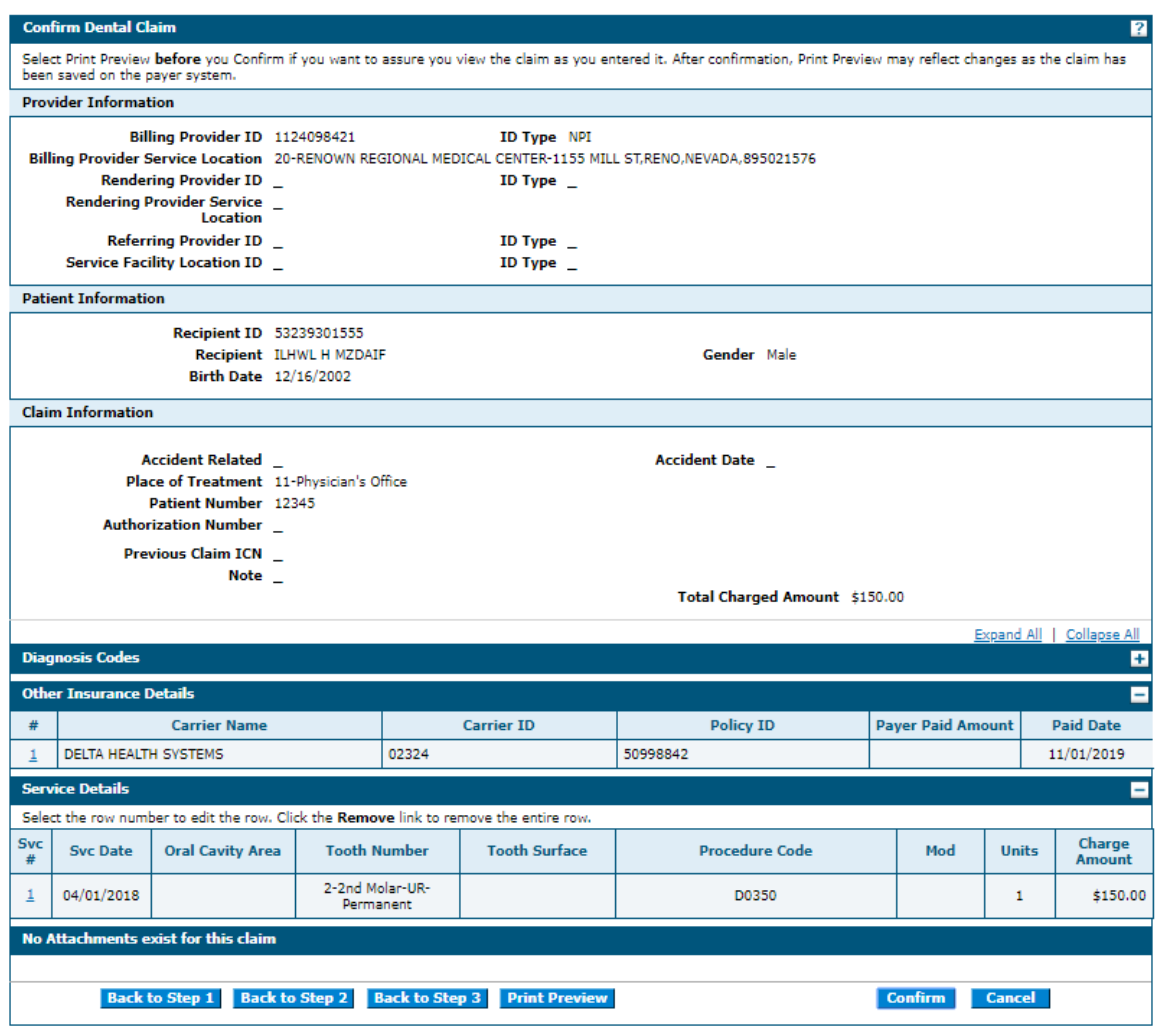

- Click the "Confirm" button to submit the claim
- Click the "Print Preview" button to print a copy of the Confirm Dental Claim page
- Click on the "Cancel" button to cancel the claim submission

# **Submit Dental Claim: Confirmation**

The Submit Dental Claim: Confirmation will appear after the claim has been submitted. It will display the claim status and Claim ID.

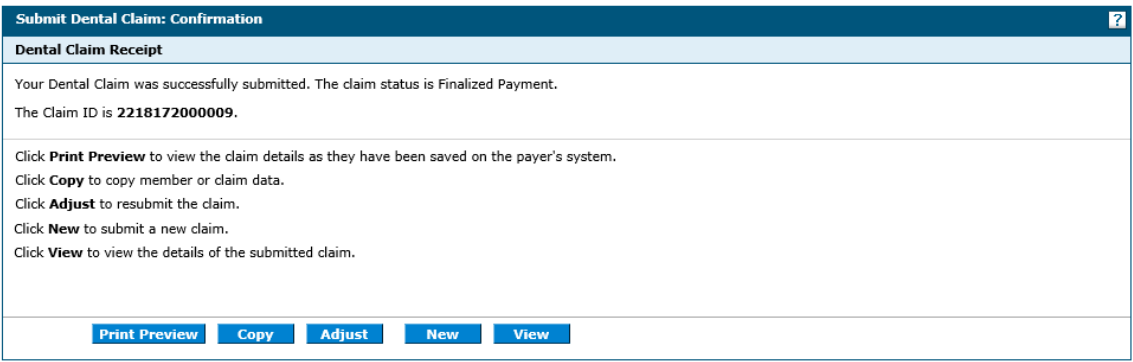

- Click "Print Preview" button to view the claim details
- Click "Copy" button to copy claim data
- Click "Adjust" button to resubmit the claim
- Click "New" button to submit a new claim
- Click "View" button to view the details of the submitted claim

# 3.1.2 Submit Claim Inst

#### Select **Submit Claim Inst** to create and submit an **Institutional** claim.

Claim submission is a three step process, click on the "Continue" button at the bottom of each page to continue on to the next step. Click on the "Cancel" button to cancel the creation of the claim.

- Step 1-Provider, Patient and Claim Information
- Step 2-Diagnosis Codes and Other Insurance Details
- Step 3-Service Details and Attachments

# **Submit Inst Claim: Step 1**

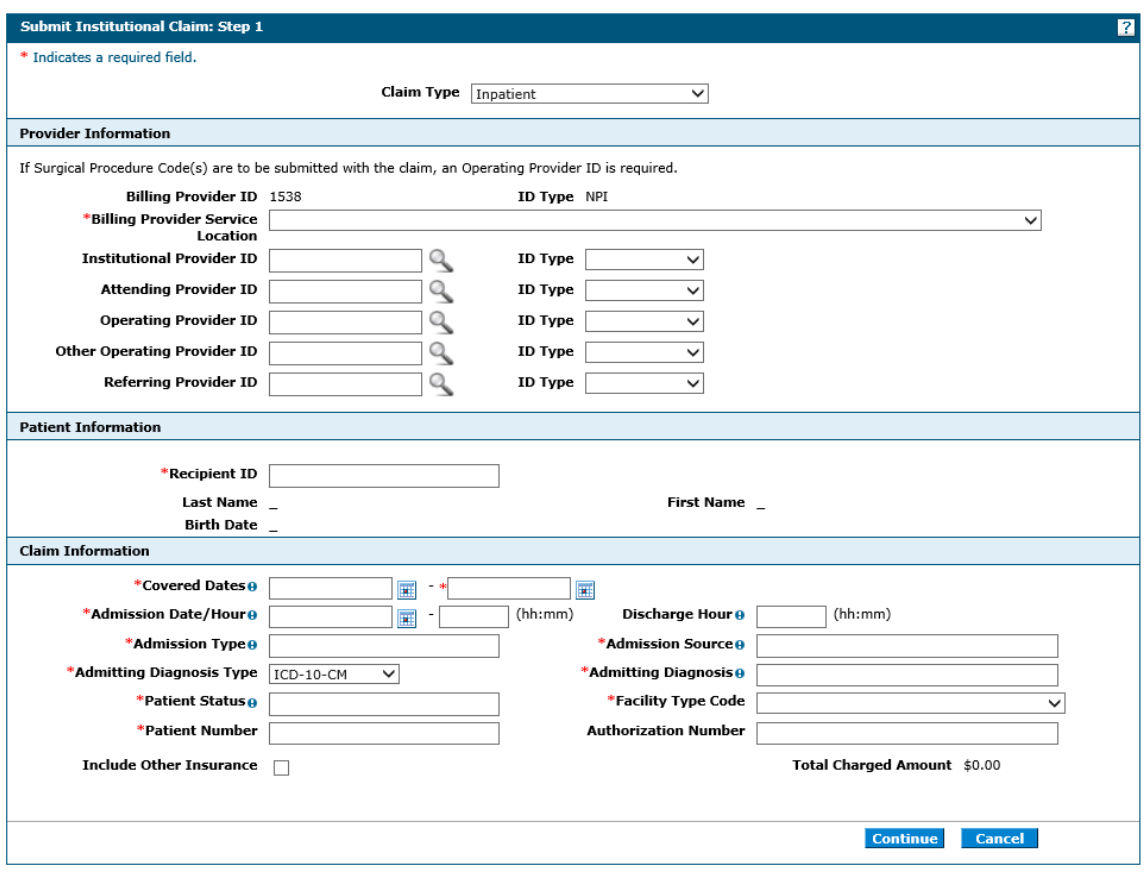

All of the fields marked with a red asterisk  $(*)$  are required fields.

# **Claim Type**

Use the Claim Type drop-down to indicated the type of institutional claim.

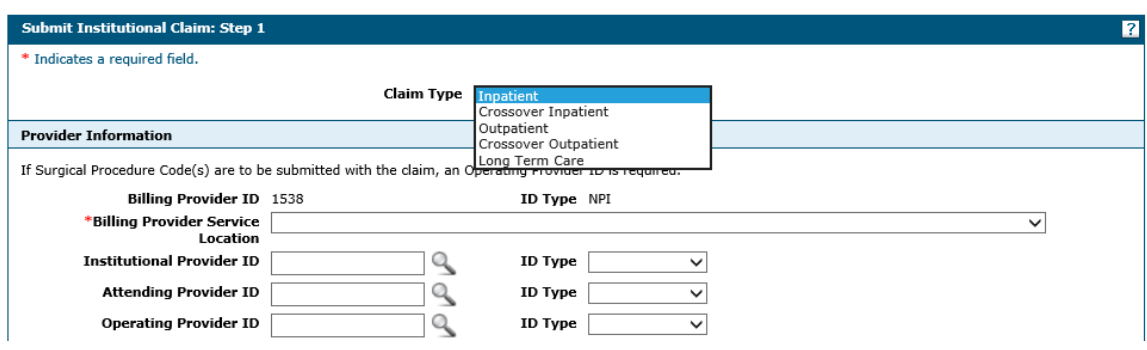

#### **Provider Information**

The Billing Provider Information is automatically populated with the Billing Provider ID and ID Type of the provider that the signed-in user is associated with.

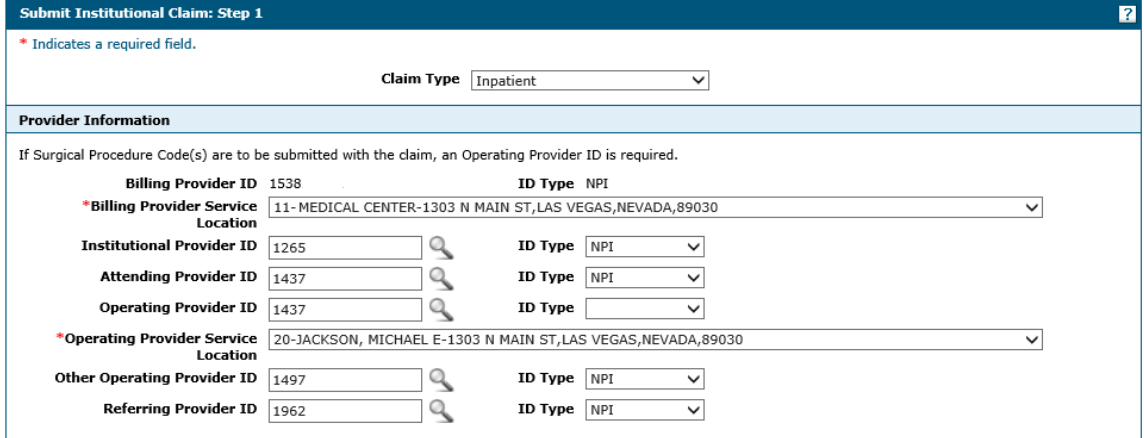

All of the fields marked with a red asterisk  $(*)$  are required fields.

The following fields can be completed as follows:

- Billing Provider Service Location Select the appropriate provider type/service location for the type of service being billed
- Institutional Provider ID If applicable enter the institutional provider NPI
	- o ID Type –Select NPI from the drop-down list
- Attending Provider ID If applicable enter the attending provider NPI
	- o ID Type –Select NPI from the drop-down list
- Operating Provider ID If applicable enter the operating provider NPI
	- o ID Type –Select NPI from the drop-down list

#### **Patient Information**

Enter the 11-digit recipient ID in the Recipient ID field. The Last Name, First Name, and Birth Date will be automatically populated based on the recipient ID that is entered.

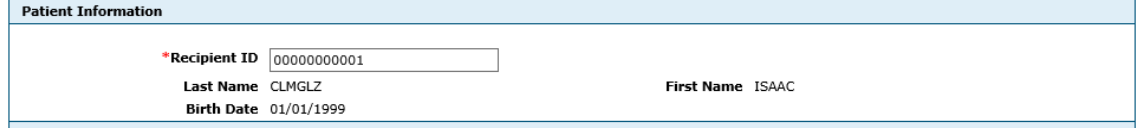

All of the fields marked with a red asterisk  $(*)$  are required fields.

#### **Claim Information**

The required information in the Claims Information panel depends on the type of institutional claim that is being created.

Admission Type, Admission Source, Admitting Diagnosis, and Patient Status are searchable. Enter the first three letters or the first numbers of the code to use the predictive search.

For example:

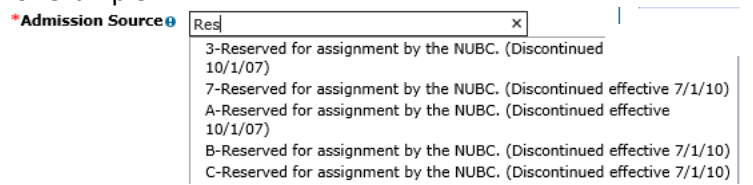

Claim Information panel for Inpatient, Inpatient Crossover and Long Term Care claims

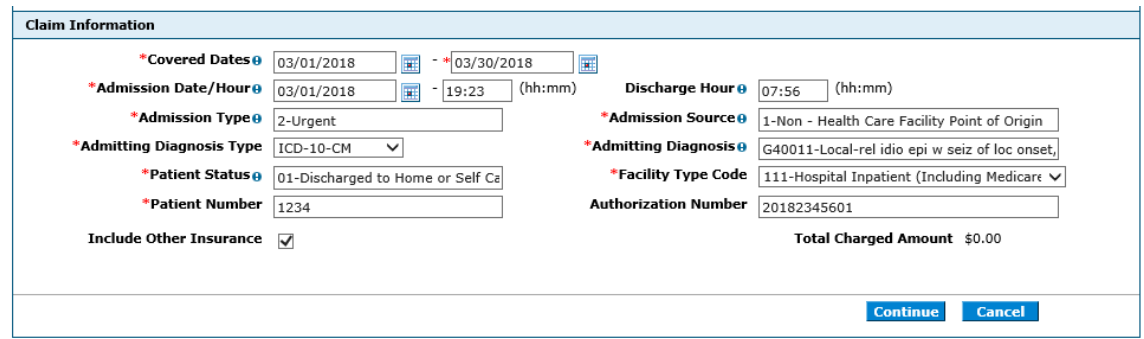

All of the fields marked with a red asterisk (\*) are required fields

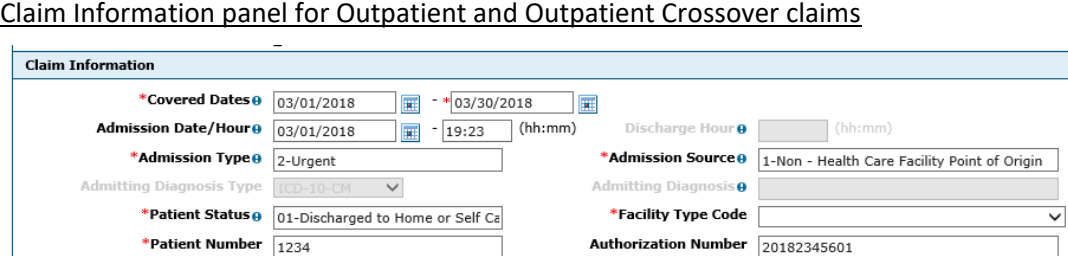

All of the fields marked with a red asterisk (\*) are required fields

The following fields can be completed as follows:

Include Other Insurance  $\sqrt{}$ 

- Covered Dates Enter the covered dates of service for the claim
- Admission Date/Hour Enter the date and time of admission
- Discharge Hour Enter the time the recipient was discharged from care
- Admission Type Enter a patient number
- Admission Source Enter the source of admission
- Admitting Diagnosis Type ICD-10-CM is selected by default, ICD-9-CM can also be selected if applicable
- Admitting Diagnosis Enter the diagnosis code for the diagnosis that was present at time of admission

Total Charged Amount \$0.00

Continue Cancel

- Patient Status Enter the patient status
- Facility Type Code Select the correct facility type code from the drop-down list
- Patient Number Enter patient number
- Authorization Number If applicable, enter the prior authorization number for the service(s) being billed on the claim
- Include Other Insurance If the recipient has other insurance that paid as primary, check this box; When this box is checked the Other Insurance Information panel will appear on the Submit Institutional Claim: Step 2
- Total Charged Amount Read only and displays the total charge amount associated with the claim

#### **Medicare Crossover Details**

The Medicare Crossover Details panel will display when Crossover Inpatient or Crossover Outpatient is selected as the claim type.

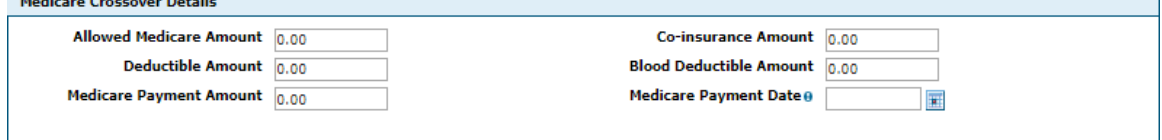

Use the Medicare Explanation of Benefits to complete the following fields as applicable:

- Allowed Medicare Amount
- Deductible Amount
- Co-insurance Amount
- Blood Deductible Amount
- Medicare Payment Date
- Medicare Payment Amount

#### **Submit Institutional Claim: Step 2**

When the Submit Institutional Claim: Step 2 page is first displayed all of the panels except for diagnosis are collapsed. Click "Expand All" to open all panels, or click plus icons on each panel to open only that panel.

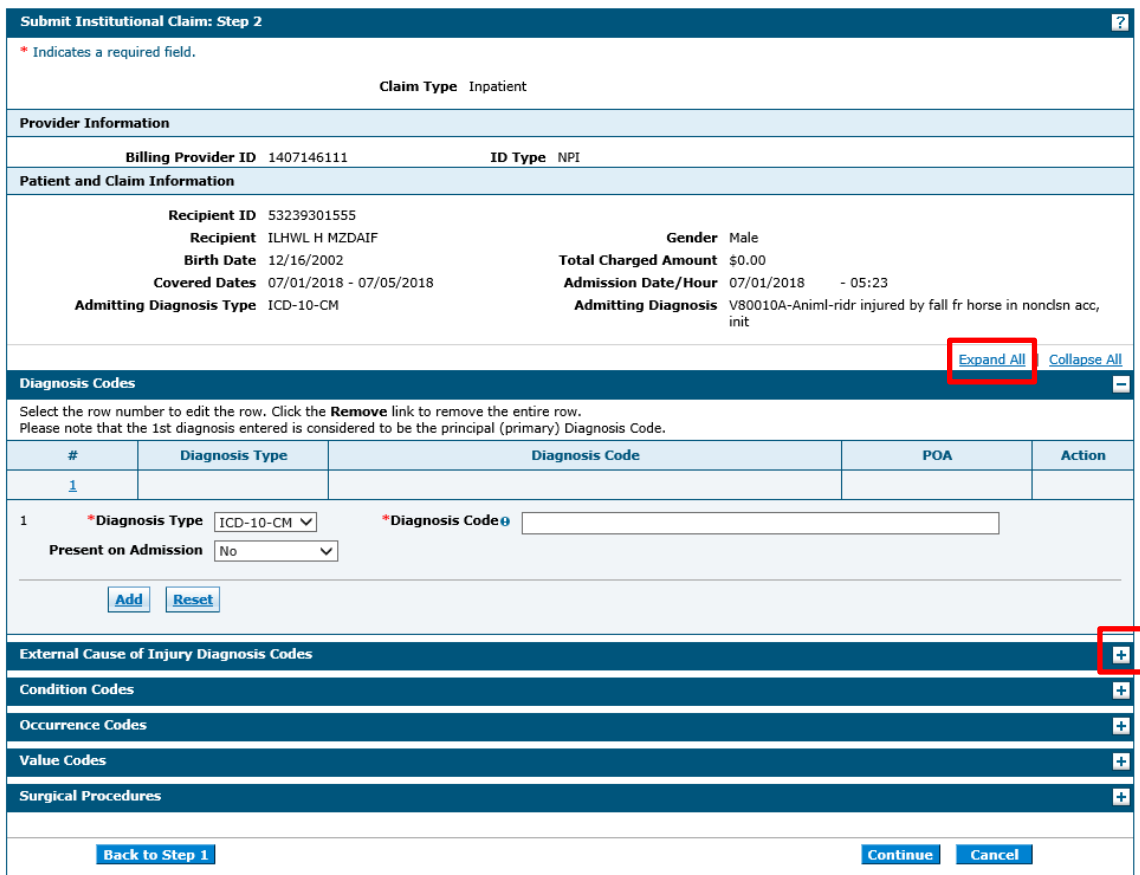

Click "Collapse All" to close all panels, or click minus icons on each panel to close only that panel.

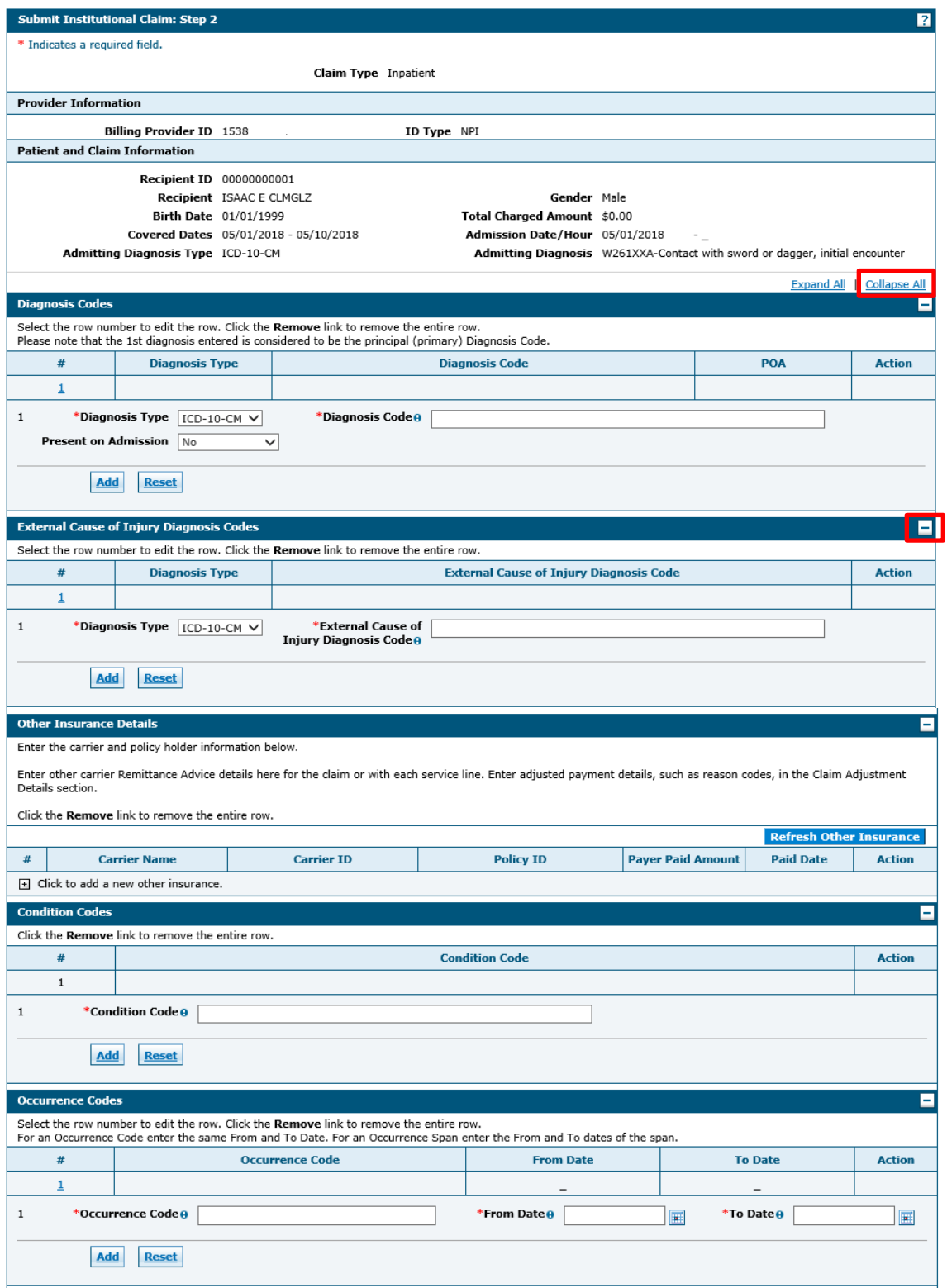

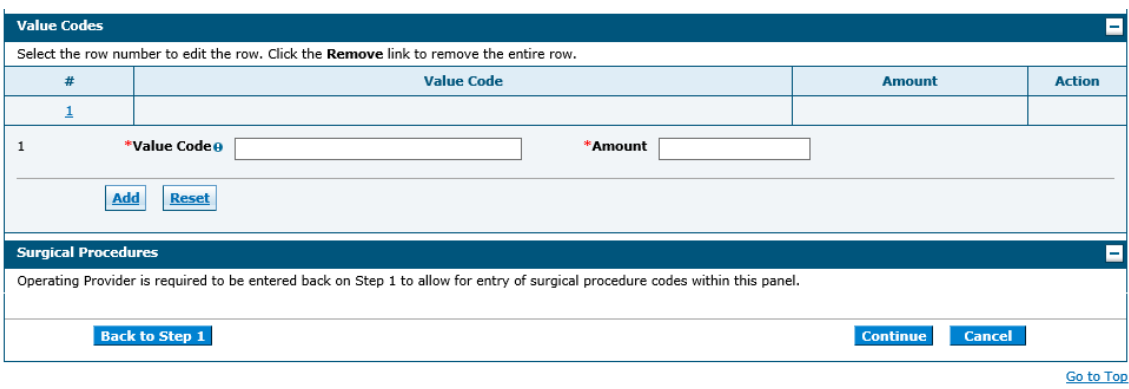

# **Diagnosis Codes**

The first diagnosis entered is considered to be the principal or primary diagnosis code.

- The PWP allows for up to 8 diagnosis codes
- Diagnosis codes are searchable
	- o Enter the first three letters or the first three numbers of the code to use the predictive search
- Click the "Add" button to add each diagnosis code
- Click the "Remove" link to remove any diagnosis codes added to the claim in error

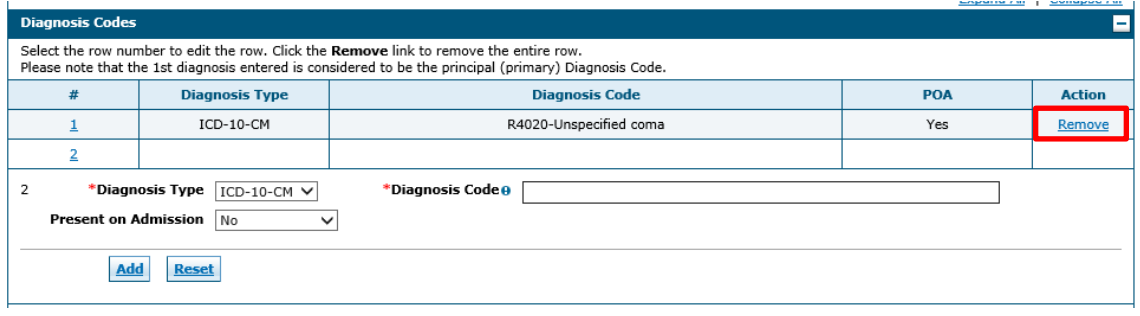

All of the fields marked with a red asterisk (\*) are required fields.

# **External Cause of Injury Diagnosis Codes**

If applicable enter the external cause of injury diagnosis codes.

- Diagnosis codes are searchable
	- $\circ$  Enter the first three letters or the first three numbers of the code to use the predictive search
- Click the "Add" button to add each diagnosis code
- Click the "Remove" link to remove any diagnosis codes added to the claim in error

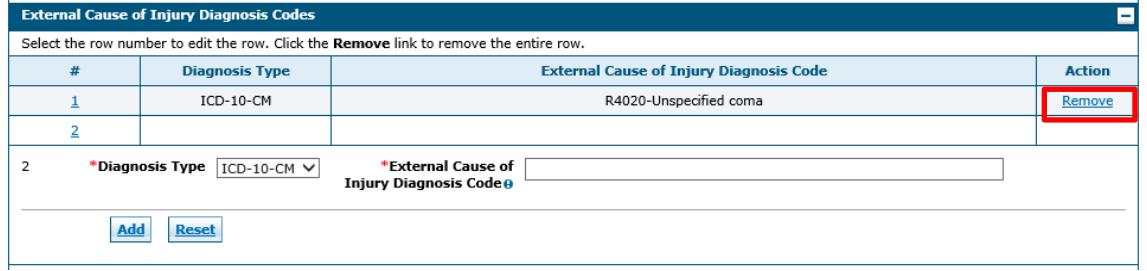

#### **Patient Reason for Visit Diagnosis Codes**

The patient reason for visit diagnosis codes only displays on institutional claims with an outpatient claim type. If applicable enter the patient reason for visit diagnosis codes.

- Diagnosis codes are searchable
	- o Enter the first three letters or the first three numbers of the code to use the predictive search
- Click the "Add" button to add each diagnosis code
- Click the "Remove" link to remove any diagnosis codes added to the claim in error

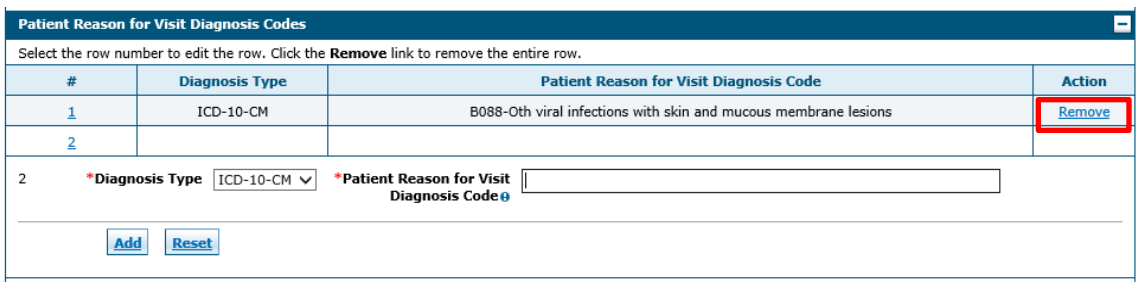

#### **Other Insurance Details**

If the recipient has other insurance carrier information on file with Nevada Medicaid, the policy information will auto populate in the Other Insurance Details panel. Other Insurance Details fields are required only if you are adding other insurance payment information.

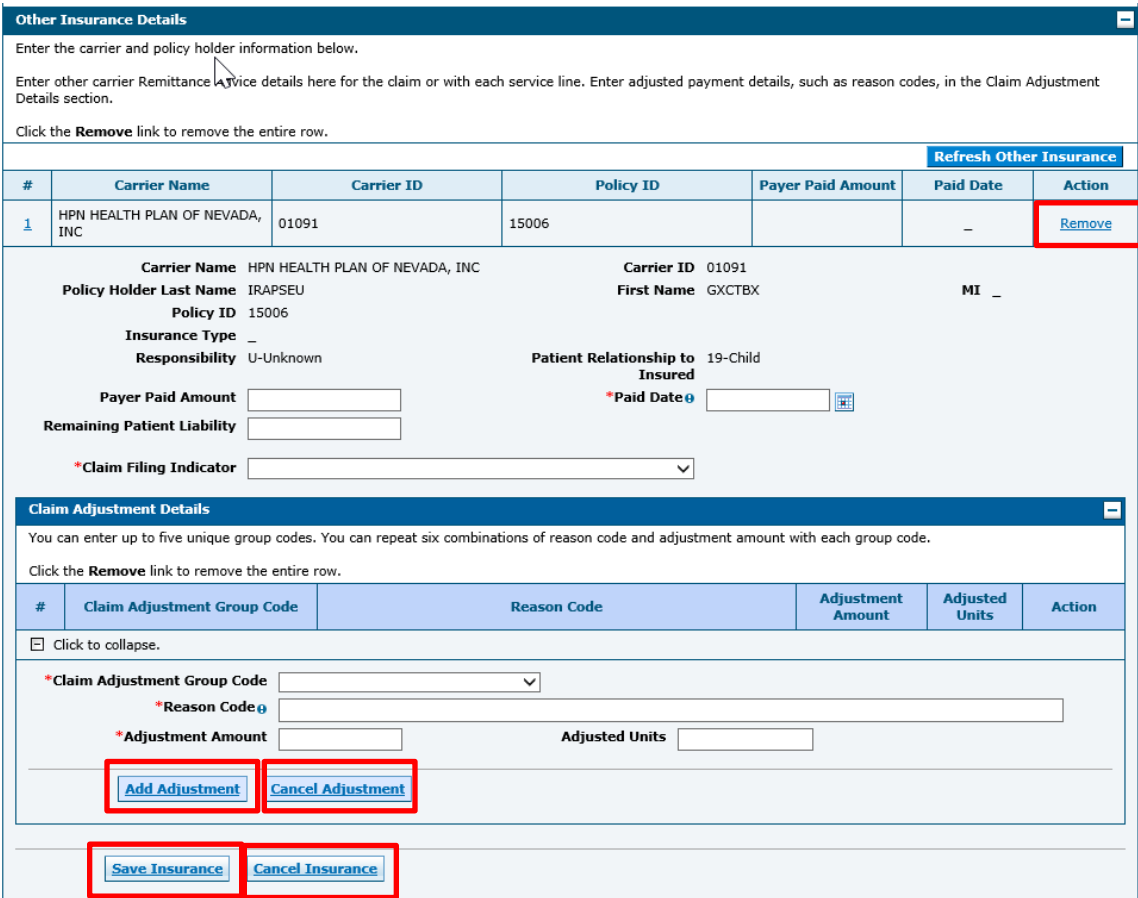

- Click "Add Adjustment" to add claim adjustment details to the other insurance details line
- Click "Save Insurance" to save the information to the other insurance details line
- Click "Cancel Adjustment" to cancel any updates to the claims adjustment details
- Click "Cancel Insurance" to cancel any updates to the other insurance details
- Click the "Remove" link to remove any other insurance details added to the claim in error

If the recipient does not have other insurance carrier information on file with Nevada Medicaid, the policy information will not auto populate in the Other Insurance Details panel. Other Insurance Details can be added by completing the following fields:

- Carrier Name Enter the other insurance carrier name
- Carrier ID Enter the other insurance carrier ID
- Policy Holder Last Name Enter the last name of the policy holder
- First Name Enter the first name of the policy holder
- MI Enter the middle initial of the policy holder
- Policy ID Enter the policy ID
- Insurance Type Select the insurance type from the drop-down list
- Responsibility Select the responsibility type from the drop-down list
- Patient Relationship to Insured Select the patient relationship to insured from the dropdown list
- Payer Paid Amount Enter the amount paid by the other insurance
- Paid Date Enter the date the other insurance paid
- Remaining Patient Liability Enter the remaining patient liability
- Claim Filing Indicator Select the claim filing indicator from the drop-down list.

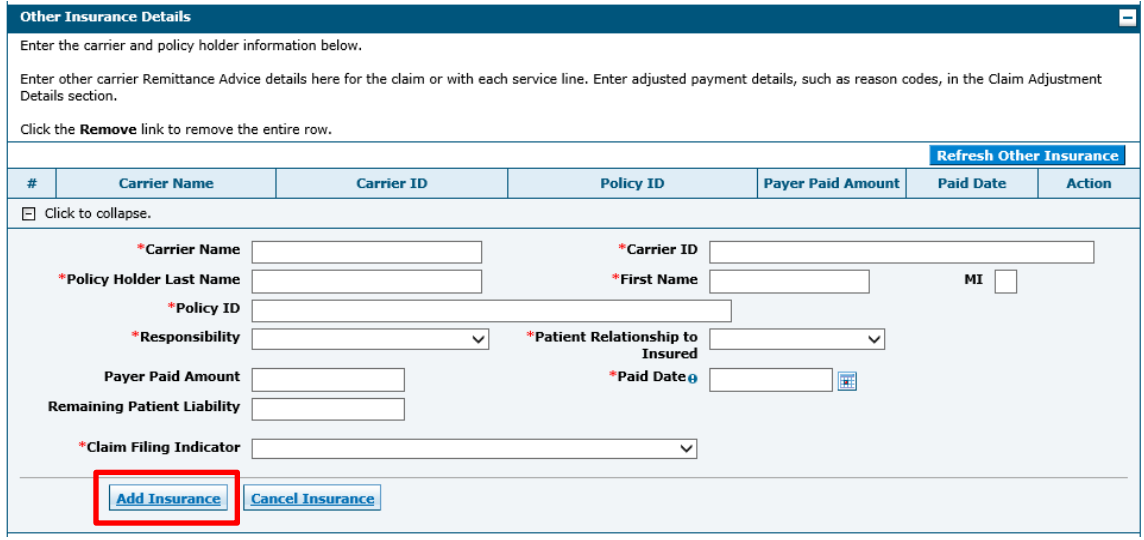

All of the fields marked with a red asterisk (\*) are required fields.

Click "Add Insurance" to add the Other Insurance Details to the claim.

### **Updating Other Insurance Details**

Click the sequence number of any other insurance line item to update details such as the allowed amount, paid amount, paid date and adjustment codes for the specific other insurance carrier.

- Click "Add Adjustment" to add claim adjustment details to the other insurance details line
- Click "Save Insurance" to save the information to the other insurance details line
- Click "Cancel Adjustment" to cancel any updates to the claims adjustment details
- Click "Cancel Insurance" to cancel any updates to the other insurance details
- Click the "Remove" link to remove any other insurance details added to the claim in error

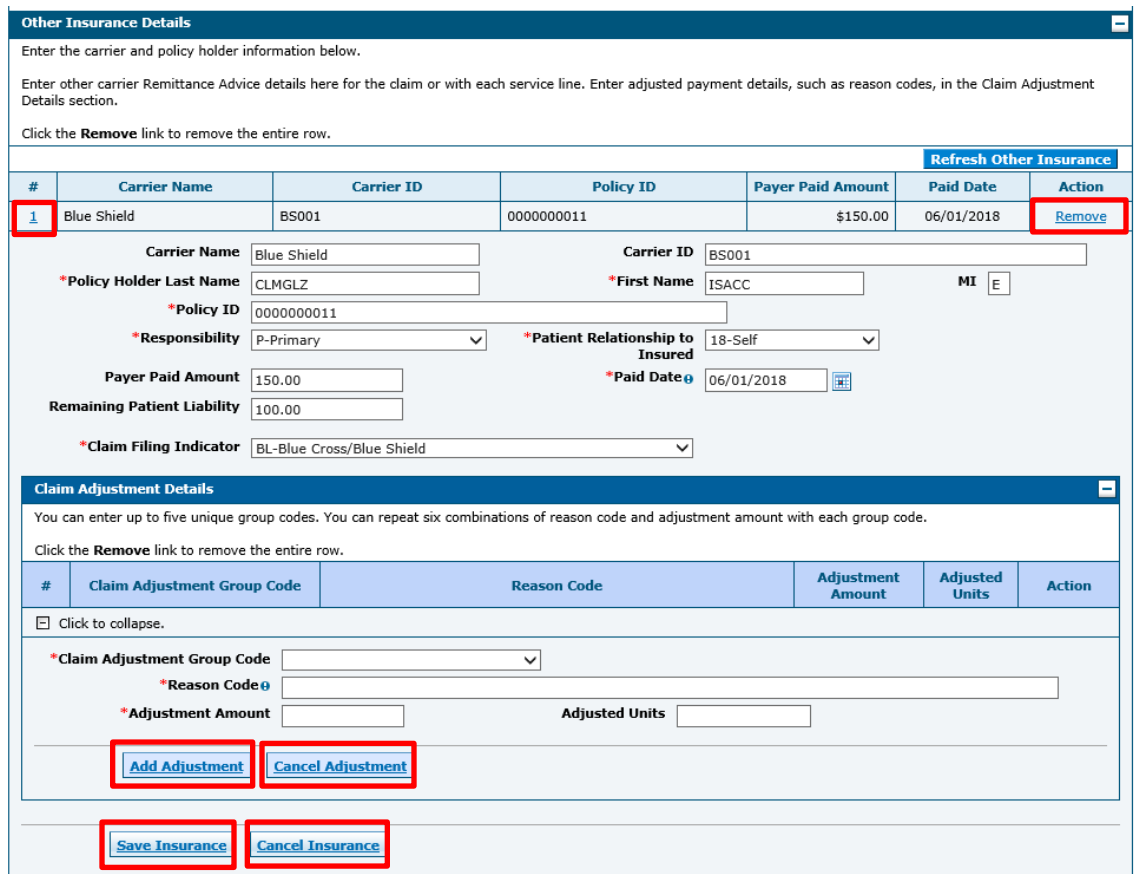

## **Condition Codes**

If applicable enter condition codes for the claim.

- The PWP allows for up to 24 condition codes
- Condition codes are searchable
	- o Enter the first three letters or the first two numbers of the code to use the predictive search
- Click the "Add" button to add each condition code
- Click the "Remove" link to remove any condition codes added to the claim in error

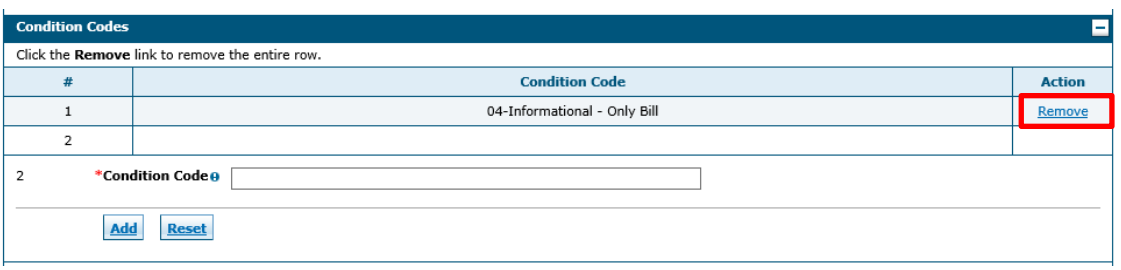

#### **Occurrence Codes**

If applicable enter occurrence codes for the claim.

- The PWP allows for up to 24 occurrence codes
- Occurrence codes are searchable
	- o Enter the first three letters or the first two numbers of the code to use the predictive search
- Click the "Add" button to add each occurrence code
- Click the "Remove" link to remove any occurrence codes added to the claim in error

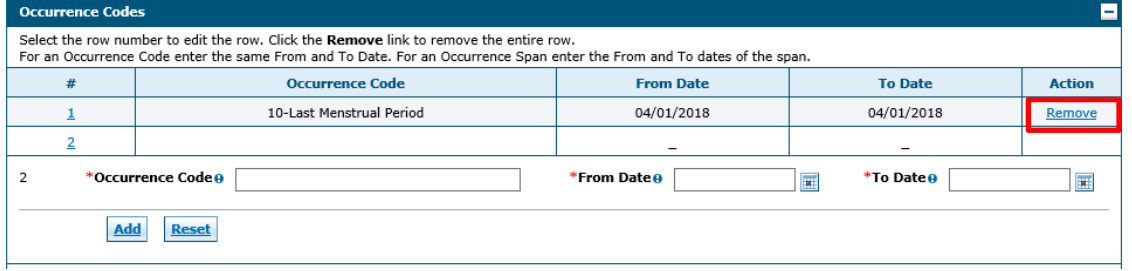

# **Value Codes**

If applicable enter value codes for the claim.

- The PWP allows for up to 24 value codes
- Value codes are searchable
	- o Enter the first three letters or the first two numbers of the code to use the predictive search
- Value code amounts are displayed as a decimal. The amount can either be a number, such as days, or a dollar amount.
	- $\circ$  For value codes 80 Covered Days and 81 Non Covered Days enter the number of days.
- Click the "Add" button to add each value code
- Click the "Remove" link to remove any value codes added to the claim in error

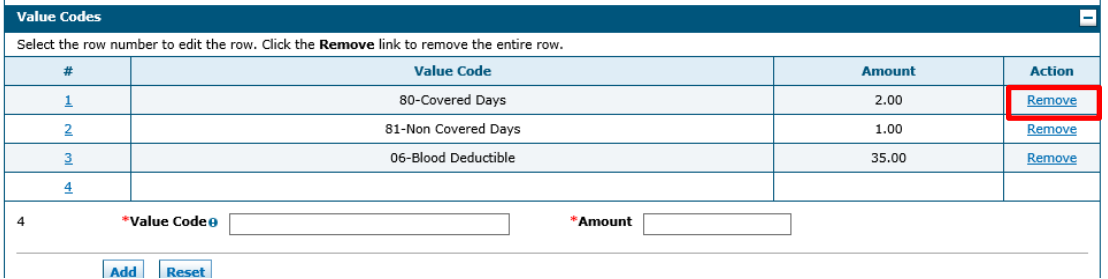

# **Surgical Procedures**

In order to add surgical procedure codes to the claim, an operating provider needs to be entered on Submit Institutional Claim: Step 1.

- The PWP allows for up to 24 surgical procedures
- The first surgical procedure code entered is considered to be the principal surgical procedure code
- Surgical procedures are searchable
	- o Enter the first three letters or the first two numbers of the code to use the predictive search
- Click the "Add" button to add each surgical procedure
- Click the "Remove" link to remove any surgical procedures added to the claim in error

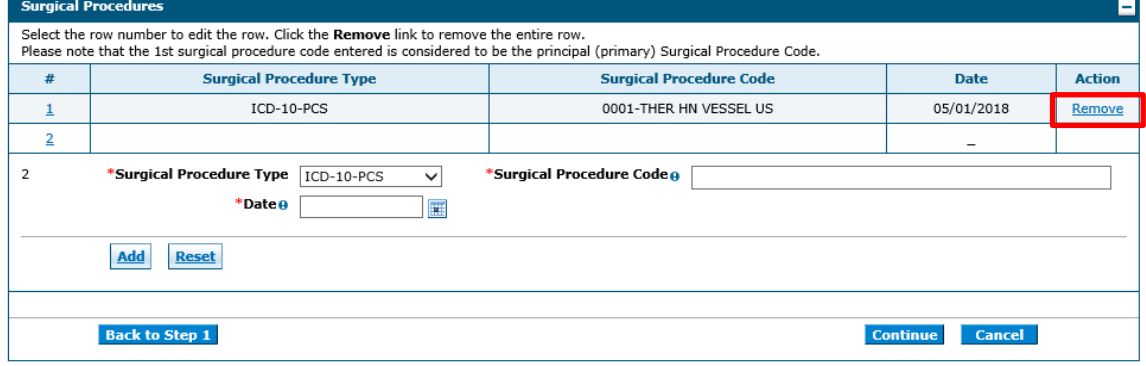

Click "Continue" button to complete Submit Institutional Claim: Step 3.

#### **Submit Institutional Claim: Step 3**

When the Submit Institutional Claim: Step 3 page is first displayed not all of the panels are expanded.

- Click "Expand All" to expand all panels, or click plus icons on each panel to open only that panel.
- Click "Collapse All" to close all panels, or click minus icons on each panel to close only that panel.

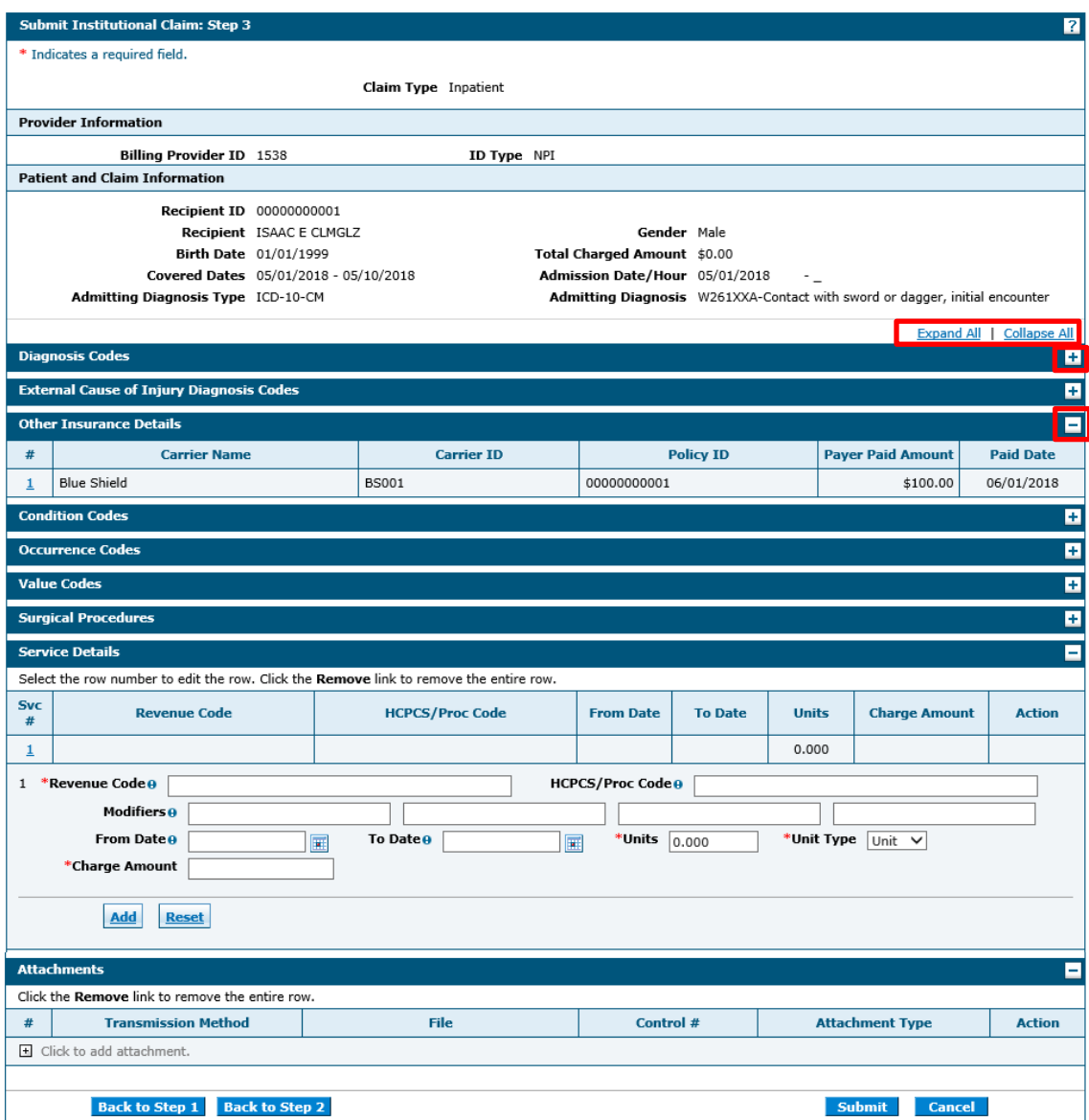

All of the fields marked with a red asterisk (\*) are required fields.

#### **Service Details Inpatient Claim Types**

- Up to 50 service details to be added to an institutional claim
- Revenue Codes are searchable
	- o Enter the first three letters or the first three numbers of the code to use the predictive search
- HCPCS/Proc codes are searchable
	- o Enter the first three letters or the first three numbers of the code to use the predictive search
- Modifiers are searchable
- o Enter the first 3 letters of the description or the first 2 number or letters of the modifier to use the predictive search
- Click the "Add" button to add each service detail
- Click the "Remove" link to remove any service detail added to the claim in error

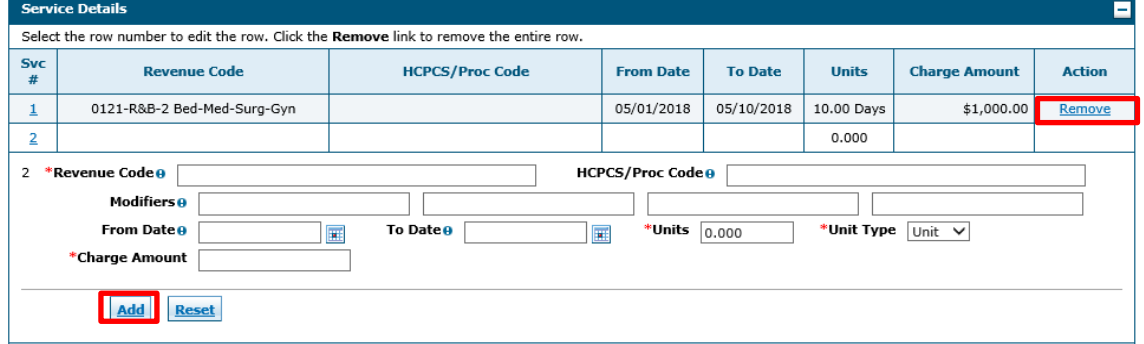

All of the fields marked with a red asterisk (\*) are required fields.

#### **Service Details Outpatient Claim Types**

- Up to 50 service details to be added to an institutional claim
- Revenue Codes are searchable
	- $\circ$  Enter the first three letters or the first three numbers of the code to use the predictive search
- HCPCS/Proc codes are searchable
	- o Enter the first three letters or the first three numbers of the code to use the predictive search
- Modifiers are searchable
	- o Enter the first 3 letters of the description or the first 2 number or letters of the modifier to use the predictive search
- Click the "Add" button to add each service detail
- Click the "Remove" link to remove any service detail added to the claim in error

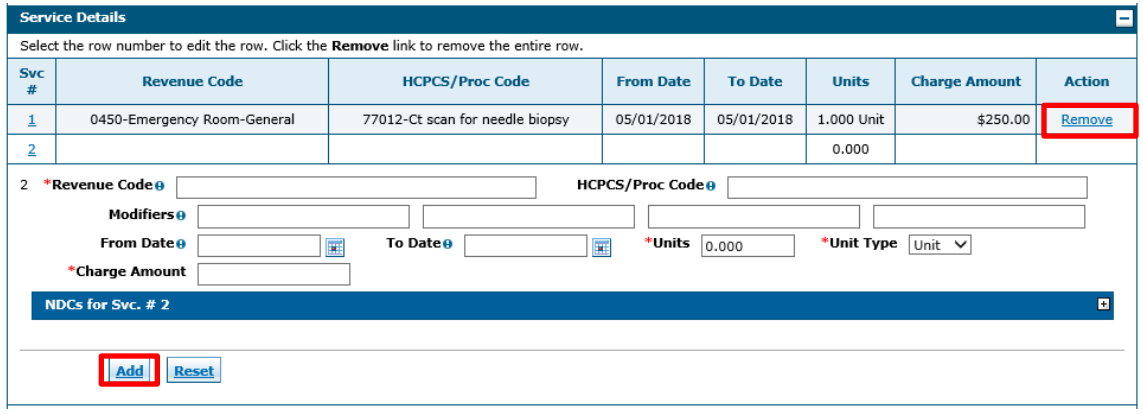

#### **Adding NDC information for Physician-Administered Drugs**

Nevada Medicaid requires a National Drug Code (NDC) and an NDC quantity for each claim line with a physician administered drug. To add NDC information to the service line, expand the NDCs for Svc section by clicking on the plus icon. The HCPCS/Proc Code and NDC are both required for Physician-Admnistered Drugs.

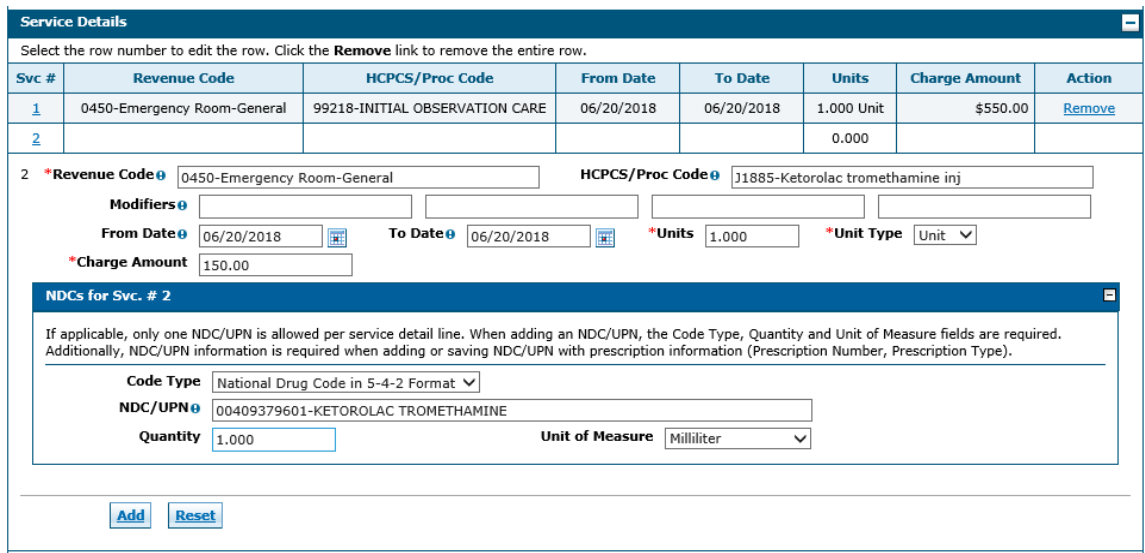

#### **Updating Service Details**

Select the sequence number of any service detail line item to update details such as the service date, procedure code, units or charge amount.

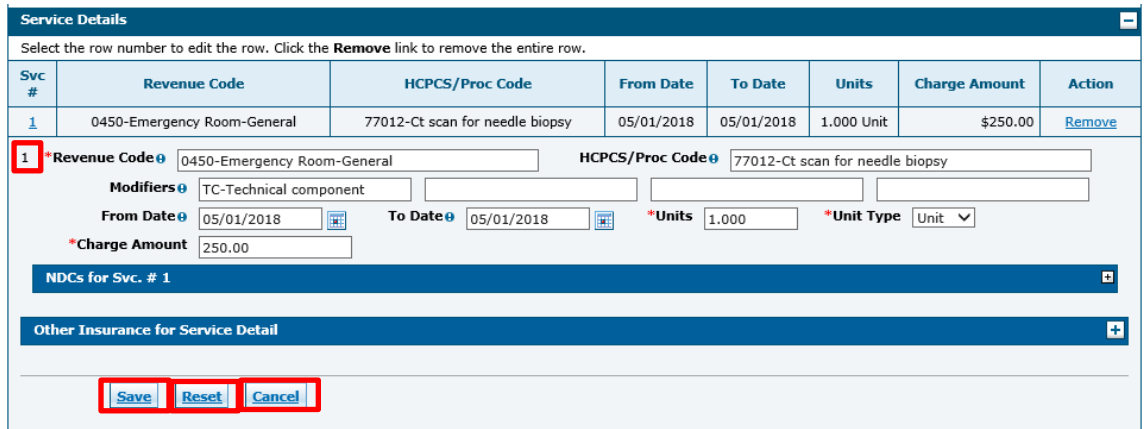

- Click the "Save" button to save the changes
- Click the "Reset" button to clear any of the changes to the service detail
- Click on the "Cancel" button to cancel any updates and close the service detail

#### **Attachments**

To include attachments electronically with a claim:

- Transmission Method FT File Transfer is selected by default
- Upload file click "Browse" button and locate the file on your computer to be attached
- Attachment Type select the type of attachment from the drop-down list
- A description of the attachment can be entered, but it is not required
- Click "Add" button to attach the file
- Repeat for additional attachments if needed up to 10 attachments can be added per claim (Note: the combined size of all attachments cannot exceed 4MB)
- To remove any attachments that were attached incorrectly, use the "Remove" link
- Click on the "Cancel" button to cancel and close the attachment line

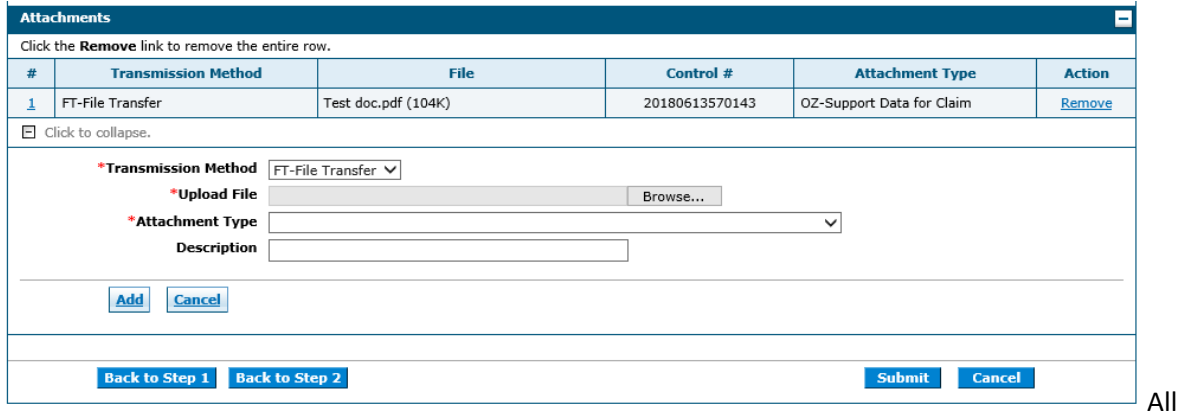

of the fields marked with a red asterisk (\*) are required fields.

# **Claim Submission**

Click the "Submit" button to complete the claim creation process.

# **Confirm Institutional Claim**

After clicking the "Submit" button, the Confirm Institutional Claim page will display with the claim details to review before submission.

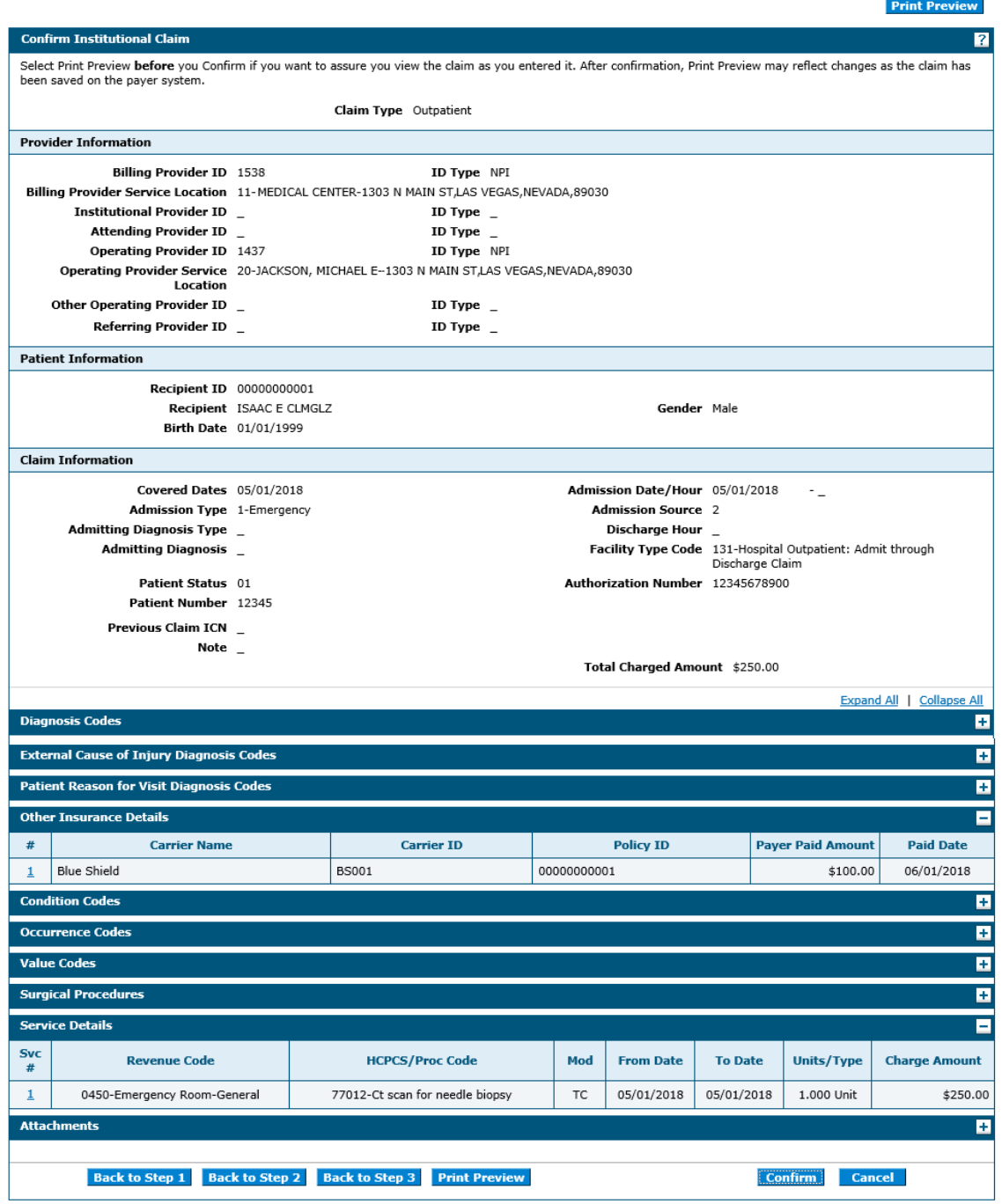
- Click the "Confirm" button to submit the claim
- Click the "Print Preview" button to print a copy of the Confirm Institutional Claim page
- Click on the "Cancel" button to cancel the claim submission

# **Submit Institutional Claim: Confirmation**

The Submit Institutional Claim: Confirmation will appear after the claim has been submitted. It will display the claim status and Claim ID.

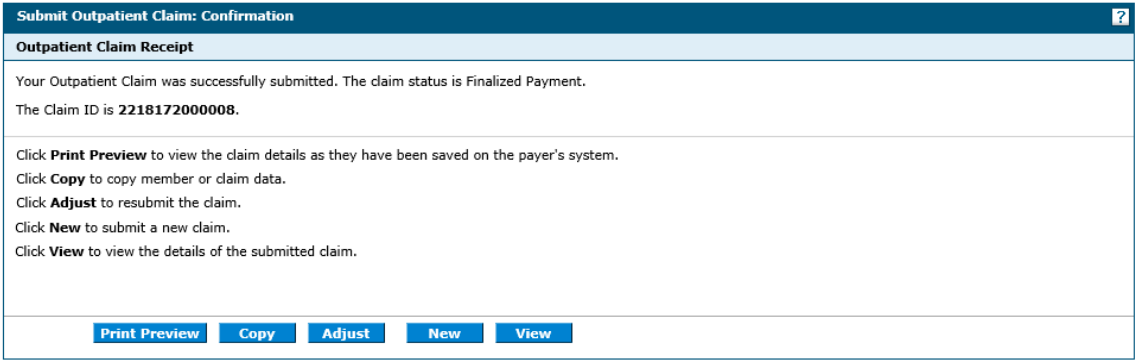

- Click "Print Preview" button to view the claim details
- Click "Copy" button to copy claim data
- Click "Adjust" button to resubmit the claim
- Click "New" button to submit a new claim
- Click "View" button to view the details of the submitted claim

# 3.1.3 Submit Claim Prof

Select **Submit Claim Prof** to create and submit a professional claim.

Claim submission is a three step process, click on the "Continue" button at the bottom of each page to continue on to the next step. Click on the "Cancel" button to cancel the creation of the claim.

- Step 1-Provider, Patient and Claim Information
- Step 2-Diagnosis Codes and Other Insurance Details
- Step 3-Service Details and Attachments

## **Submit Professional Claim: Step 1**

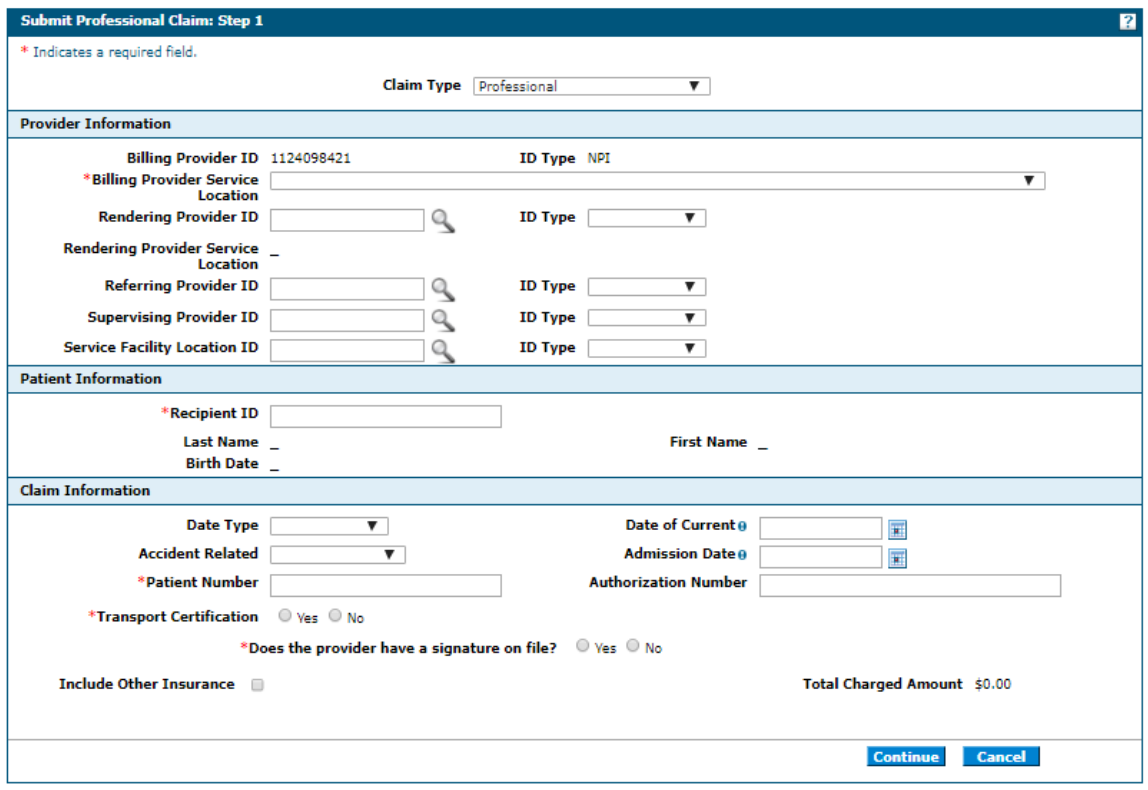

All of the fields marked with a red asterisk (\*) are required fields.

# **Claim Type**

Use the Claim Type drop-down to indicate the type of professional claim.

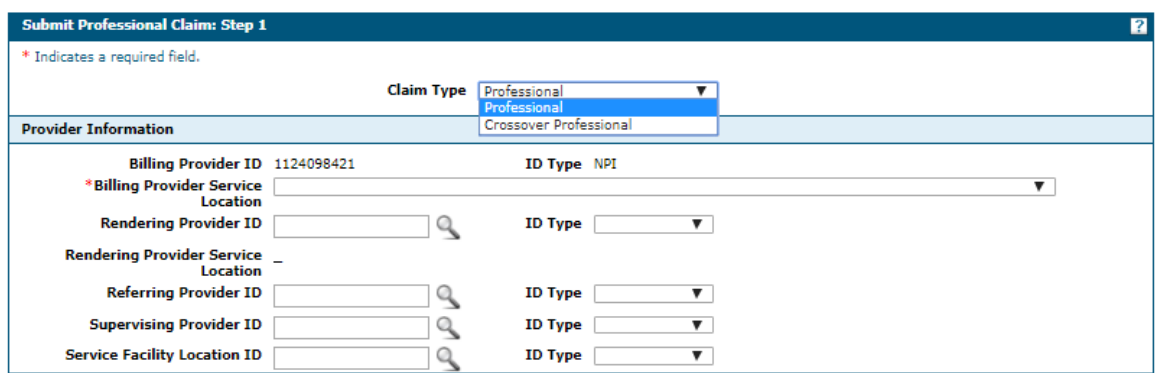

# **Provider Information**

The Billing Provider Information is automatically populated with the Billing Provider ID and ID Type of the provider that the signed-in user is associated with.

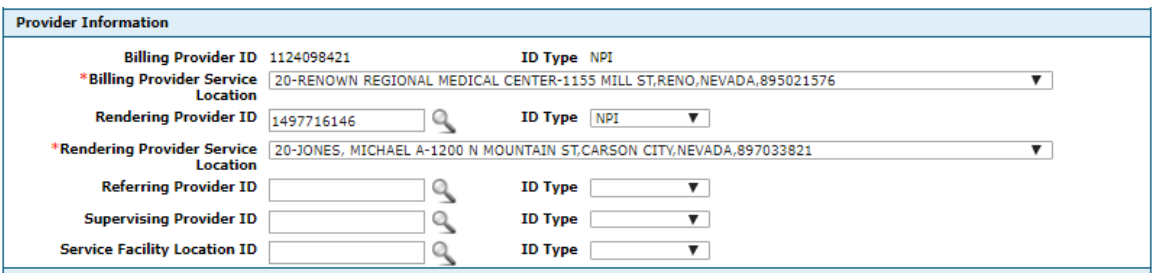

The following fields can be completed as follows:

- Billing Provider Service Location Select the appropriate provider type/service location for the type of service being billed
- Rendering Provider ID If applicable enter the rendering provider NPI
	- o ID Type –Select NPI from the drop-down list
- Rendering Provider Service Location If a rendering provider ID is entered, a rendering provider service location is required; Select the appropriate provider type/service location for rendering provider
- Referring Provider ID If applicable enter the referring provider NPI
	- o ID Type –Select NPI from the drop-down list
- Service Facility Location ID If applicable enter the service facility NPI
	- o ID Type Select NPI from the drop-down list

# **Patient Information**

Enter the 11-digit recipient ID in the Recipient ID field. The Last Name, First Name, and Birth Date will be automatically populated based on the recipient ID that is entered.

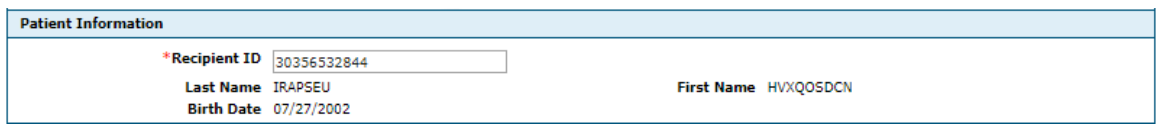

### **Claim Information**

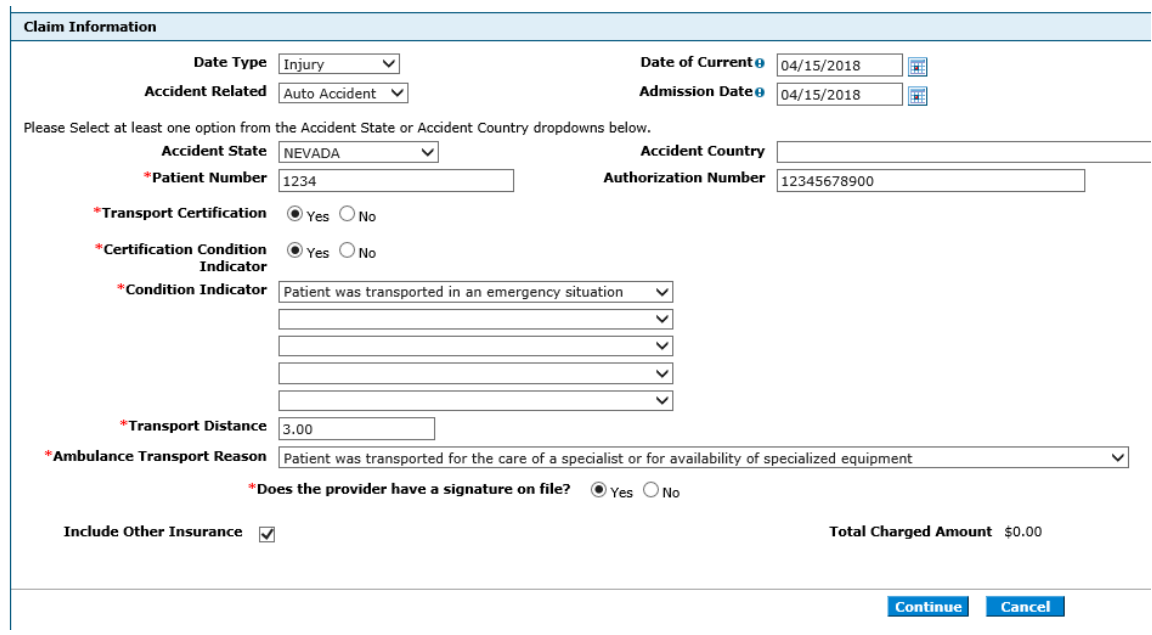

All of the fields marked with a red asterisk (\*) are required fields.

The following fields can be completed as follows:

- Date Type Select illness, injury or pregnancy from the drop-down list if applicable.
- Date of Current Enter the start date of the illness, injury, or pregnancy that is related to this claim
- Accident Related If the claim is related to accident, select the accident type from the dropdown list
- Admission Date Enter the admission date if this claim is related to a hospital admission
- Accident State Displays if Auto Accident is selected in the Accident Related drop-down list
- Accident Country Displays if Auto Accident is selected in the Accident Related drop-down list
- Patient Number Enter a patient number
- Authorization Number If applicable, enter the prior authorization number for the service(s) being billed on the claim
- Transport Certification Select yes or no
- Certification Condition Indicator This question displays and is required if yes is marked for Transport Certification; Select yes or no
- Condition Indicator These fields appear and are required if yes is marked for Transport Certification; select the correct value from the drop-down list
- Transport Distance This field displays and is required if yes is marked for Transport

Certification; enter the number of miles patient was transported

- Ambulance Transport Reason This field displays and is required if yes is marked for Transport Certification; Select the ambulance transport reason from the drop-down list
- Does the provider have a signature on file? Select yes or no
- Include Other Insurance If the recipient has other insurance that paid as primary, check this box; When this box is checked the Other Insurance Information panel will appear on the Submit Dental Claim: Step 2
- Total Charged Amount Read only and displays the total charge amount associated with the claim

# **Medicare Crossover Details**

The Medicare Crossover Details panel will display when Crossover Professional is selected as the claim type.

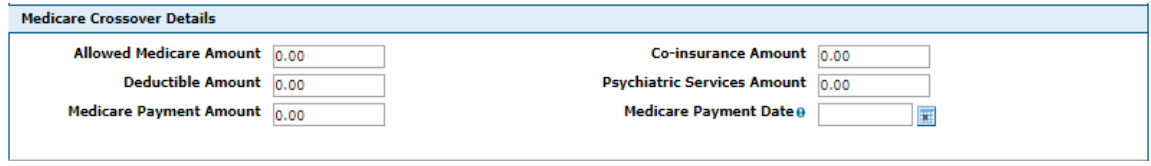

Use the Medicare Explanation of Benefits to complete the following fields as applicable:

- Allowed Medicare Amount
- Deductible Amount
- Co-insurance Amount
- Psychiatric Services Amount
- Medicare Payment Date
- Medicare Payment Amount

# **Submit Professional Claim: Step 2**

When the Submit Prof Claim: Step 2 is first displayed all of the panels are expanded. Click "Collapse All" to close all panels, or click minus icons on each panel to close only that panel.

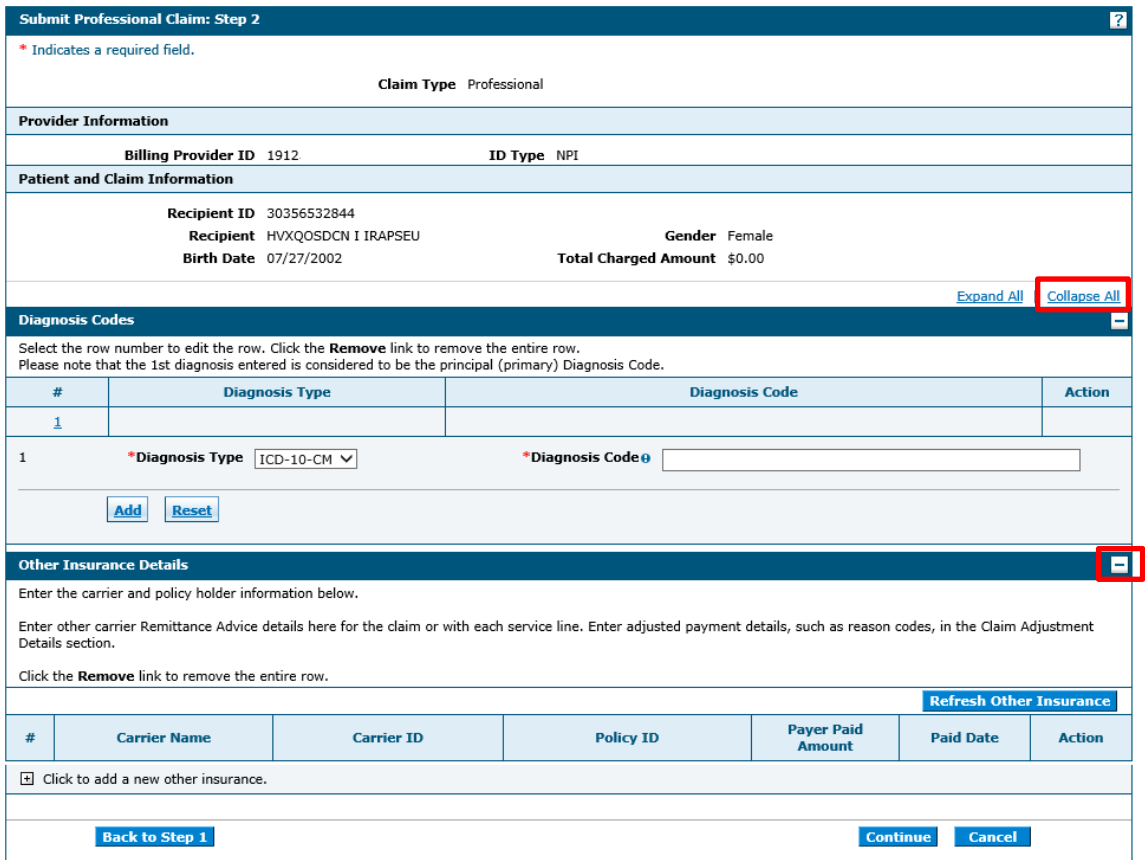

Click "Expand All" to expand all panels, or click plus icons on each panel to open only that panel.

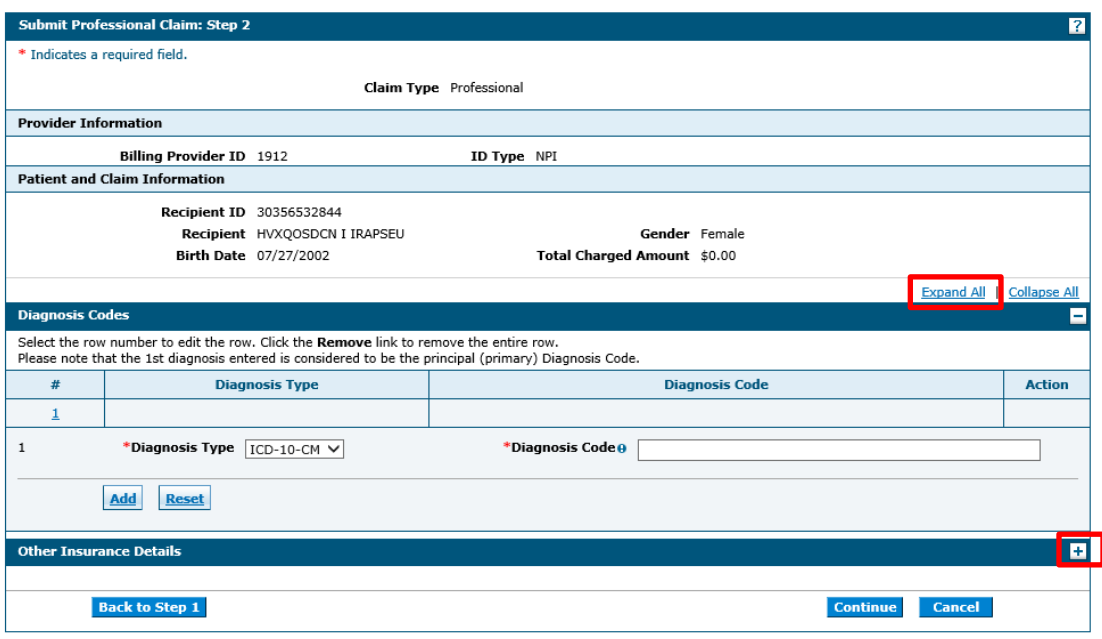

## **Diagnosis Codes**

The first diagnosis entered is considered to be the principal or primary diagnosis code.

- The PWP allows for up to 8 diagnosis codes
- Diagnosis codes are searchable
	- o Enter the first three letters or the first three numbers of the code to use the predictive search
- Click the "Add" button to add each diagnosis code
- Click the "Remove" link to remove any diagnosis codes added to the claim in error

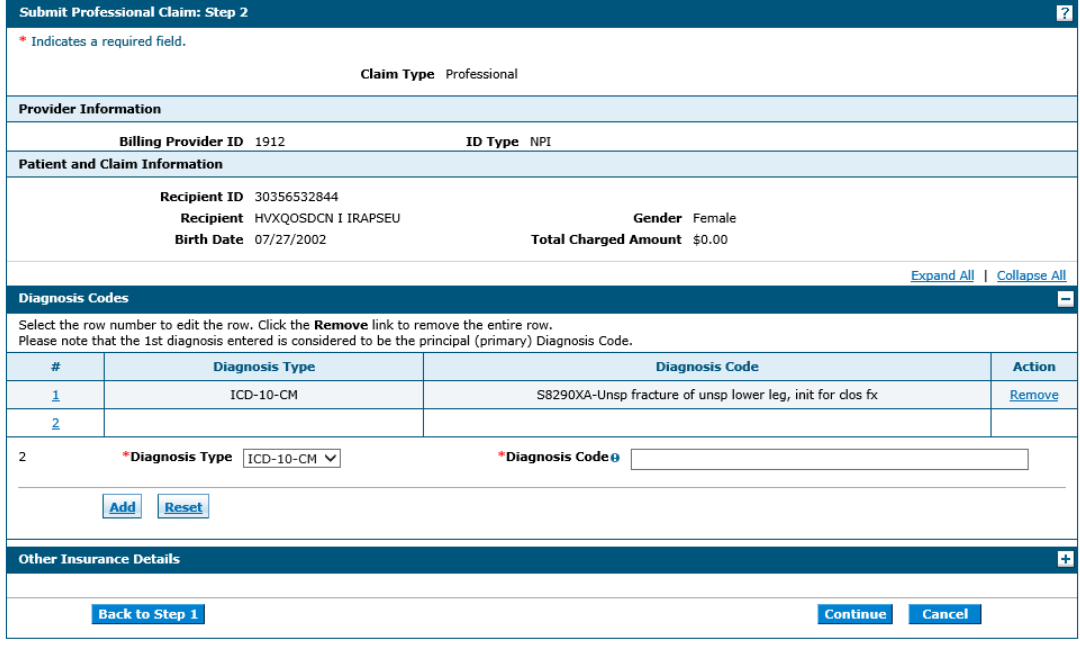

All of the fields marked with a red asterisk  $(*)$  are required fields.

# **Other Insurance Details**

If the recipient has other insurance carrier information on file with Nevada Medicaid, the policy information will auto populate in the Other Insurance Details panel. Other Insurance Details fields are required only if you are adding other insurance payment information.

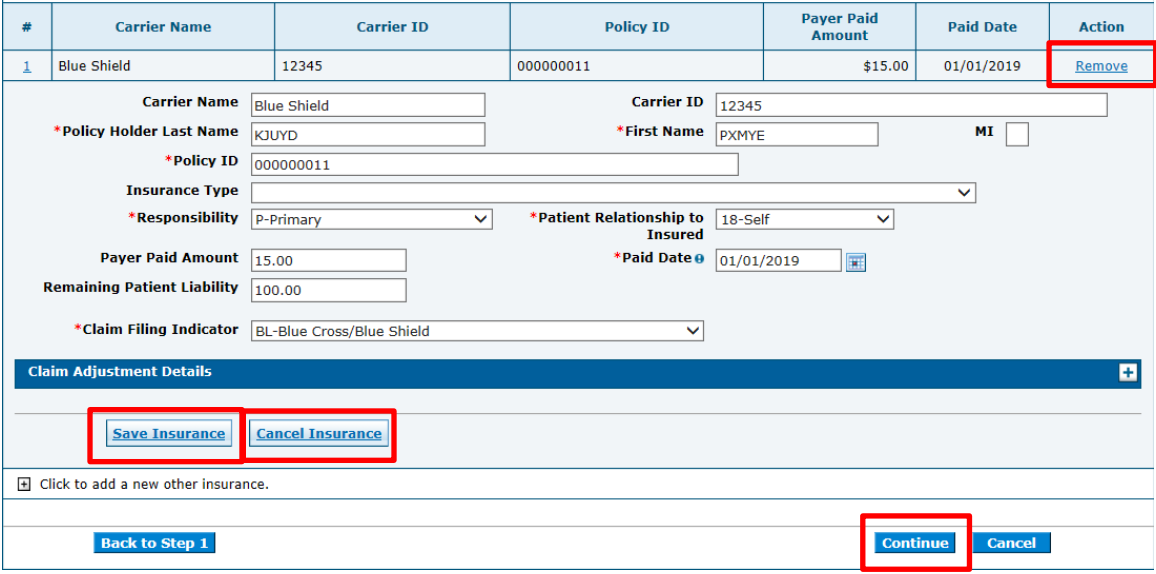

- Click "Save Insurance" to save the information to the other insurance details line
- Click "Cancel Insurance" to cancel any updates to the other insurance details
- Click "Continue" button to complete Submit Professional Claim: Step 3.
- Click the "Remove" link to remove any other insurance details not relevant to the claim.

# **Please note: For Professional claims, only payment information is required at the header level. The "Claim Adjustment Details" panel should be collapsed.**

If the recipient does not have other insurance carrier information on file with Nevada Medicaid, the policy information will not auto populate in the Other Insurance Details panel. Other Insurance Details can be added by completing the following fields:

- Carrier Name Enter the other insurance carrier name
- Carrier ID Enter the other insurance carrier ID
- Policy Holder Last Name Enter the last name of the policy holder
- First Name Enter the first name of the policy holder
- MI Enter the middle initial of the policy holder
- Policy ID Enter the policy ID
- Insurance Type Select the insurance type from the drop-down list
- Responsibility Select the responsibility type from the drop-down list
- Patient Relationship to Insured Select the patient relationship to insured from the dropdown list
- Payer Paid Amount Enter the amount paid by the other insurance
- Paid Date Enter the date the other insurance paid
- Remaining Patient Liability Enter the remaining patient liability
- Claim Filing Indicator Select the claim filing indicator from the drop-down list.

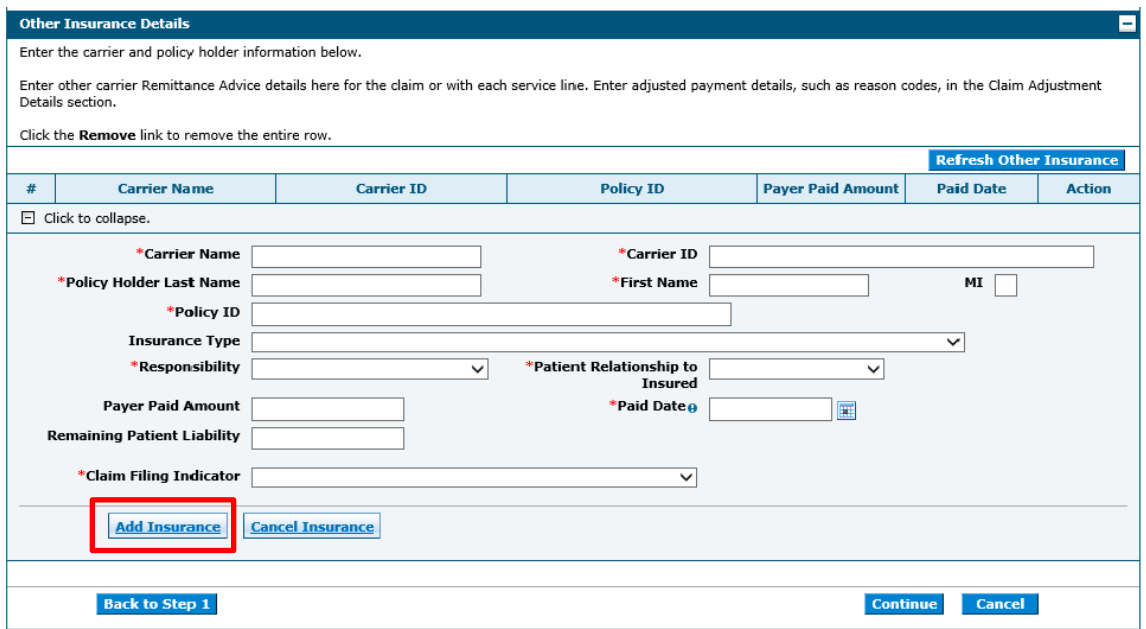

All of the fields marked with a red asterisk (\*) are required fields.

Click "Add Insurance" to add the Other Insurance Details to the claim.

# **Updating Other Insurance Details**

Select the sequence number of any other insurance line item to update details such as the allowed amount, paid amount, paid date and adjustment codes for the specific other insurance carrier.

- Click "Save Insurance" to save the information to the other insurance details line
- Click "Cancel Insurance" to cancel any updates to the other insurance details
- Click the "Remove" link to remove any other insurance details added to the claim in error

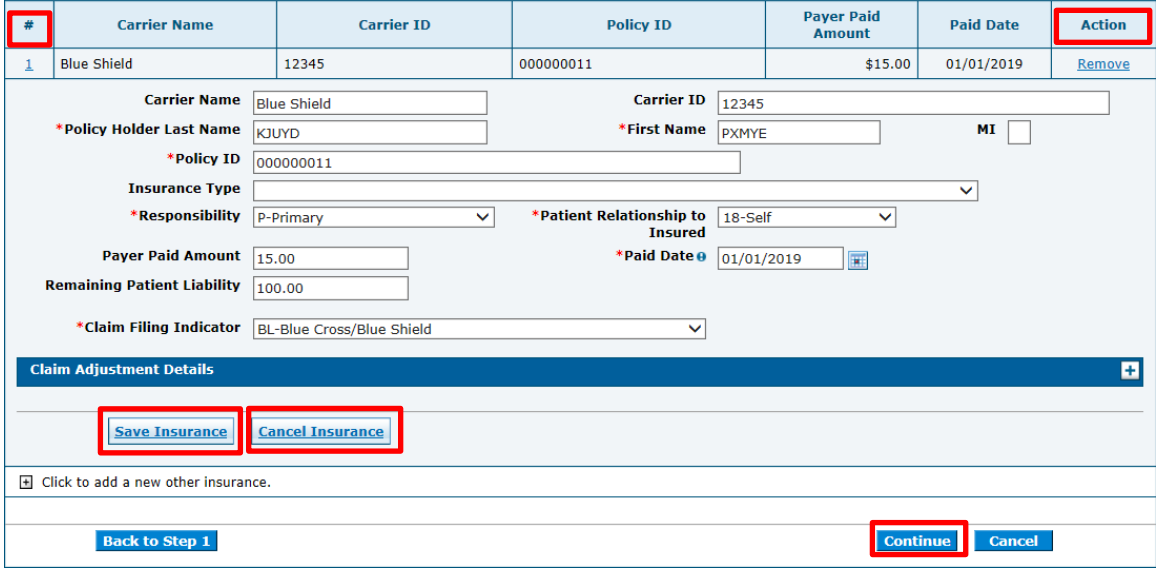

Click "Continue" button to complete Submit Professional Claim: Step 3.

# **Submit Professional Claim: Step 3**

When the Submit Professional Claim: Step 3 is first displayed not all of the panels are expanded.

- Click "Expand All" to expand all panels, or click plus icons on each panel to open only that panel.
- Click "Collapse All" to close all panels, or click minus icons on each panel to close only that panel.

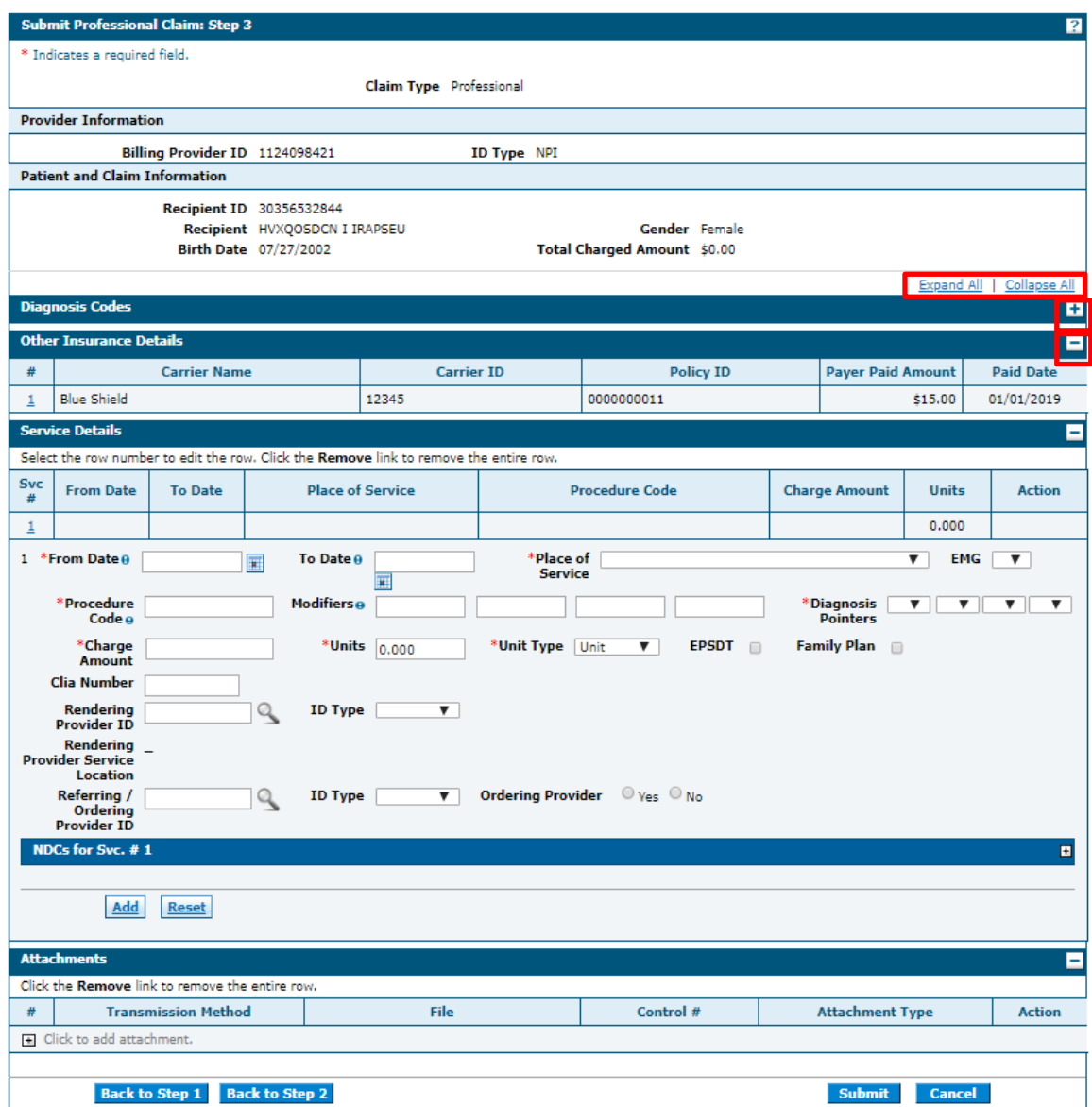

All of the fields marked with a red asterisk (\*) are required fields.

# **Service Details**

- Up to 50 service details to be added to a professional claim
- Procedure codes are searchable
	- o Enter the first three letters or the first three numbers of the code to use the predictive search
- Modifiers are searchable
	- o Enter the first 3 letters of the description or the first 2 number or letters of the modifier to use the predictive search
- Click the "Add" button to add each service detail
- Click the "Reset" button to clear all of the information that has been entered
- Click the "Remove" link to remove any service detail added to the claim in error

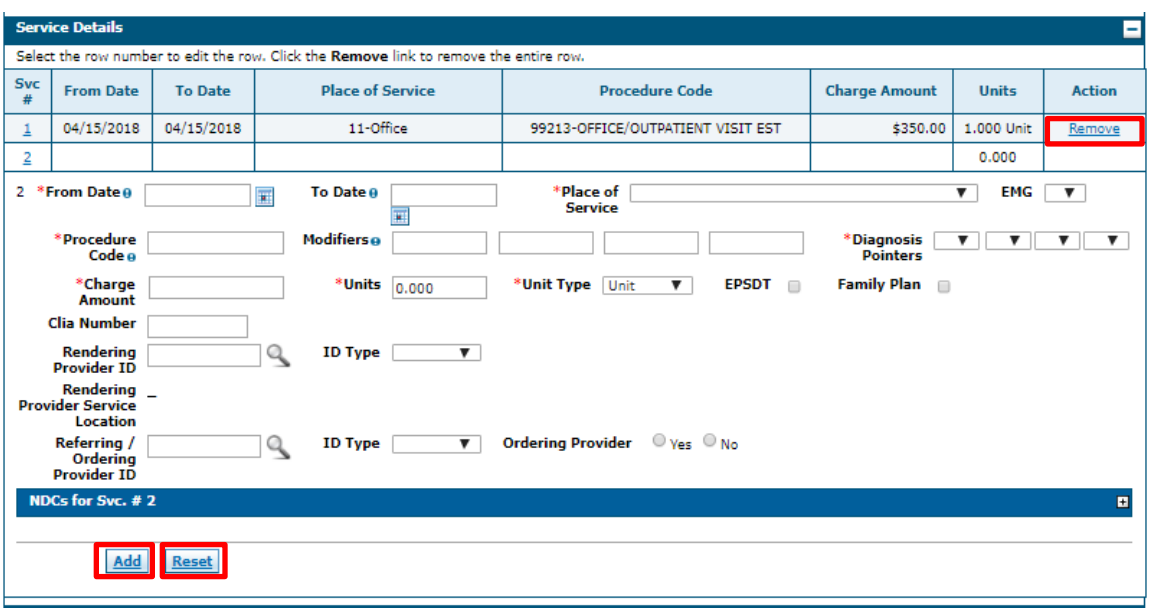

All of the fields marked with a red asterisk (\*) are required fields.

### **Adding NDC information for Physician-Administered Drugs**

Nevada Medicaid requires a National Drug Code (NDC) and an NDC quantity for each claim line with a physician-administered drug. To add NDC information to the service line, expand the NDCs for Svc section by clicking on the plus icon. The HCPCS/Proc Code and NDC are both required for physicianadmnistered drugs.

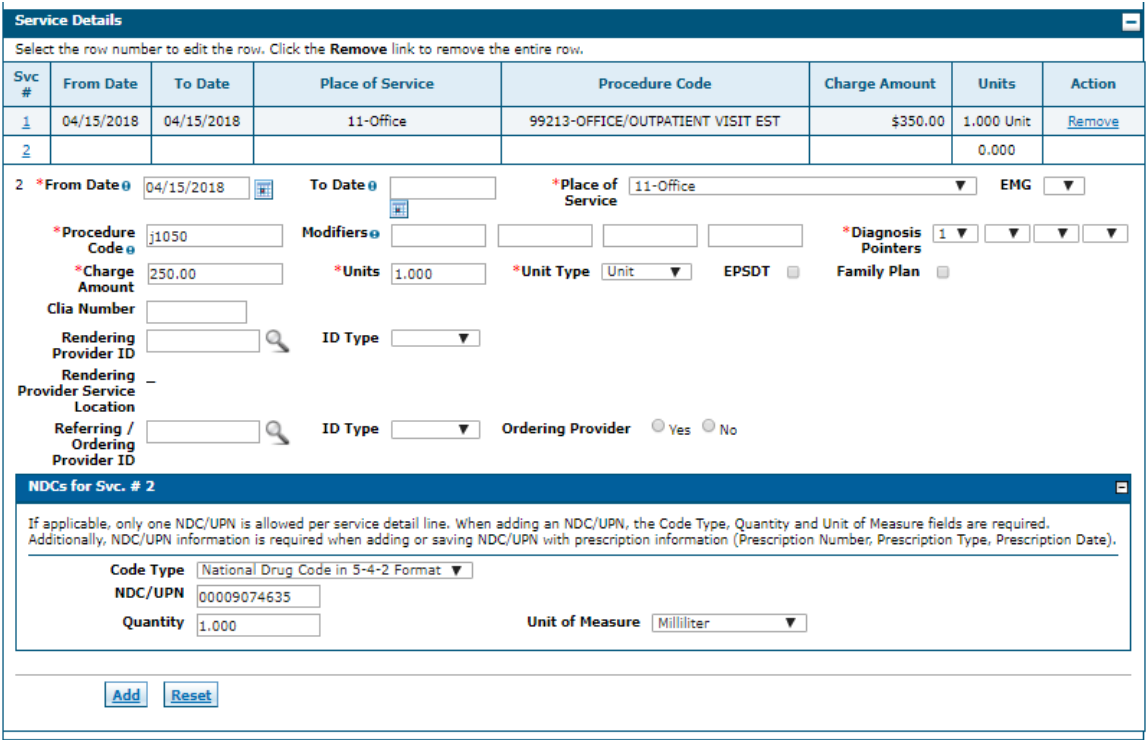

# **Updating Service Details**

Select the sequence number of any service detail line item to update details such as the service date, procedure code, units or charge amount.

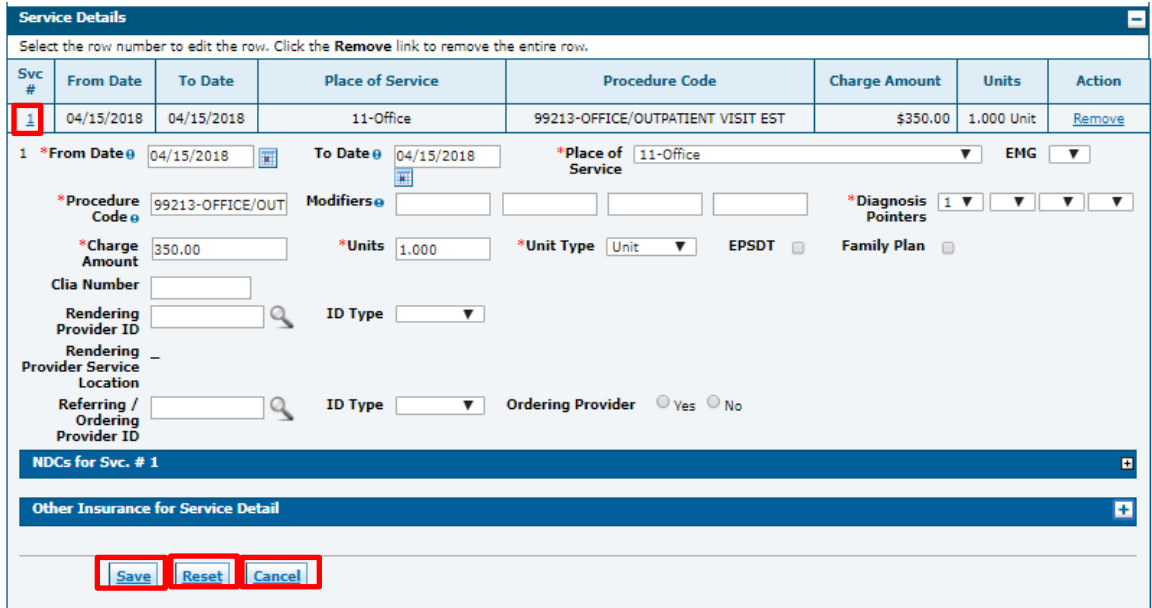

- Click the "Save" button to save the changes
- Click the "Reset" button to clear any of the changes to the service detail
- Click on the "Cancel" button to cancel any updates and close the service detail

# **Adding Other Insurance Details on Service Detail line**

Select the sequence number of any service detail line item to add other insurance details and claim adjustment details.

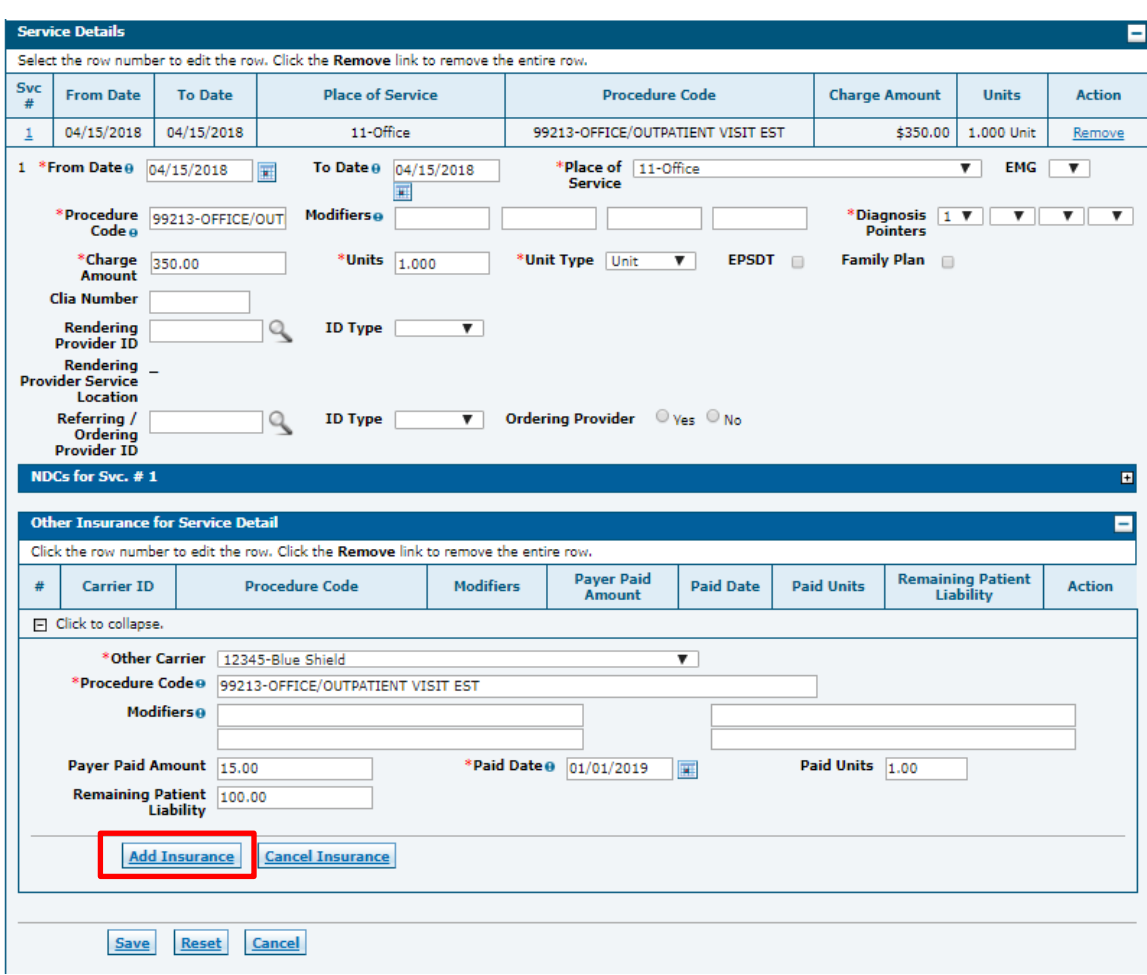

1. Add Other Insurance Details and click Add Insurance button.

2. Click the sequence number in the Other Insurance for Service Detail panel to add the Adjustment Details.

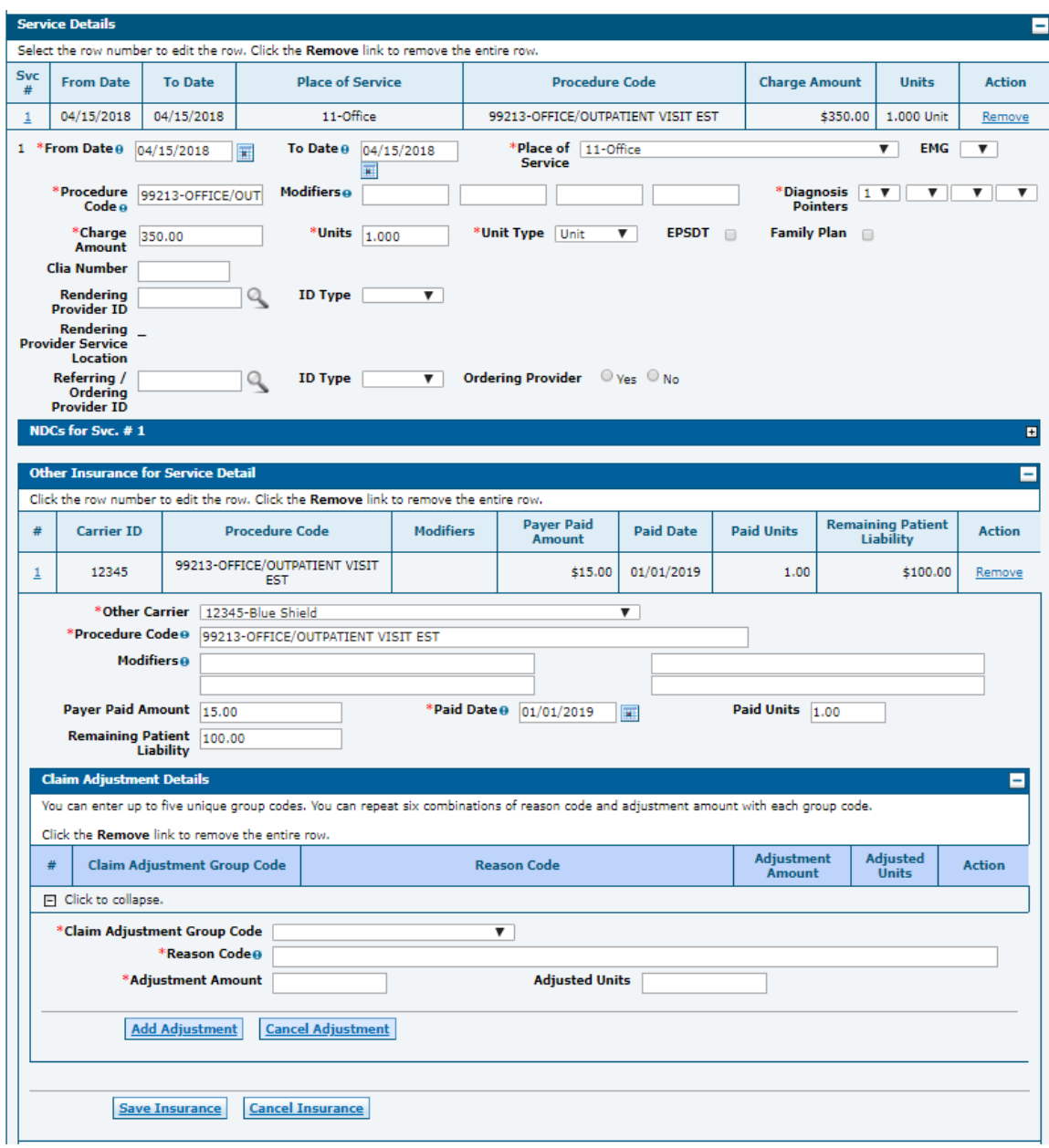

3. Enter the Claim Adjustment Details and click Add Adjustment button to add adjustment information for the other insurance.

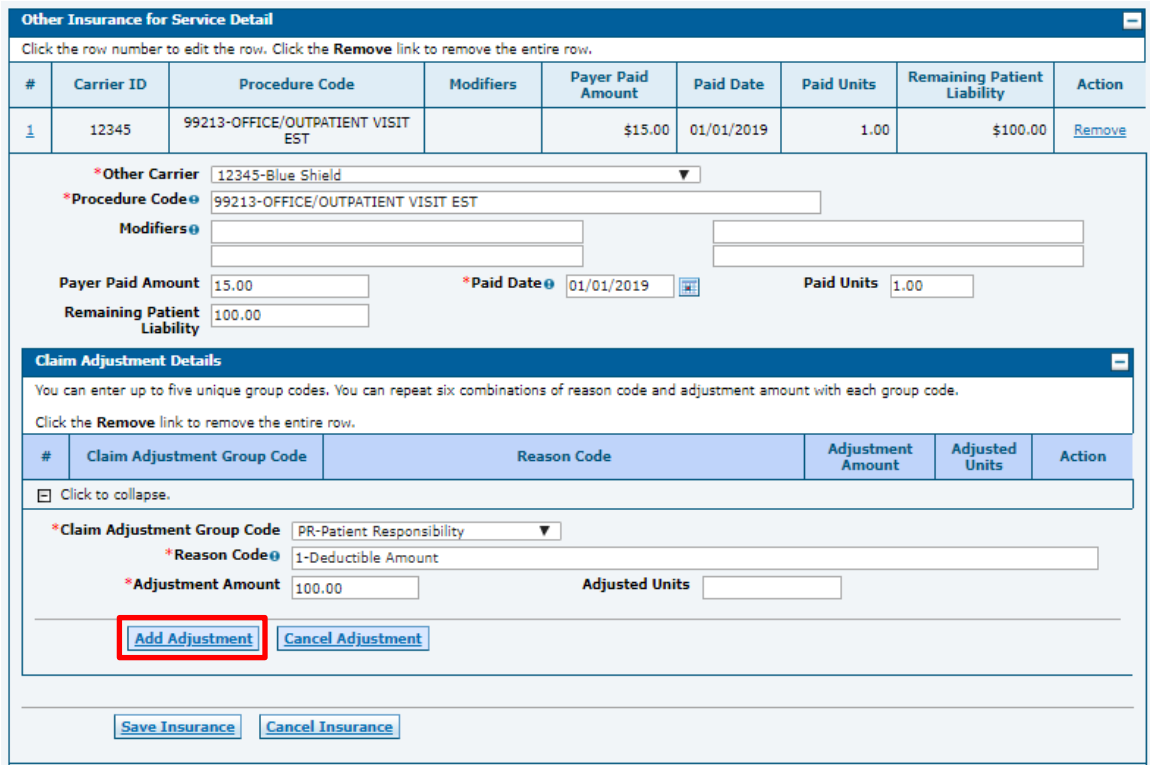

4. Click Save Insurance button to save the other insurance information with the claim adjustment details.

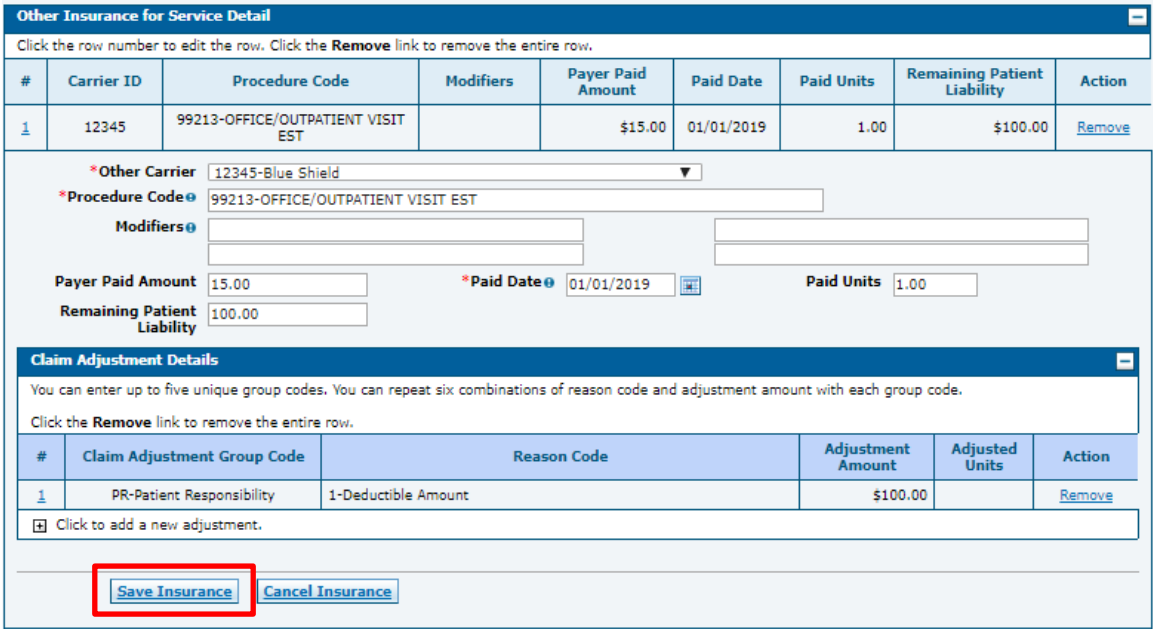

5. Click Save button to save the updates to the Service Detail Line.

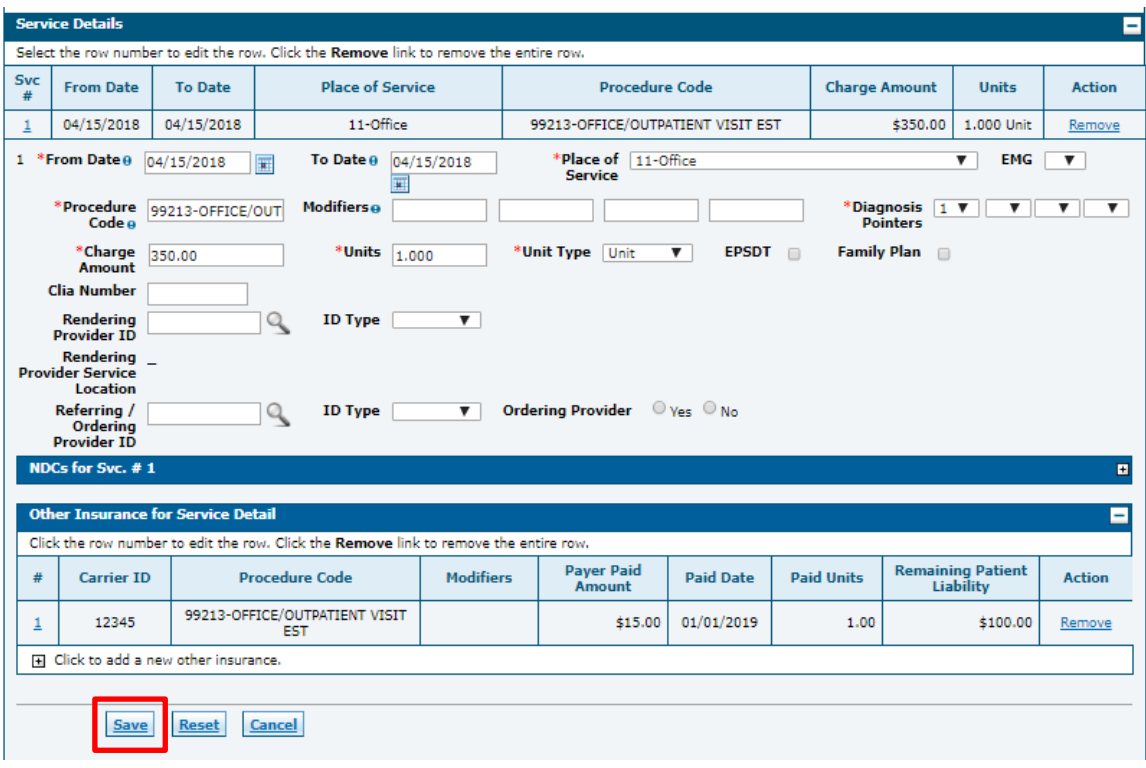

# **Attachments**

To include attachments electronically with a claim:

- Transmission Method FT File Transfer is selected by default
- Upload file click "Browse" button and locate the file on your computer to be attached
- Attachment Type select the type of attachment from the drop-down list
- A description of the attachment can be entered, but it is not required
- Click "Add" button to attach the file
- Repeat for additional attachments if needed up to 10 attachments can be added per claim (Note: the combined size of all attachments cannot exceed 4MB)
- To remove any attachments that were attached incorrectly, use the "Remove" link
- Click on the "Cancel" button to cancel and close the attachment line

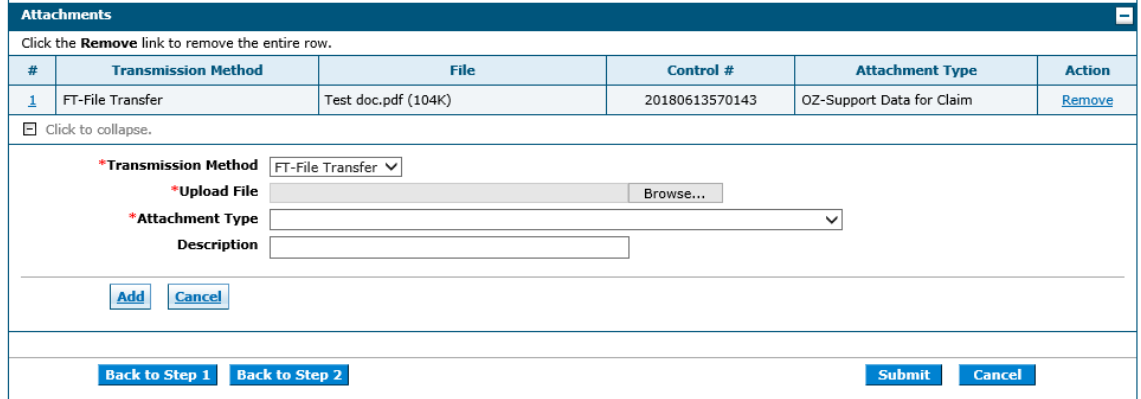

All of the fields marked with a red asterisk (\*) are required fields.

# **Claim Submission**

Click the "Submit" button to complete the claim creation process.

#### **Confirm Professional Claim**

After clicking the "Submit" button, the Confirm Professional Claim page will display with the claim details to review before submission.

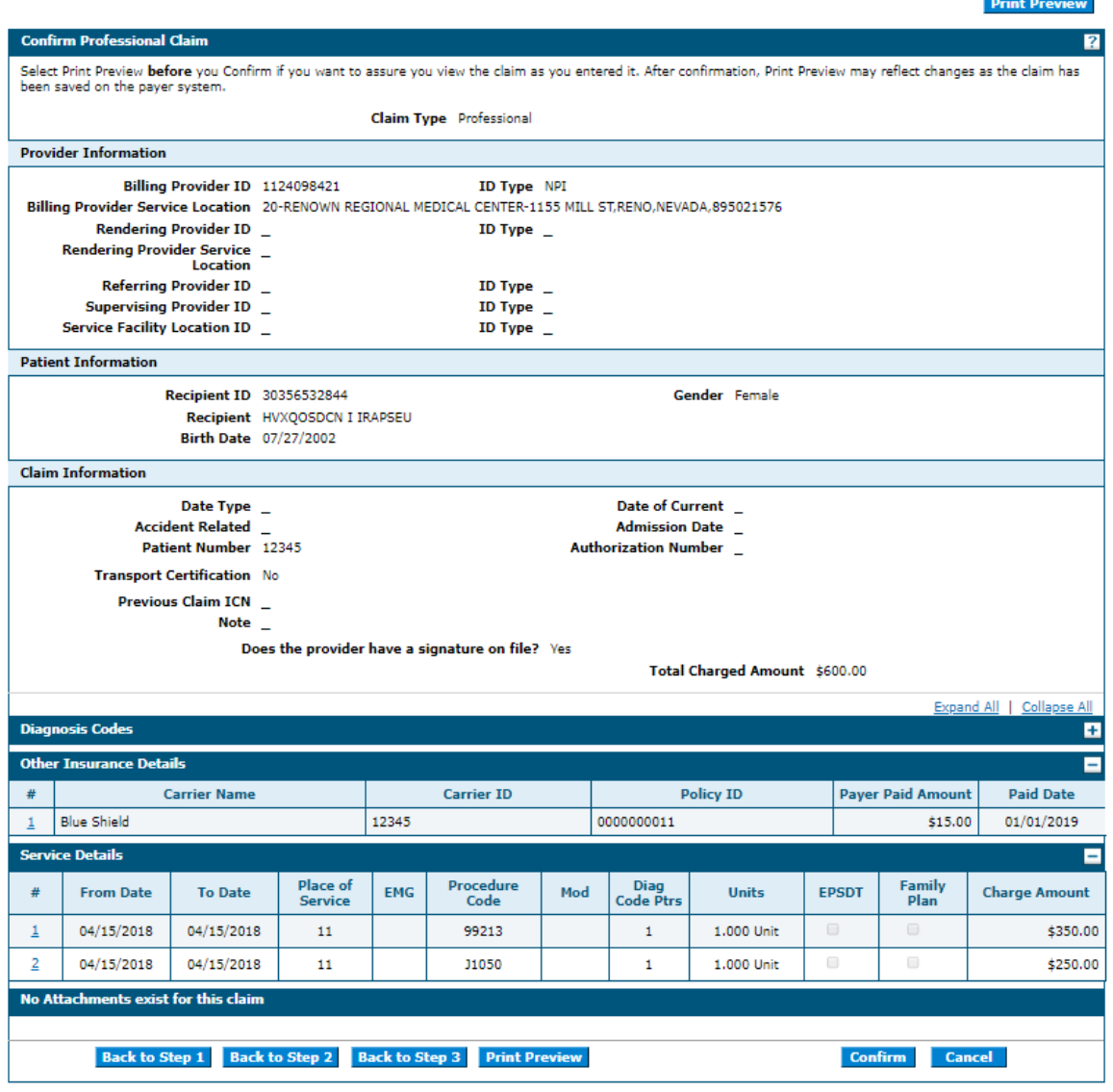

- Click the "Confirm" button to submit the claim
- Click the "Print Preview" button to print a copy of the Confirm Professional Claim page
- Click on the "Cancel" button to cancel the claim submission

# **Submit Professional Claim: Confirmation**

The Submit Professional Claim: Confirmation will appear after the claim has been submitted. It will display the claim status and Claim ID.

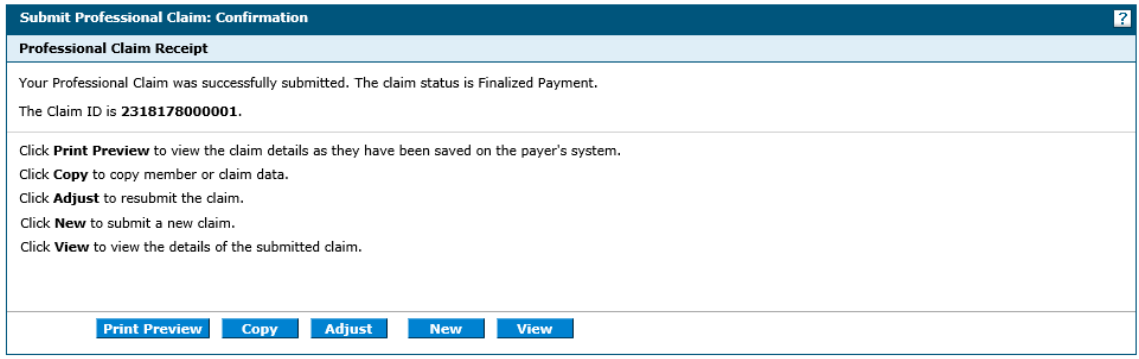

- Click "Print Preview" button to view the claim details
- Click "Copy" button to copy claim data
- Click "Adjust" button to resubmit the claim
- Click "New" button to submit a new claim
- Click "View" button to view the details of the submitted claim

# 3.1.4 Submit a Claim for Exception Batch Processing

To submit a claim for Exception Batch processing on the Provider Web Portal, use the attachments panel to attach the batch processing letter. The attachment description must start with capital **EXCP** for the claim to be processed correctly.

To submit an EDI 837 X12 claim for Exception Batch processing, please refer to the Electronic Verification System (EVS) User Manual Chapter 8 File Exchange.

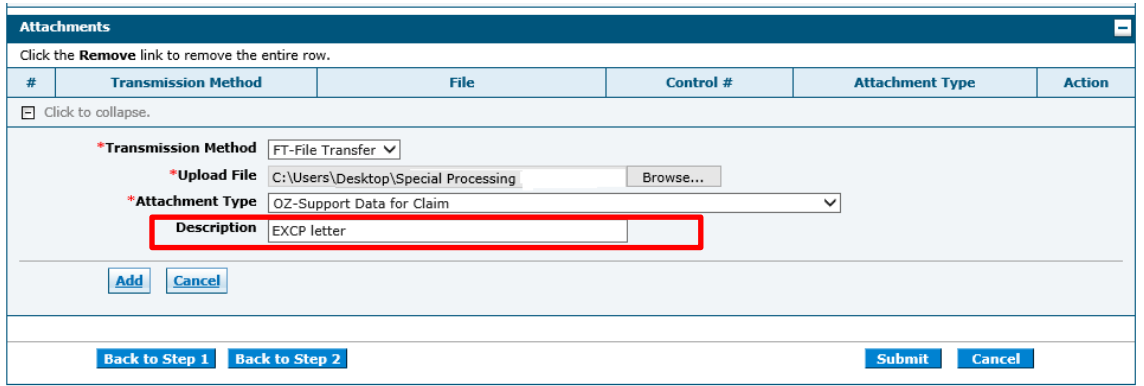

**Please note**: Adjustment claims cannot be submitted as an exception batch. If a paid claim requiring exception batch requires a change, it will first need to be voided. The provider can resubmit the new claim as an exception batch after the void has been completed. Section 3.4 of this manual provides instructions for voiding a claim.

# 3.1.5 Third Party Liability (TPL) Claim Submission

# **Dental and Professional claims**

- The total payment by other insurers must be entered at the header level.
- The adjustment reason codes that explain how/why the other insurer paid or denied each detail must be entered on the appropriate detail level.

# Please refer to the above sections to see instructions for each Claim Form.

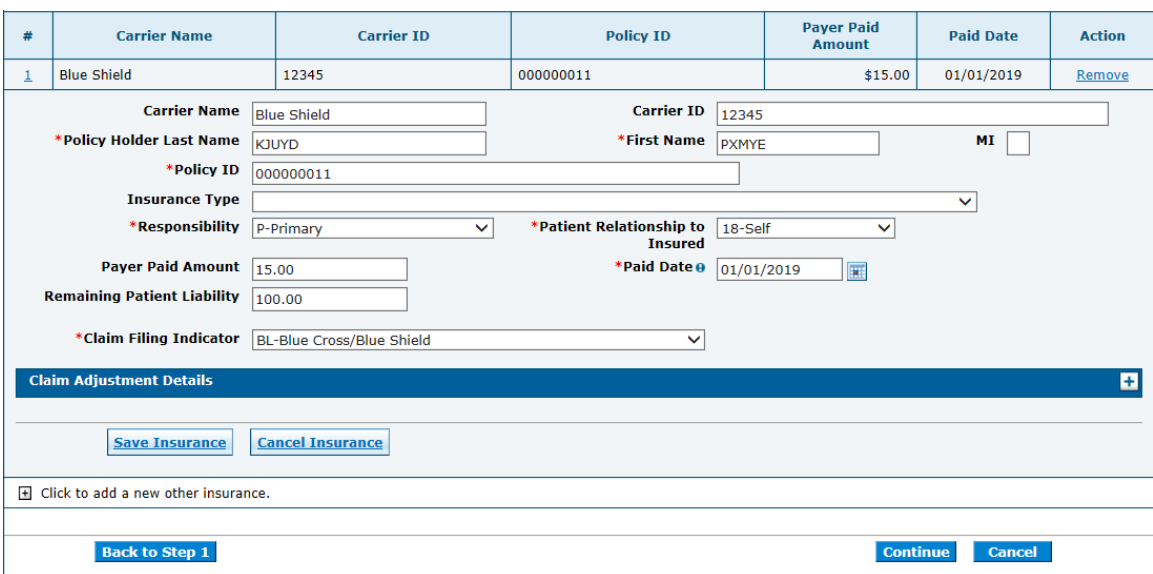

Header level example (Dental claim):

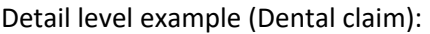

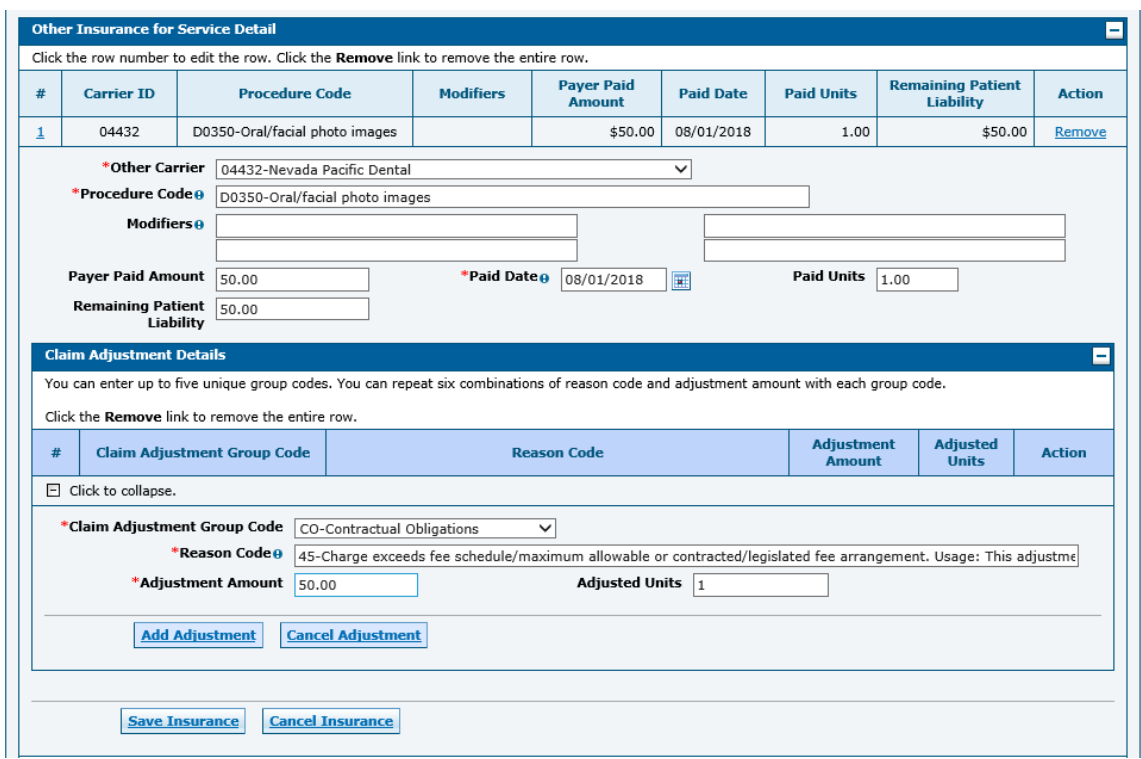

# Header level example (Professional claim):

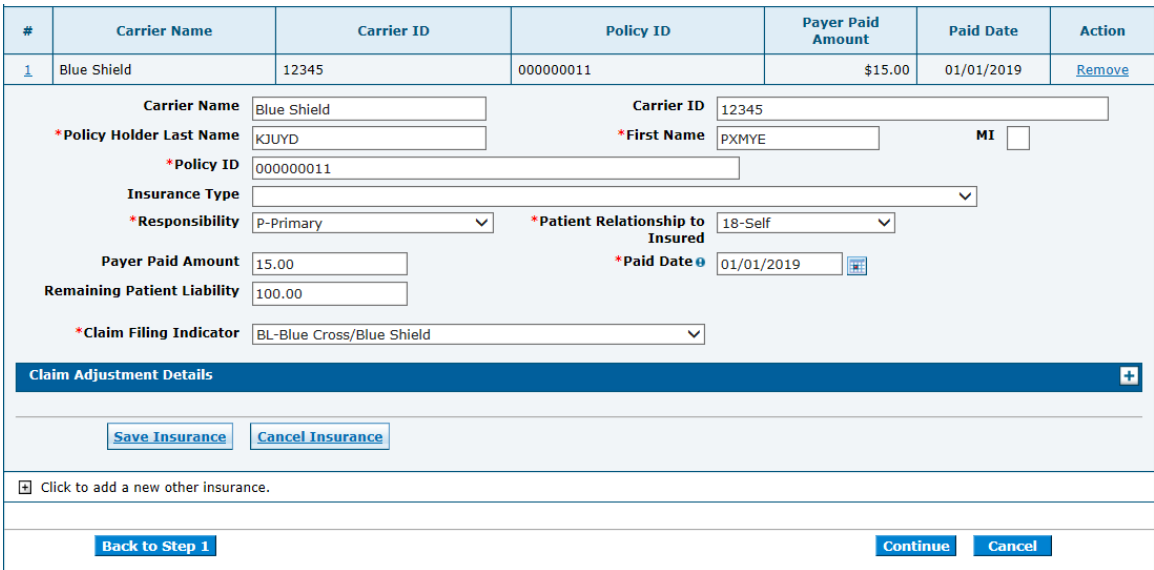

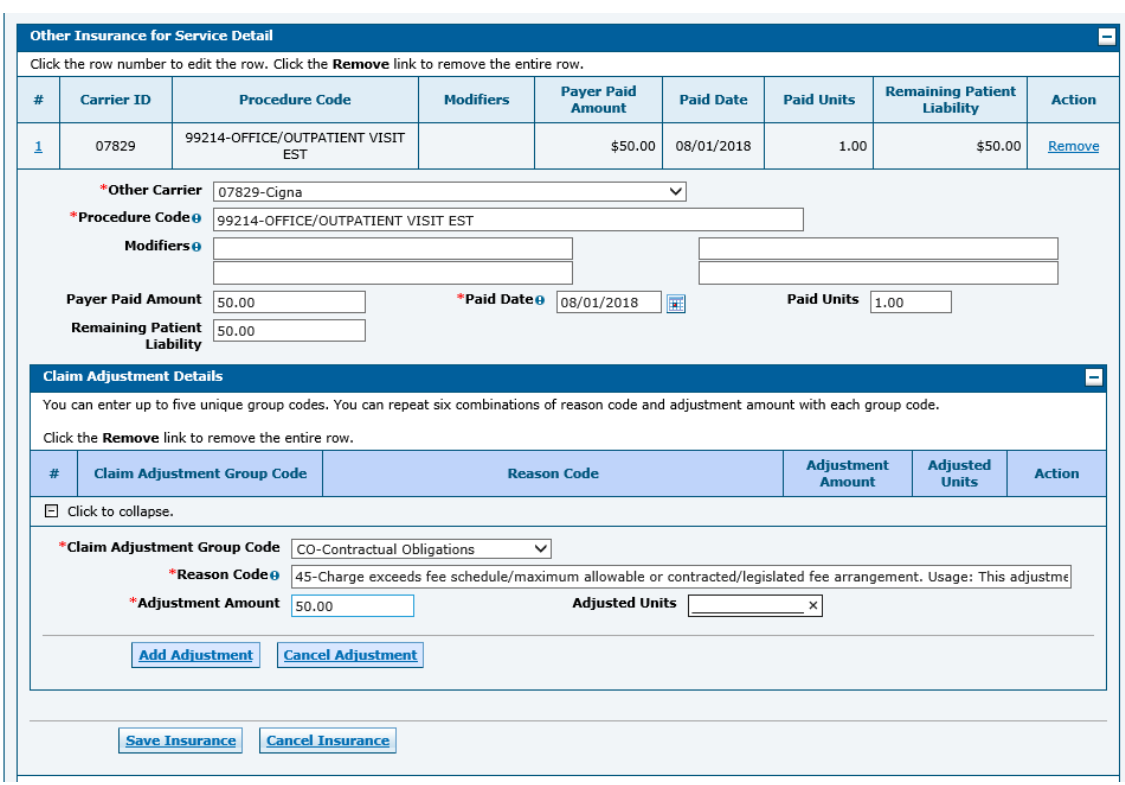

Detail level example (Professional claim):

# **Institutional claims**

- The total payment by other insurers must be entered at the header level.
- The adjustment reason codes that explain how/why the other insurer paid or denied the claim must be entered at the header level.

Header level example (Institutional claim):

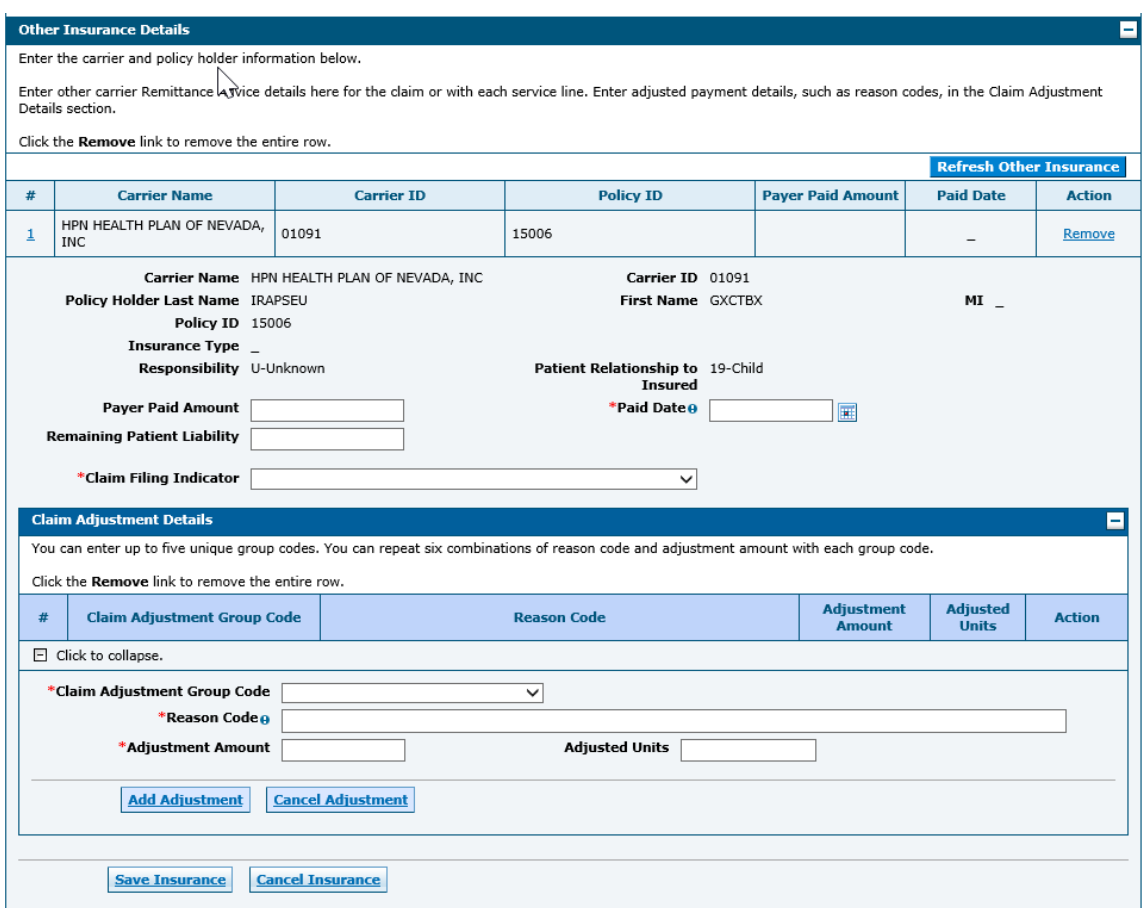

# 3.1.6 Crossover Claim Submission

When Medicare is the primary insurer and a payment is made or coinsurance/ deductible is applied, the claim must be submitted as a Crossover claim type. Use the Medicare Explanation of Benefits to complete the Medicare Crossover Details fields.

If Medicare denies a claim and the claim crosses over to Nevada Medicaid with no Medicare payment or coinsurance/deductible, then the provider will need to submit the claim to Nevada Medicaid through the Provider Web Portal Direct Data Entry (DDE) as a regular Fee-for-Service (FFS) claim.

• For Professional claims where the primary carrier is Medicare: Submit the claim as a Fee-for-Service claim and include payment information, payment date and carrier information at the header level. Include the claim adjustment reason code for each detail.

• For Institutional claims where the primary carrier is Medicare: Submit the claim as a Fee-for-Service claim and include the claim adjustment reason code, carrier information, payment information and payment date at the header level.

# 3.2 View a Claim

Once a claim has been submitted, the claim can be viewed by selecting the "View" button on the Submit Receipt page or selecting the ICN from the Search Results grid.

#### **Submit Receipt page**

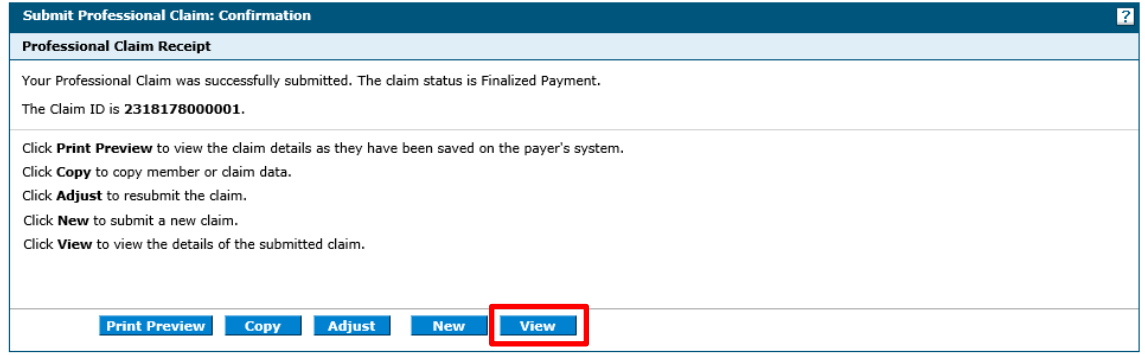

#### **Search Results grid**

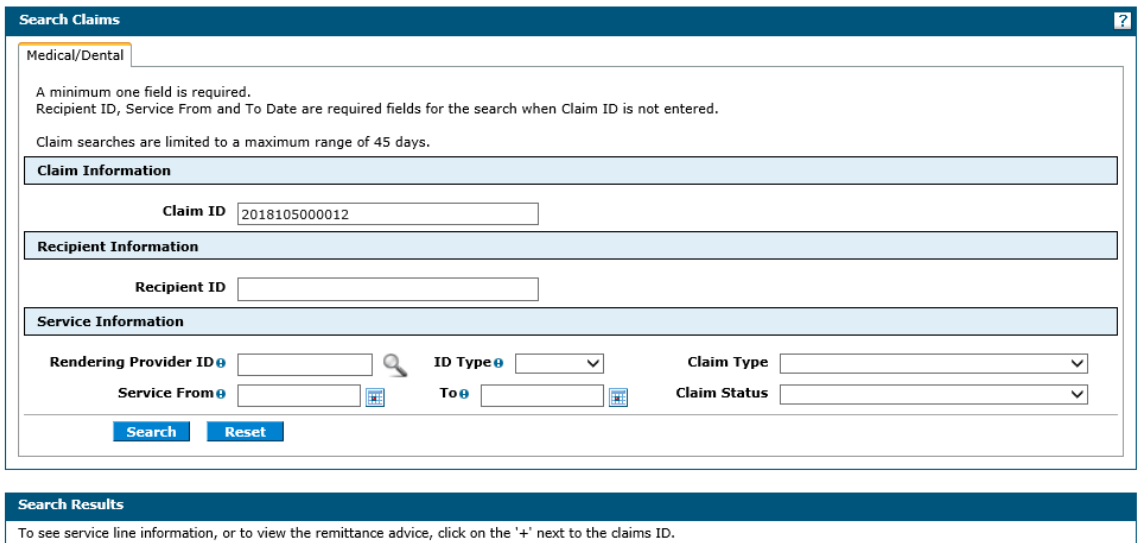

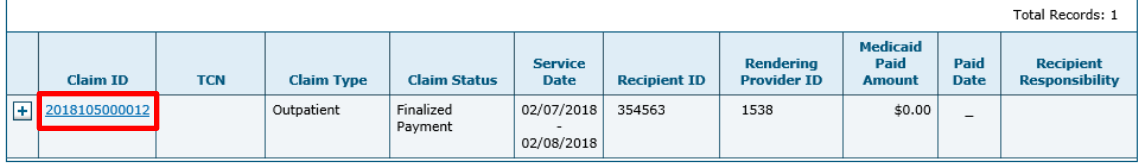

Viewing the claim displays a summary of the claim that was submitted, with the first panel expanded. Select "Expand All" to expand all panels, or select plus icons on each panel to open only that panel.

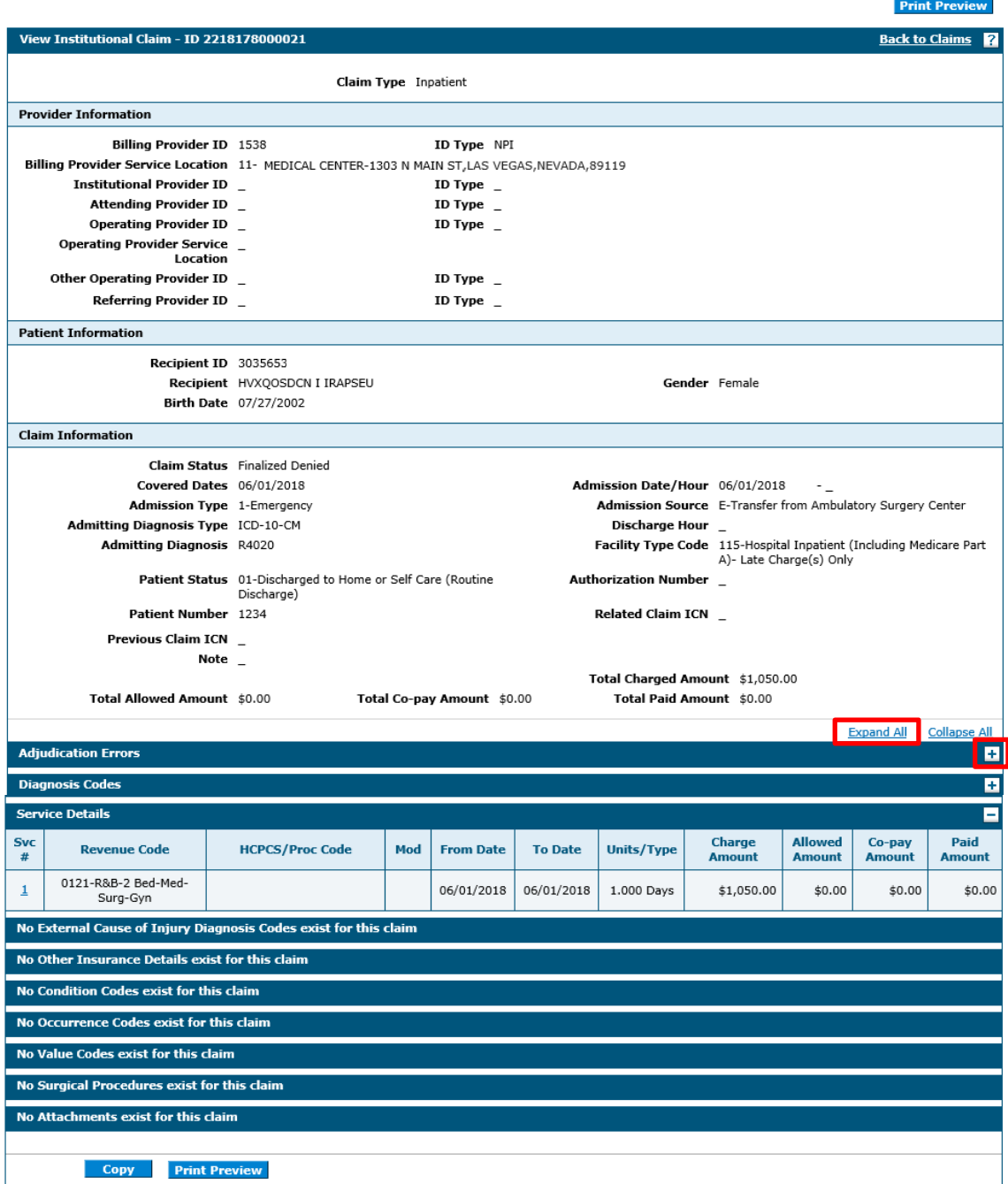

# 3.3 Adjust a Claim

Once a claim has been processed and paid, an adjustment can be submitted to correct data entry or billing errors. To begin the claim adjustment process select the "Adjust" button on the Submit Receipt page, or View claims page.

# **Submit Receipt page**

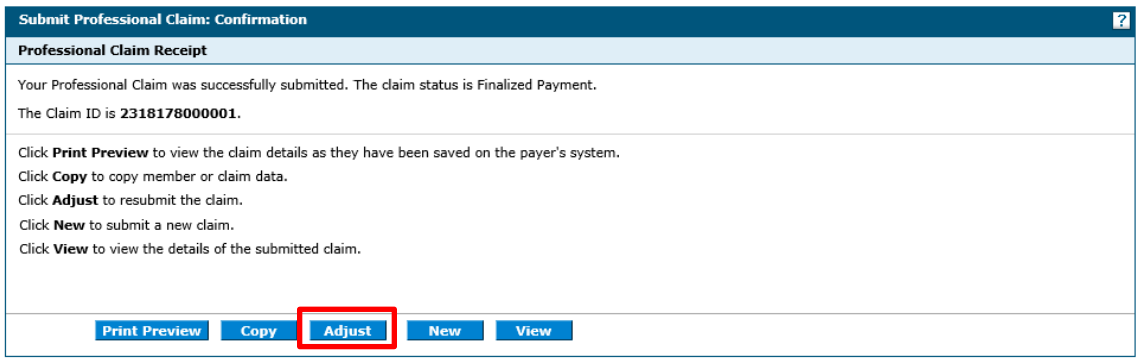

#### **View page**

View Institutional Claim - ID 2018105000012 **Back to Search Results** Claim Type Outpatient **Provider Information** Billing Provider ID 1538 ID Type NPI Billing Provider Service Location 11- MEDICAL CENTER-1303 N MAIN ST, LAS VEGAS, NEVADA, 89119 **Institutional Provider ID ID Type** ID Type NPI Attending Provider ID 1801 Operating Provider ID \_ **ID Type Operating Provider Service** Location Other Operating Provider ID \_ ID Type \_ ID Type NPI Referring Provider ID 1801 **Patient Information** Recipient ID 354563 Recipient YDYE J MDKKDZSC Gender Male Birth Date 01/29/1940 **Claim Information** Claim Status Finalized Payment Covered Dates 02/07/2018 - 02/08/2018 Admission Date/Hour 02/07/2018  $-12:00$ Admission Type 1-Emergency Admission Source 1-Non - Health Care Facility Point of Origin Admitting Diagnosis Type \_ **Discharge Hour** Facility Type Code 130-Hospital Outpatient: Non-Payment/Zero **Admitting Diagnosis** Patient Status 01-Discharged to Home or Self Care (Routine Authorization Number \_ Discharge) Patient Number TTG-CLAIM **Related Claim ICN** Previous Claim ICN \_ Note Total Charged Amount \$800.00 Total Allowed Amount \$400.00 Total Co-pay Amount \$0.00 Total Paid Amount \$0.00 Expand All | Collapse All **Adjudication Errors** H **Diagnosis Codes** ø ø **External Cause of Injury Diag** sis Code **Patient Reason for Visit Diag** ø **Condition Codes** ø ø **Occurrence Codes Value Codes** Ħ Service Details Ē **Allowed** Paid Charge Svc<br># Co-pay **Revenue Code HCPCS/Proc Code** Mod **From Date To Date** Units/Type Amount **Amount Amount Amount**  $\perp$ 0112-R&B-Pvt-Obstetric 40650-Repair lip 02/07/2018 02/07/2018 1.000 Unit \$400.00 \$400.00  $$0.00$  $$0.00$ 0120-R&B-Semi-Pvt-2 Bed- $\overline{2}$ 02/08/2018 02/08/2018 1.000 Unit \$400.00  $$0.00$  $$0.00$  $$0.00$ General No Other Insurance Details exist for this claim No Surgical Procedures exist for this claim No Attachments exist for this claim Adjust Copy Void Print Preview

Clicking the "Adjust" button reopens the claim so corrections can be made and the claim resubmitted for processing. Claim adjustment is a three-step process.

The adjudication details will display on Resubmit Claim: Step 1.

Click on the "Continue" button at the bottom of each page to continue on to the next step. Click on the "Cancel" button to cancel the adjustment.

**Print Pr** 

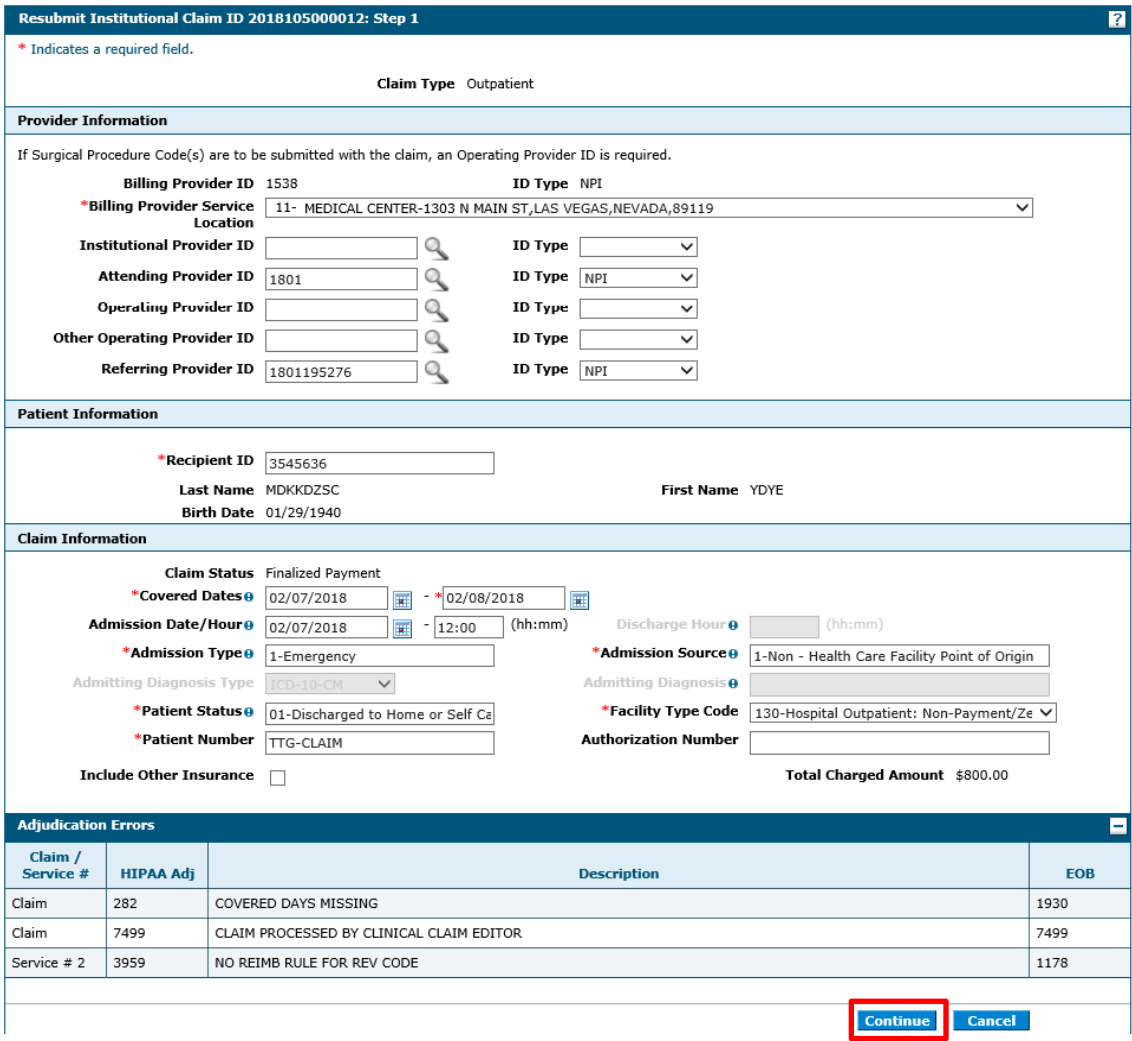

Navigate through each step of the claim and make any necessary updates. Select "Resubmit" button the Resubmit Claim: Step 3 to display the Confirm page.

### **Resubmit Claim: Step 3**

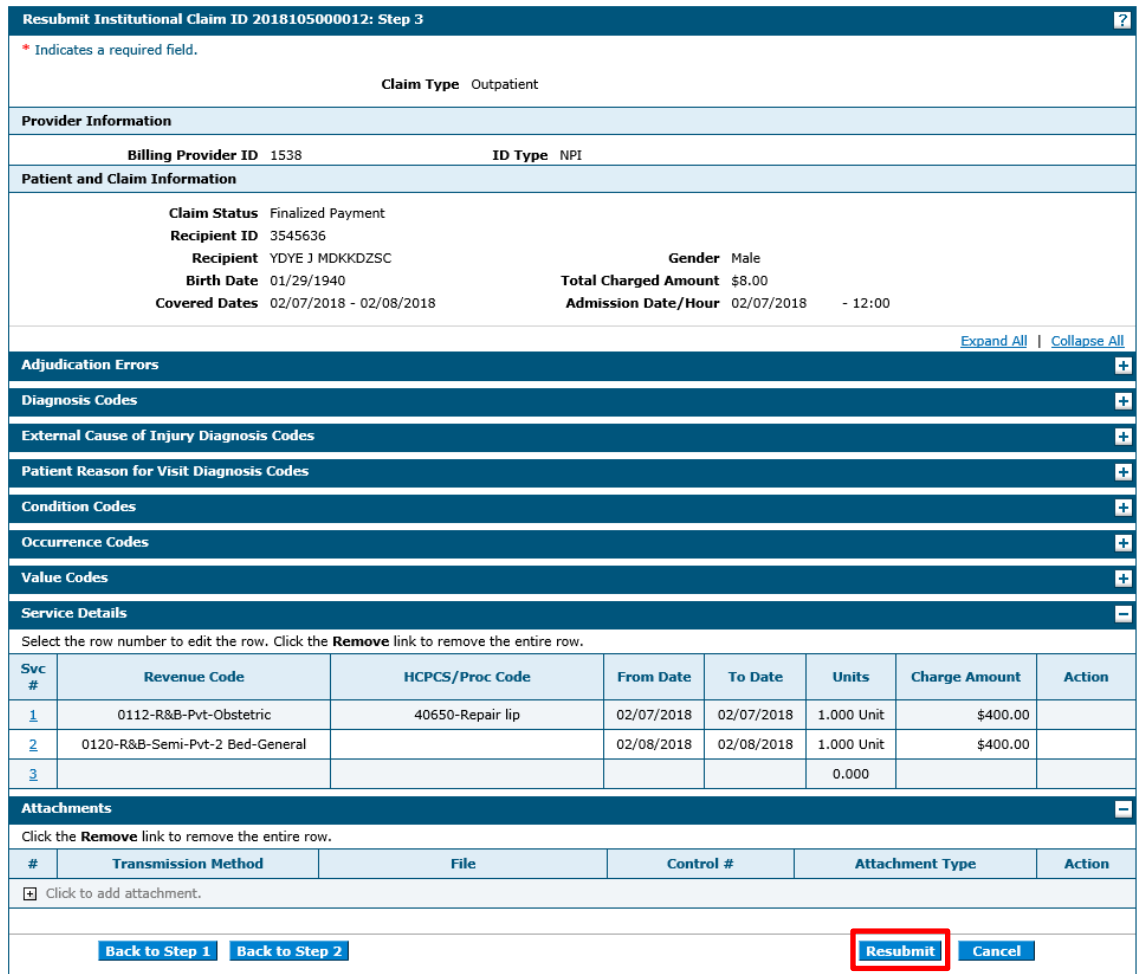

Click "Confirm" button on the Confirm page to submit the adjustment claim.

# **Confirmation page**

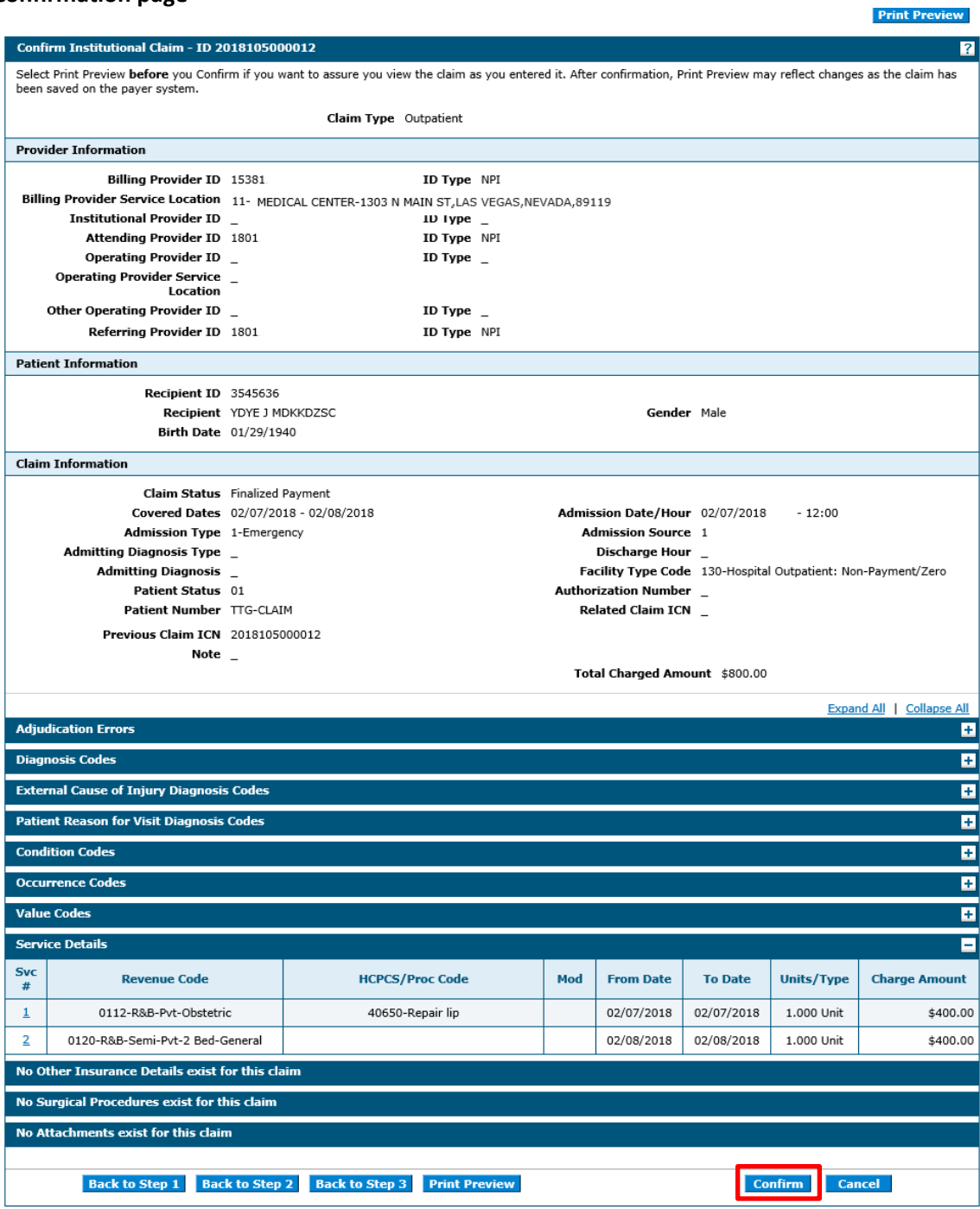

### **Resubmit Claim: Confirmation**

The Resubmit Claim: Confirmation will appear after the claim has been submitted. It will display the claim status and Claim ID.

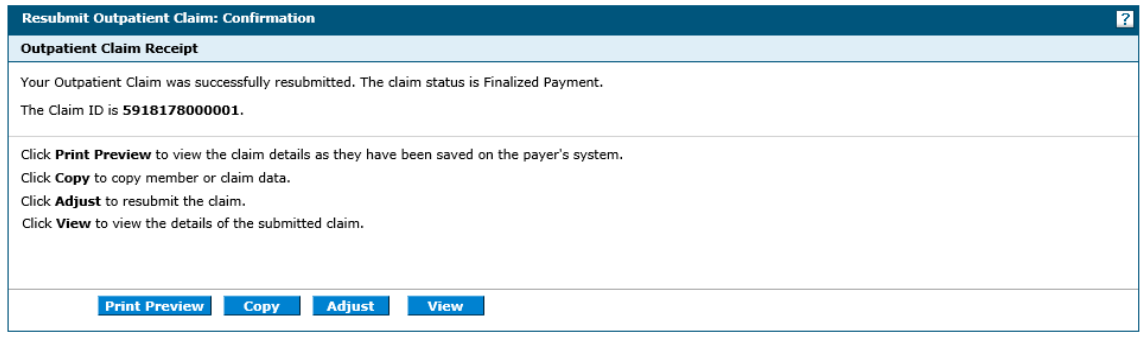

# 3.4 Void a Claim

Once a claim has been processed and paid, a void can be submitted to void the payment. To begin the claim void process select the "Void" button on the View claims page. To access the View claims page, search for the claim that needs to be voided, and select the Claim ID in the search results grid.

#### **Search claims response with Search Results grid.**

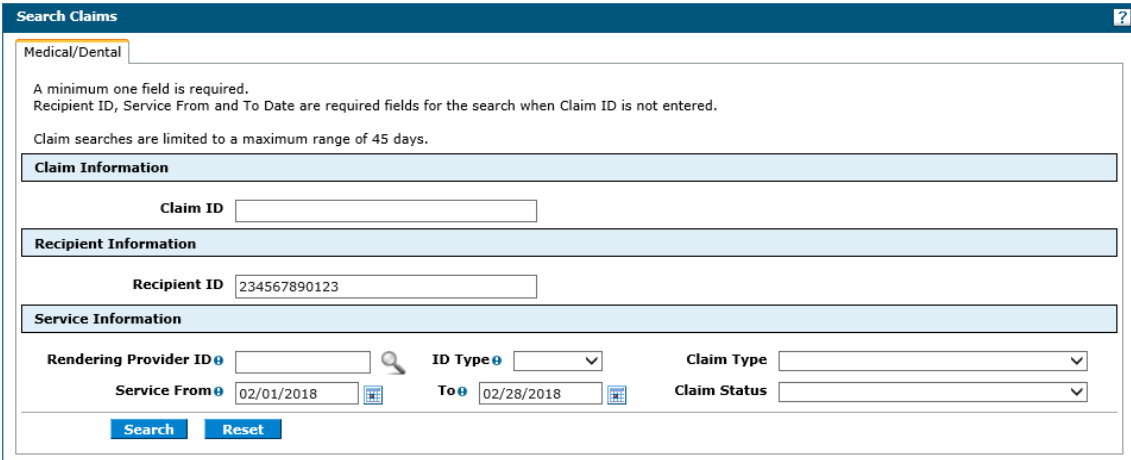

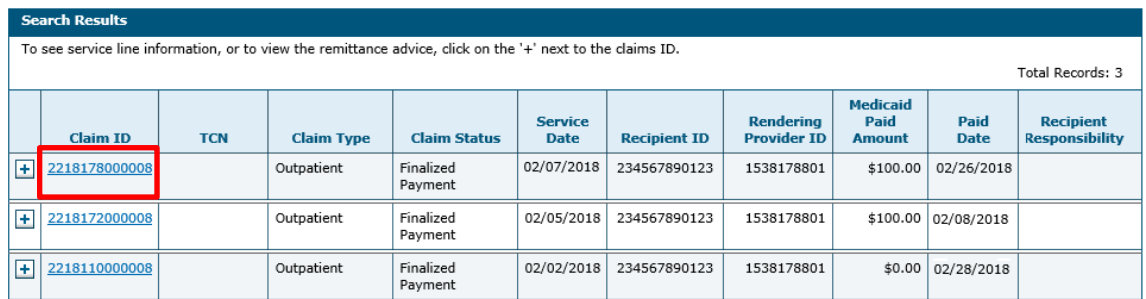

### **View claims page**

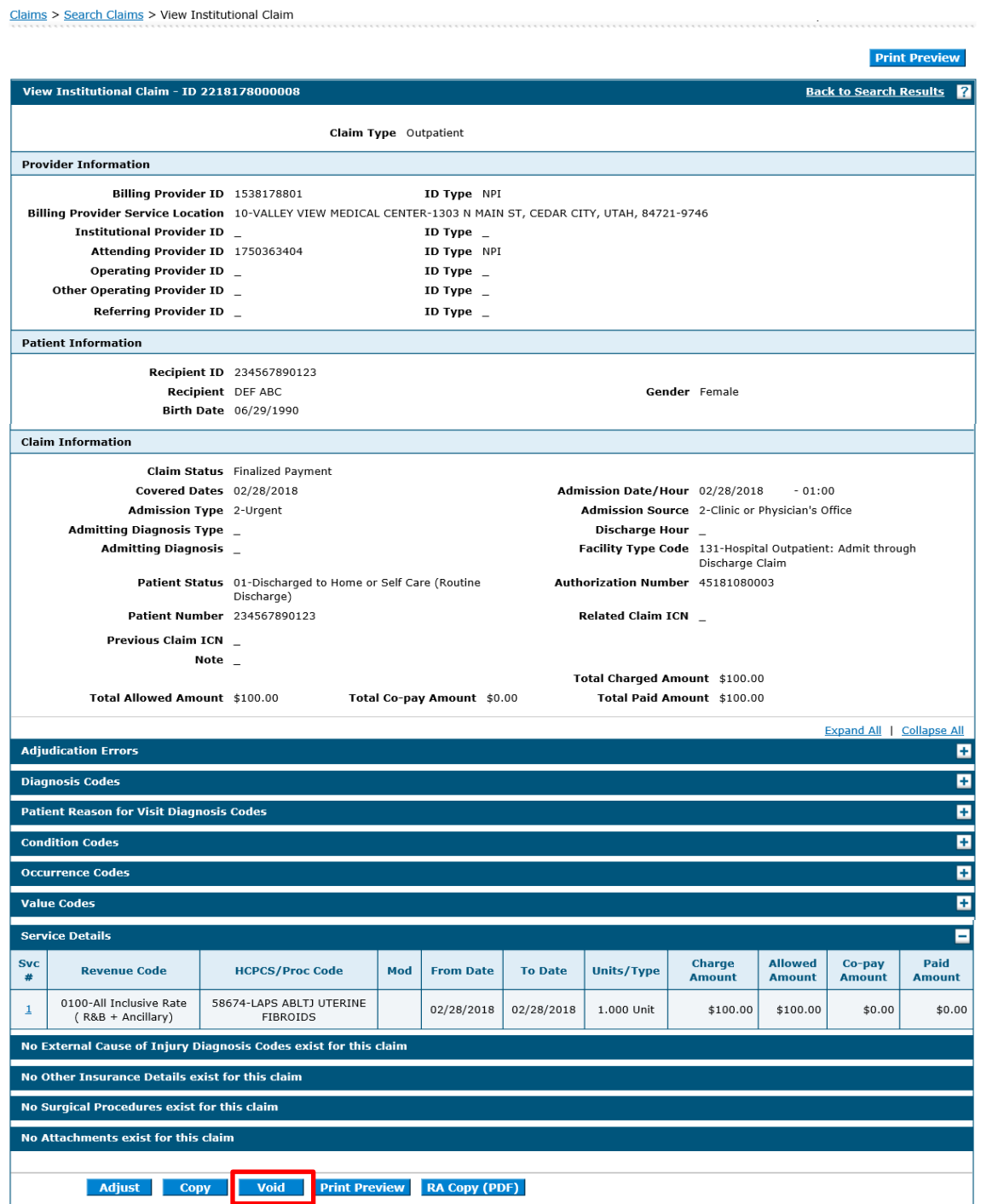

A Confirmation message will appear to confirm that the user wants to void the claim.

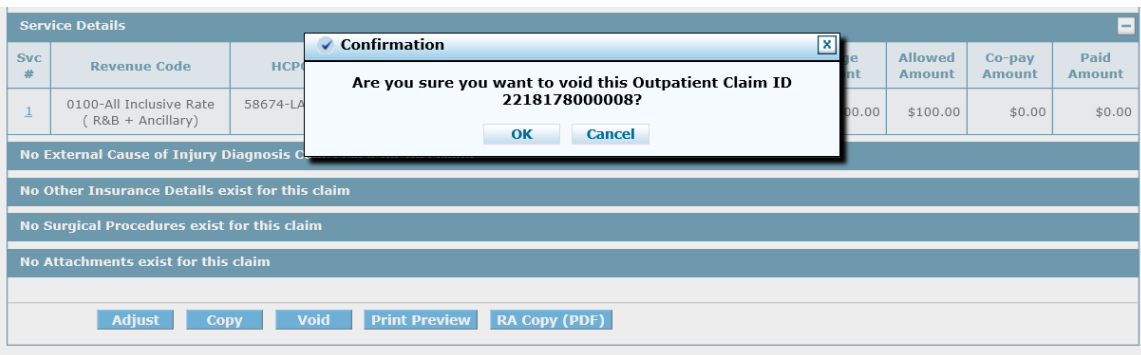

After selecting OK, the user will be returned back to the search claims page and a confirmation message will appear indicating that the Claim ID was successfully voided.

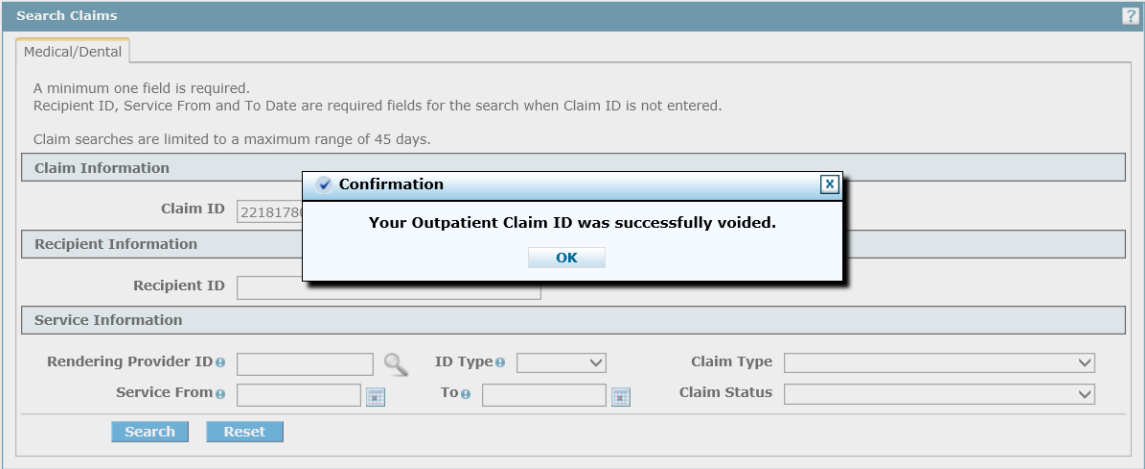

# 3.5 Copy a Claim

Once a claim has been submitted, the details can be copied to quickly enter a new claim. To copy a claim, select the "Copy" button on the Submit Reciept page, or View claims page.

# **Submit Receipt page**

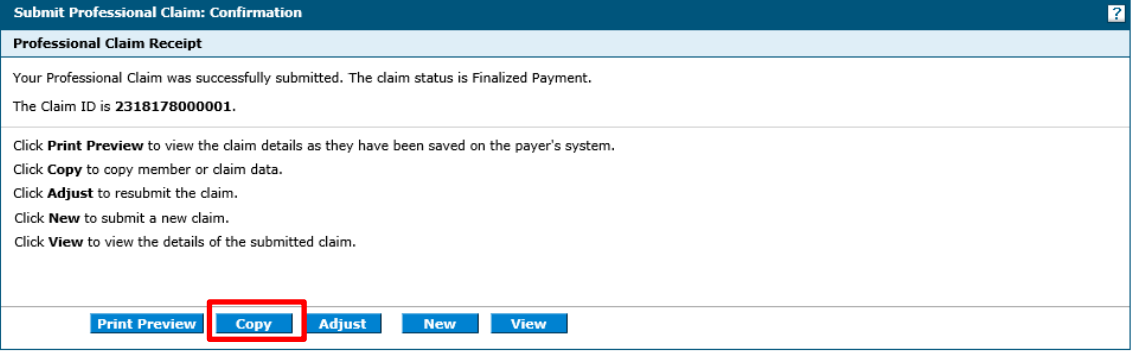

#### **View page**

**Provider Information** 

View Institutional Claim - ID 2018105000012

**Institutional Provider ID** 

**Billing Provider ID 1538** 

**Back to Search Results** Billing Provider Service Location 11- MEDICAL CENTER-1303 N MAIN ST, LAS VEGAS, NEVADA, 89119

**Print Pre** 

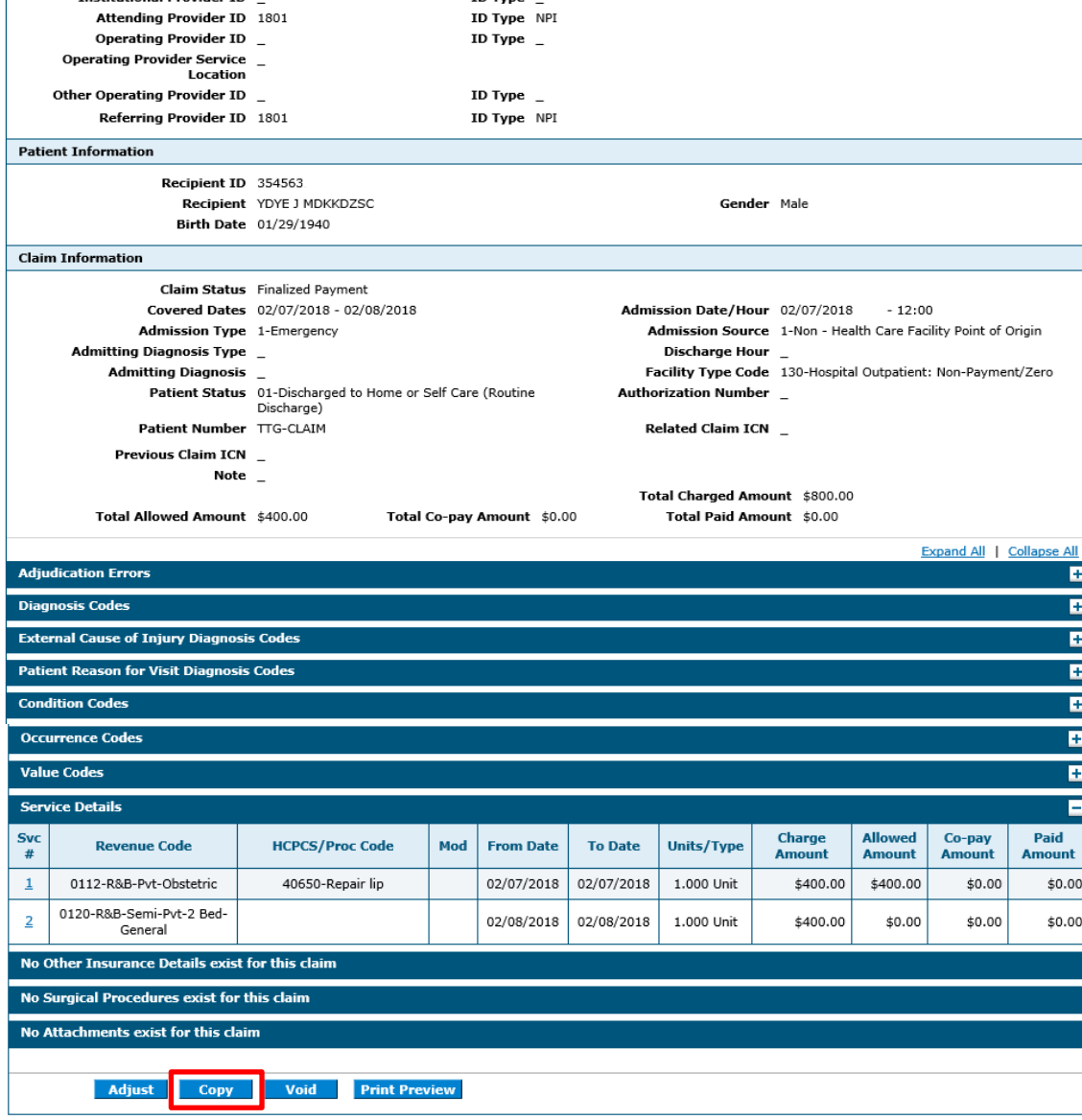

Claim Type Outpatient

ID Type NPI

ID Type

#### **Copy Claim Information**

- Select the information you would like to copy to a new claim.
- Click "Copy" button to copy the selected information into a new claim. The Submit Claim: Step 1 page appears where you can continue entering the claim information.
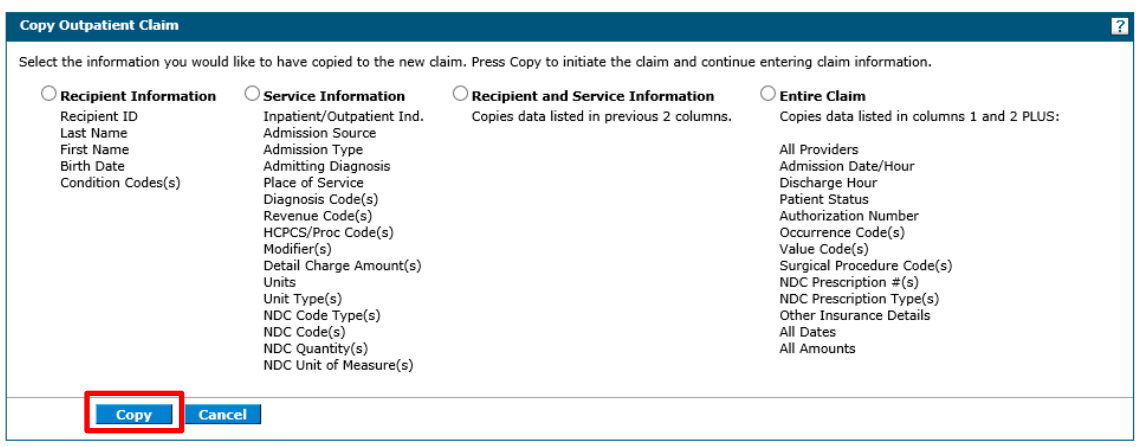

# 3.6 Appeal a Claim

Once a claim has been processed and denied, an appeal can be submitted online using Secure Correspondence. Secure Correspondence is for authenticated (logged in) users to submit appeals, questions, comments or request technical assistance related to EVS functions in a secure environment and receive answers through the website. For more information on Secure Correspondence, refer to EVS User Manual Chapter 1.

Providers have the right to appeal a claim that has been denied. If your appeal is rejected (e.g., for incomplete information), there is no extension to the original 30 calendar days. Per Medicaid Services Manual (MSM) Chapter 100, Section 105.2C titled Disputed Payment, appeal requests for subsequent same service claim submissions will not be considered. That is, if a provider resubmits a claim that has already been denied and another denial is received, the provider does not have another 30-day window in which to submit an appeal. Such appeal requests will be rejected.

### **How to file a claim appeal**

To submit a claim appeal, include each component listed below:

A completed form FA-90 (Formal Claim Appeal Request) that contains all of the following:

- Reason for the appeal.
- Provider name and NPI/API.
- The claim's ICN (claim number).
- Name and phone number of the person Nevada Medicaid can contact regarding the appeal.
- Documentation to support the issue, when applicable, e.g., physician's notes, emergency room reports.

1. From the My Home page, click **Secure Correspondence**.

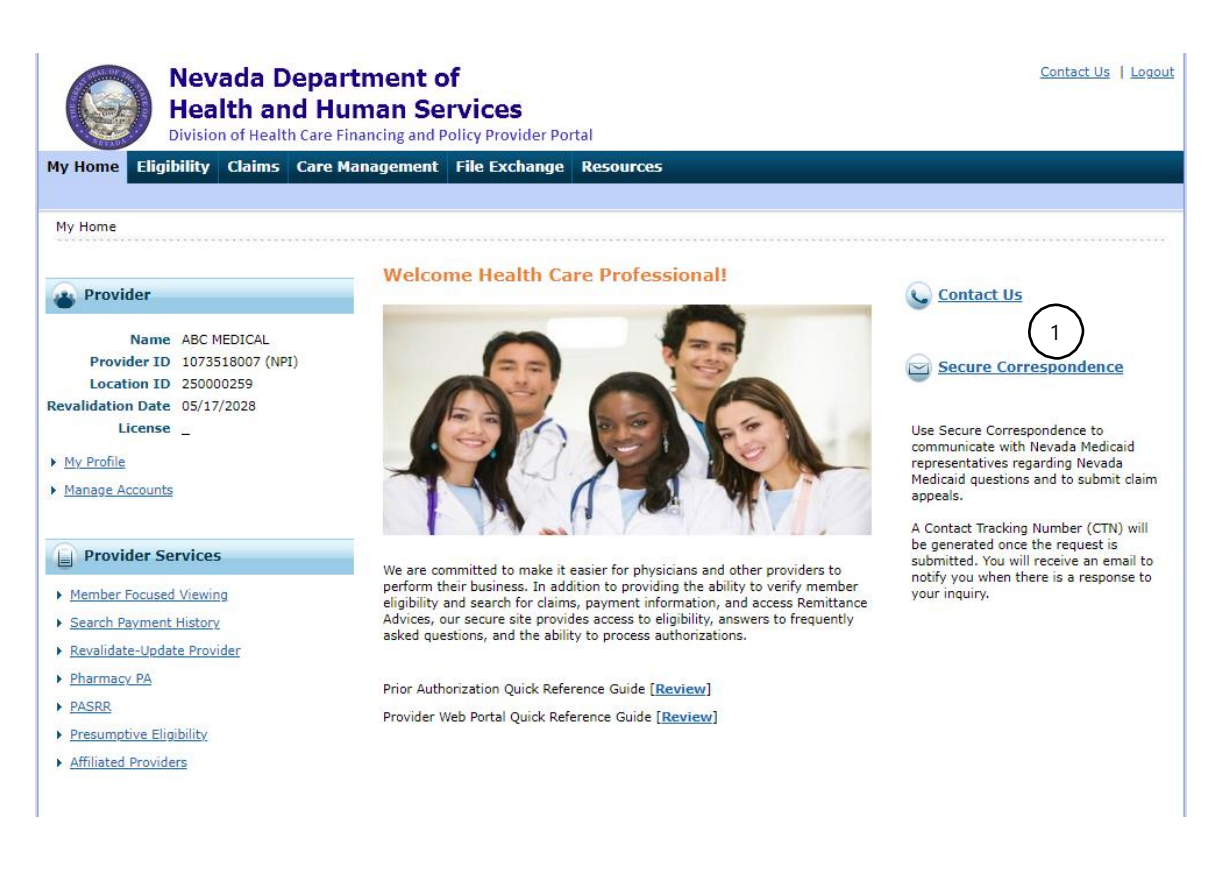

2. From the Secure Correspondence Message Box screen, click **Create New Message**.

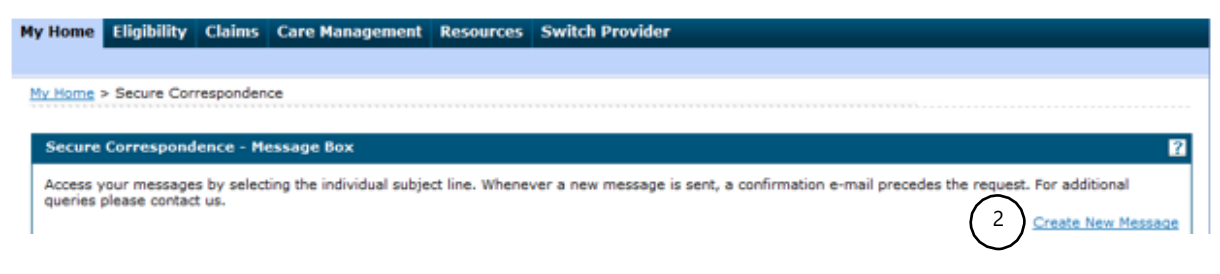

From the Create Message screen, enter in information. All fields with a red asterisk (\*) are required.

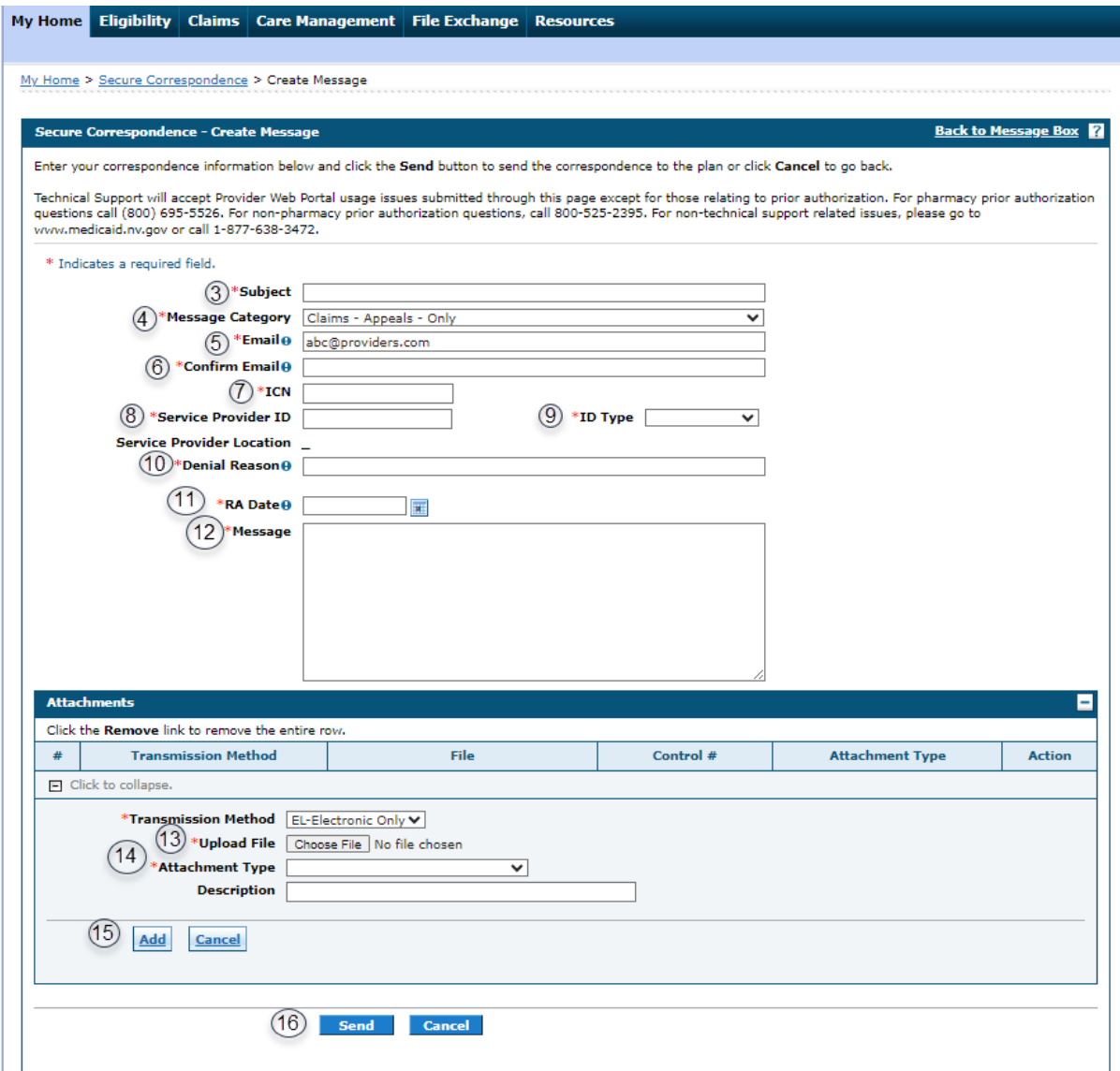

- 3. Enter in a Subject for the appeal.
- 4. Select Claims Appeals from the **Message Category** drop-down box.
- 5. Enter an email address.
- 6. Confirm email address by re-entering the email address from above.
- 7. Enter the ICN number in the ICN field.
- 8. Enter the Service Provider ID in the Service Provider ID field. If there is more than one service location, select the correct service location from the Service Provider Location drop-down box.
- 9. Select Service Provider ID Type from the ID Type drop-down box.
- 10. Enter the denial reason in the Denial Reason field.
- 11. Enter the RA Issue Date in the RA Date field.
- 12. Enter comments limited to 1,000 characters.
- 13. Upload the supporting documentation for the appeal using the Upload File field. Note: multiple attachments can be submitted.
- 14. Select FA-90-Claim Appeal Request Form as the Attachment Type. Note: Select this for each attachment, if multiple attachments are being submitted.
- 15. Click Add button to add the attachments to the appeal.
- 16. Click **Send**.

The Confirmation screen box displays stating the secure message was successfully sent.

17. Click OK.

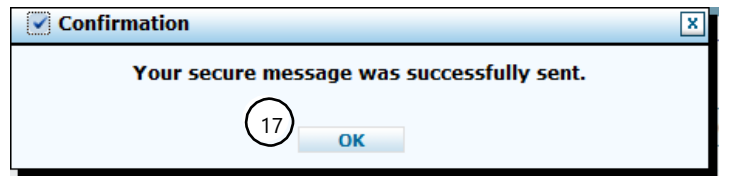

An email will be sent to the email address entered on the Secure Correspondence Message when a response is ready to your inquiry.

**Please note**: Claim appeals must be submitted electronically to Nevada Medicaid via the EVS secure Provider Web Portal no later than 30 calendar days from the date on the remittance advice (RA). If the RA date entered is greater than 30 calendar days from the date on the remittance advice, the following error message will display.

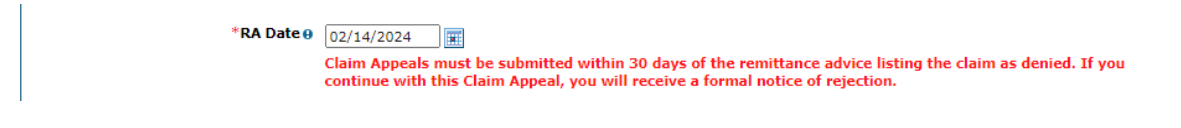

### **How to download a claim appeal letter**

The Report Download page allows users to download Provider Letters. The Report Download page can be accessed under Resources.

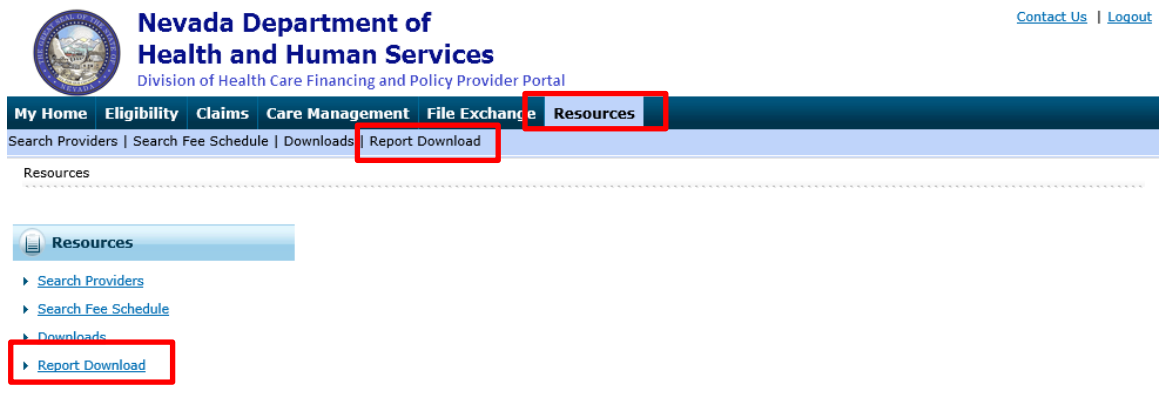

Select Claims Appeal Letters as the Report Category. To search for appeal letters, enter either of the following:

- From Date, To Date and Recipient ID.
- Contact Tracking Number (CTN) The CTN can be found in the Secure Correspondence Message Box.

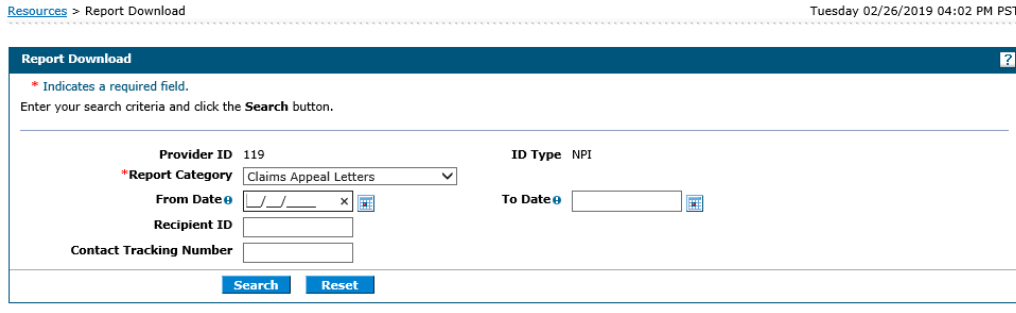

# 3.7 Verifying claim status

The **Search Claims** tab provides the ability to search and view a list of claims for recipients which the provider billed. The list can be filtered to search by various methods such as by claim or by recipient.

By clicking on the **Claims** tab, you will see two links that allow you to either search claims or to search your payment history.

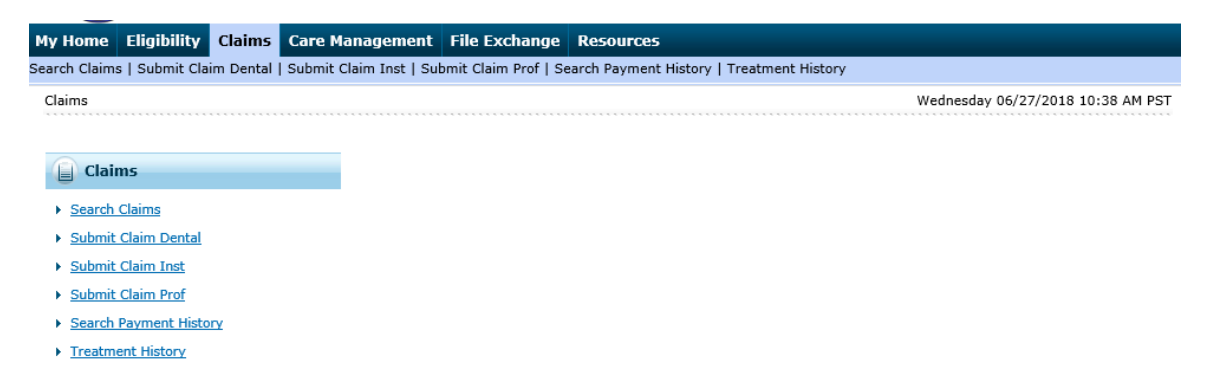

# 3.7.1 Availability

The status of a direct data entry claim submitted using the PWP is usually available on the same day of submission.

## 3.7.2 Accessing the claim status request

To view claims status, select **Search Claims** from the **Claims** submenu, or click on the **Claims** tab to be directed to the claims landing page.

### **Claims submenu**

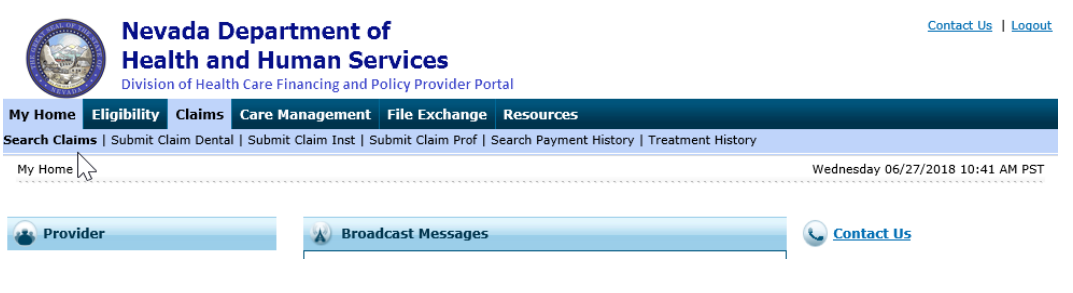

### Claims landing page

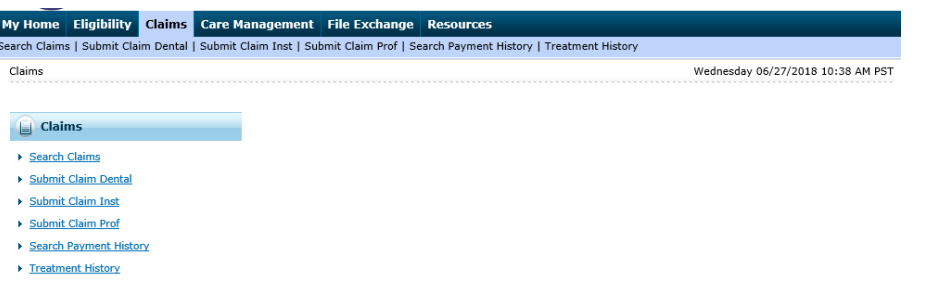

# 3.7.3 Verifying claim status

To verify claim status, the user has the option to search by the following:

- Claim Information
- Recipient Information
- Service Information

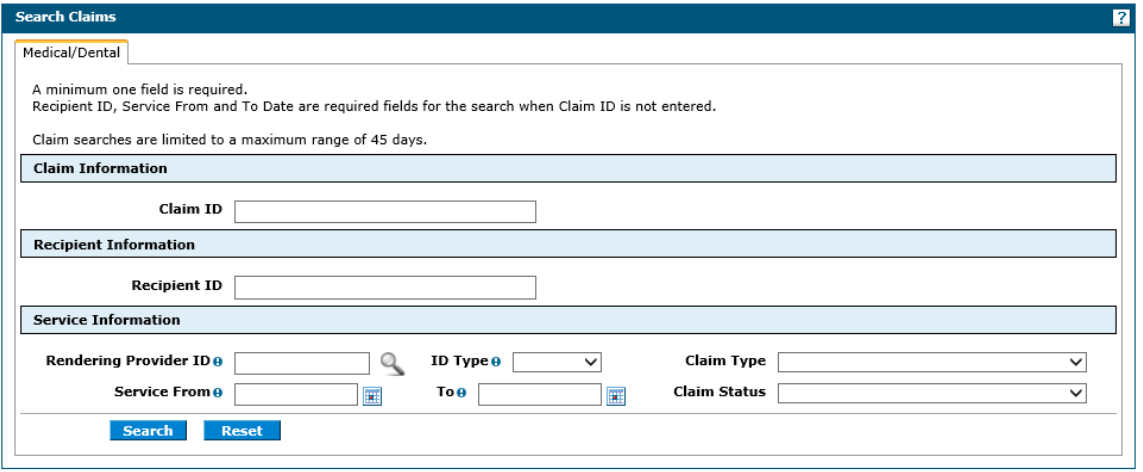

### **Claim Status field requirements**

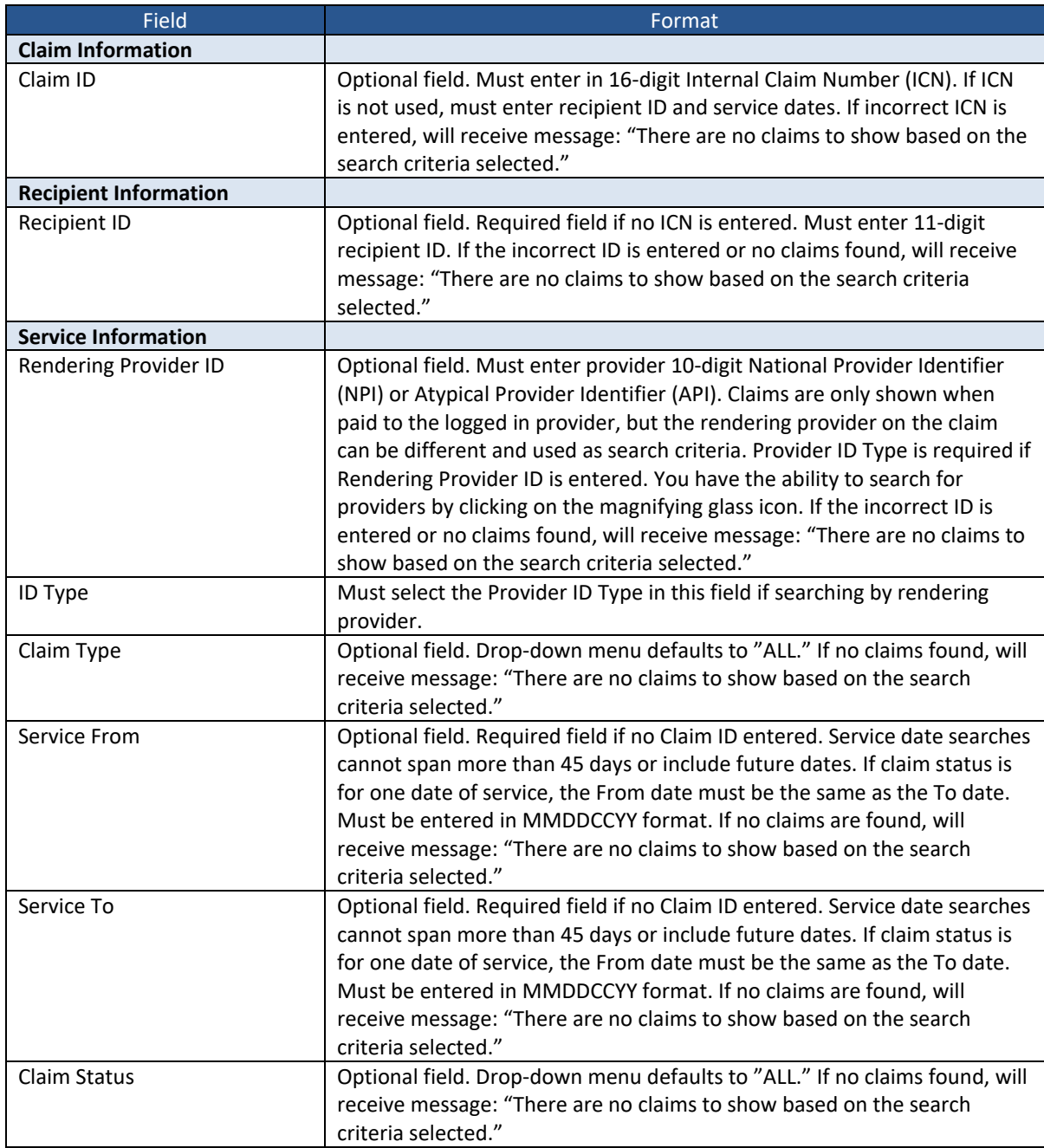

A minimum of one field (claim ID or ICN) is required for searches. If the ICN is unknown, you can request a claim search by recipient ID and service date range. If the servicing/rendering provider is different than the billing provider, you should include the rendering Provider ID and Provider ID Type.

### **To search claims:**

- 1. Enter information in the appropriate fields.
- 2. Click "Search" button.

A successful response to the claim status inquiry when searching by recipient ID and Service From and To date is shown below.

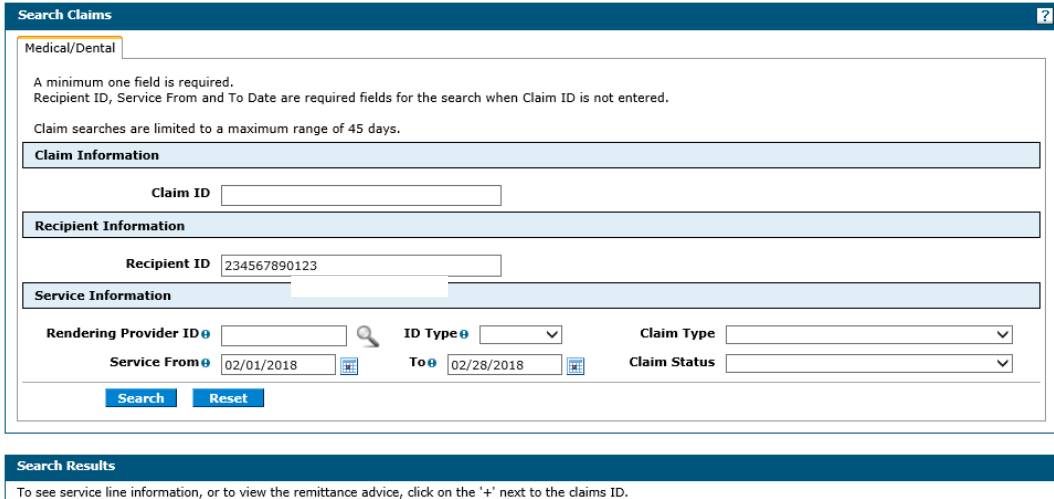

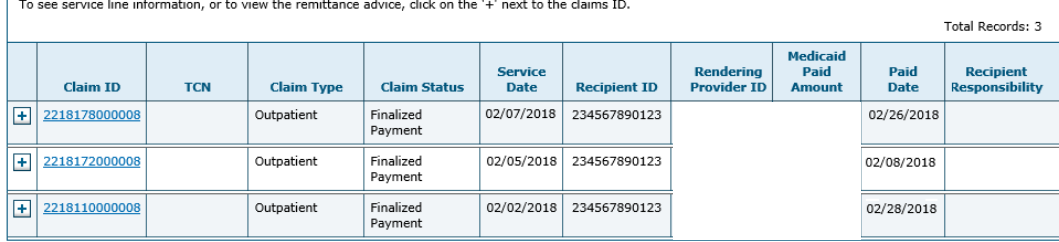

- o Claim ID ICN is listed
- o TCN Transaction Control Number. Currently not used field is blank
- $\circ$  Claim Type Currently not use field is blank
- o Claim Status Status of claim (paid, denied, or pending)
- o Service Date Date of service
- o Recipient ID Recipient identification
- $\circ$  Rendering Provider ID The NPI or other identifier of the provider who rendered the service
- o Medicaid Paid Amount The payment received
- $\circ$  Paid Date The date of the payment
- o Recipient Responsibility Currently not used field is blank
- 3. To view more information about the claim, click on the expand all  $\mathbf{f}$   $\mathbf{f}$  symbol located to the left of the **Claim ID** column to view the claim information page.

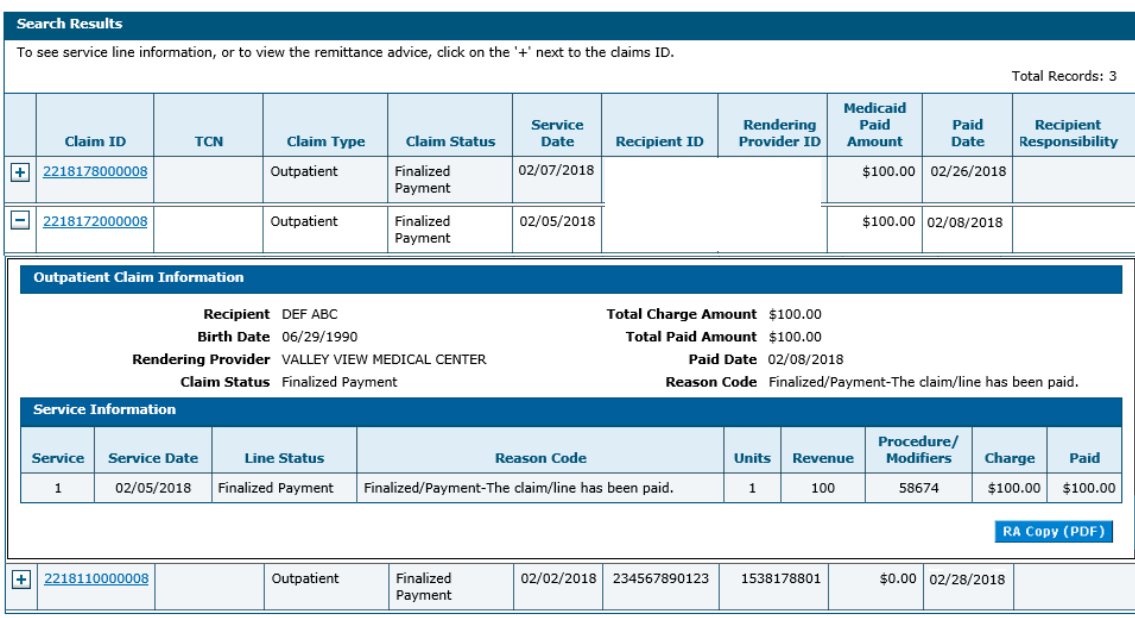

The claim information displays the services billed in more detail. Service – Service line Service Date – Date of service Line Status – Claim line status Reason Code - Codes for claim status Units – Units billed Revenue – Revenue code if applicable Procedure/Modifiers – Services billed with modifiers if applicable Charge – Charges billed Paid – Payment received

For claims that are finalized, the user will have the ability to click **RA Copy (PDF)** where a new window will open to gain access to a copy of the remittance advice. The user can then print or save the RA to his/her computer.

To view the claim click on the Claim ID in the search results grid.

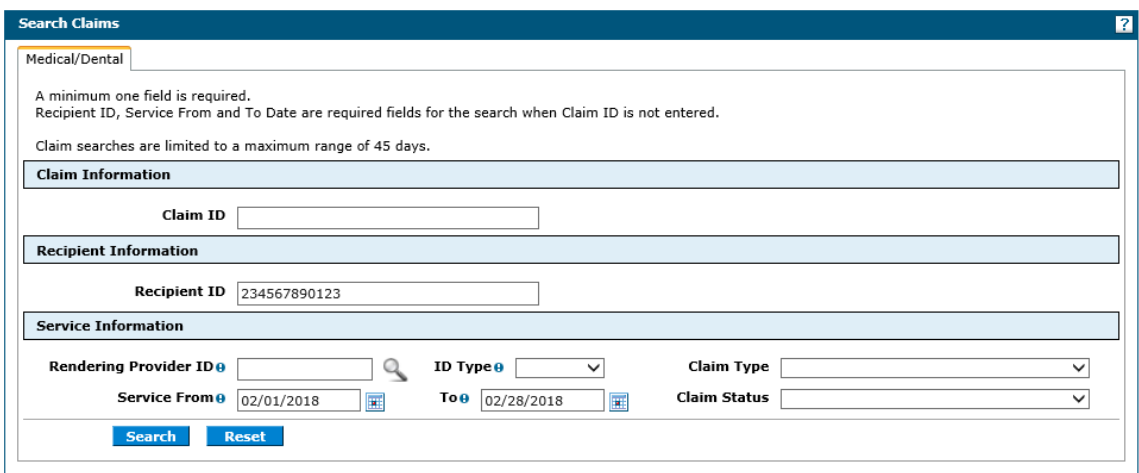

#### **Search Results** To see service line information, or to view the remittance advice, click on the '+' next to the claims ID. Total Records: 3 Medicaid<br>Paid<br>Amount Service<br>Date **Rendering<br>Provider ID** Paid<br>Date Recipient<br>Responsibility Claim ID **TCN Claim Type Claim Status Recipient ID** 02/07/2018 2218178000008 02/26/2018 E  $Output$ Finalized \$100.00 Payment  $+$  2218172000008 Outpatient Finalized<br>Payment 02/05/2018 \$100.00 02/08/2018 Finalized<br>Payment  $\boxed{+}$  2218110000008  $\begin{minipage}{.4\linewidth} Outputient \end{minipage} \vspace{-0.5em}$ 02/02/2018  $$0.00$  02/28/2018

The View claims page will display.

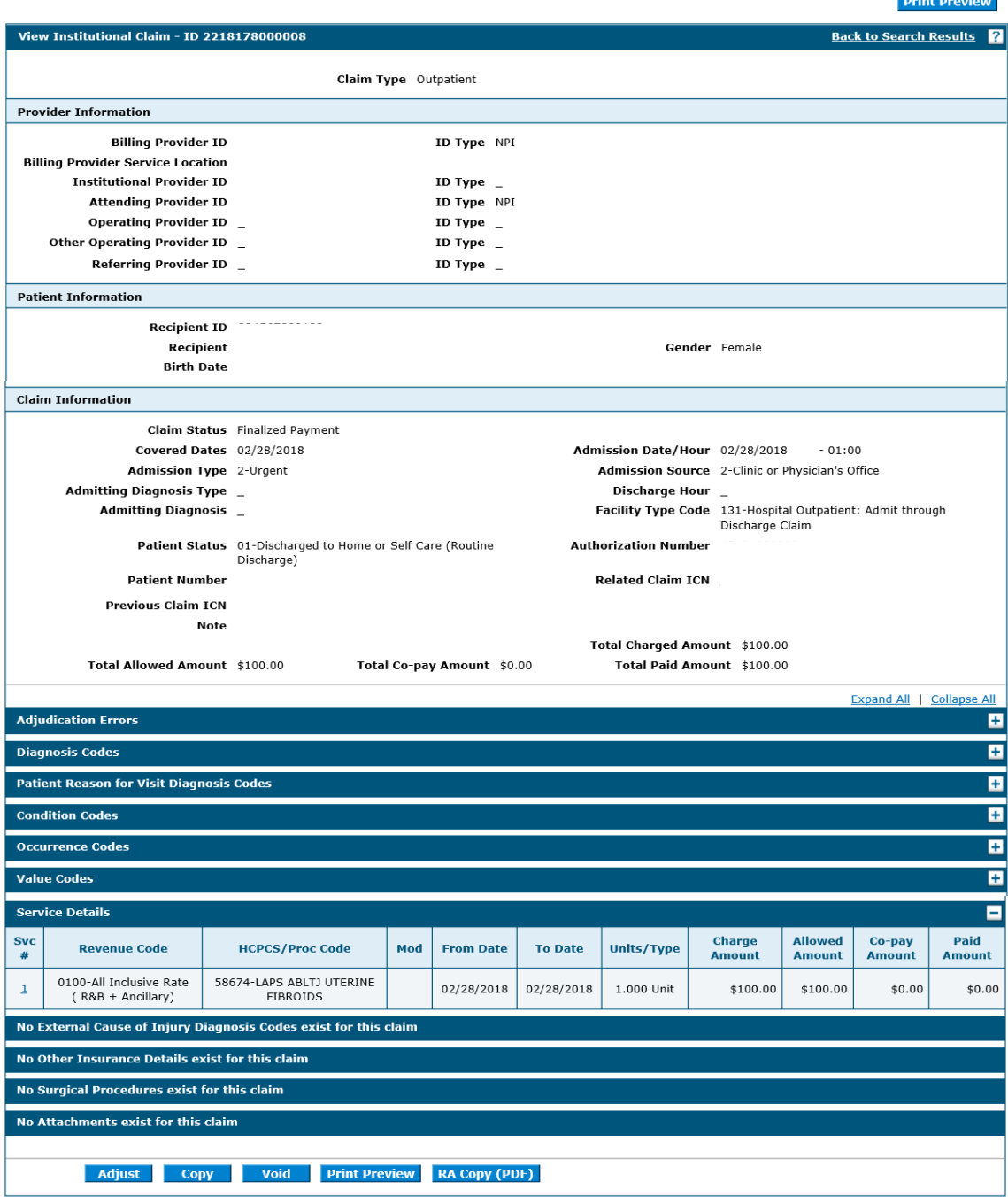

٠

1. To clear the screen and access claim status on another claim, click the **Reset** button found on the search claims section of the page.

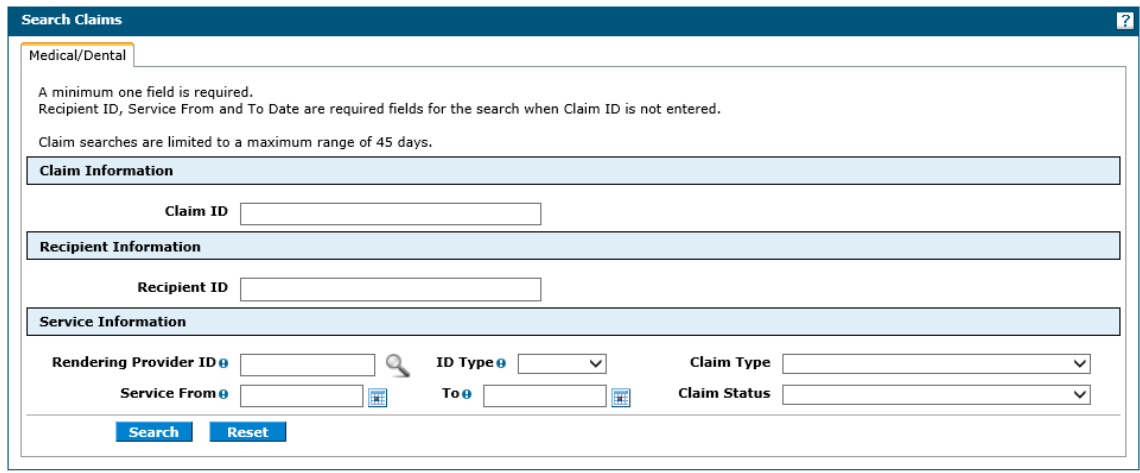

# 3.7.4 Verifying claim status through member focused viewing

The **Member Focused Viewing** link allows you to view a summary of all members' information on one page, based on the last 10 members previously viewed in EVS. When you search for other members in EVS, the **Member Focused Viewing** page remains available, so you do not have to repeat searches.

To check on claim status in Member Focus Viewing, click **Member Focused Viewing** from the **My Home page**.

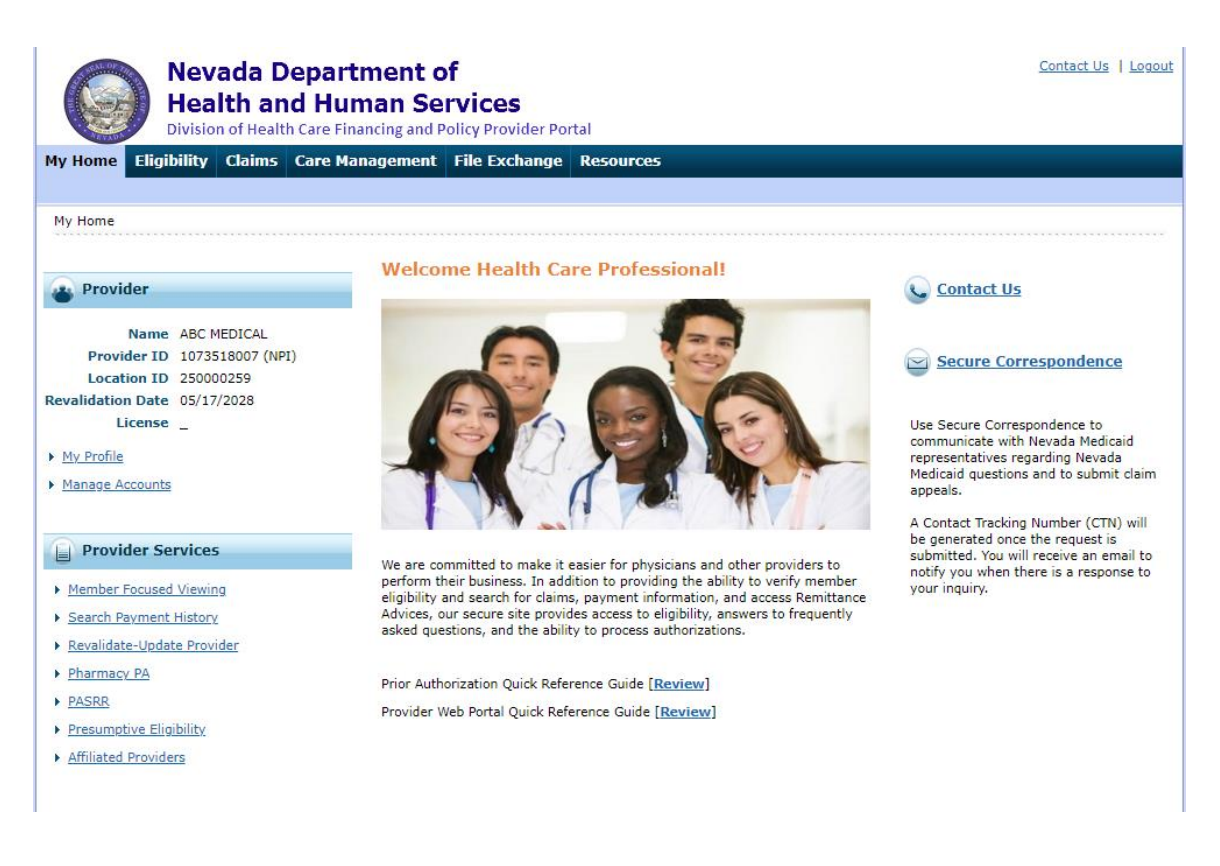

The **Member Focus Search page** appears. This page displays two tabs. If the user has previously viewed members, the **Last Member Viewed** tab displays up to the last 10 searches. If no members have been previously viewed, then only the **Search** tab displays. Selection of an individual member from either tab displays the Member In Focus bar at the top of the page and summary information below, including their recent activity.

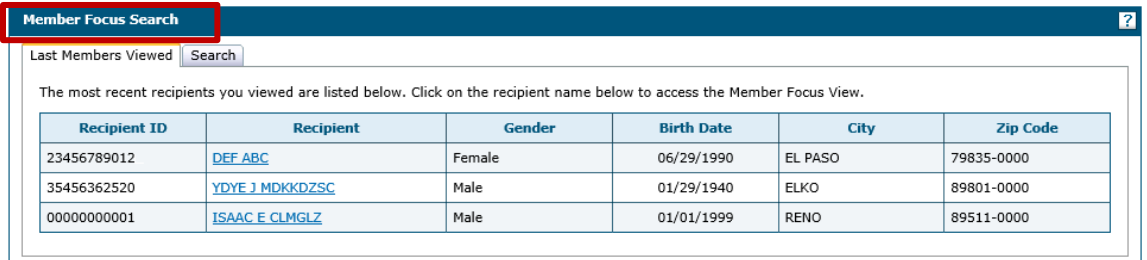

Click the name that is listed on the **Member Focus Search** page. The **Member Details** page appears. The member details displays showing:

- Member Details
- Coverage Details
- Claims information
- Authorization information

Note: At the top of the page, the member will remain in focus even if the user navigates away from the **Member Details** page. Click "Close Member Focus" link to close the member in focus.

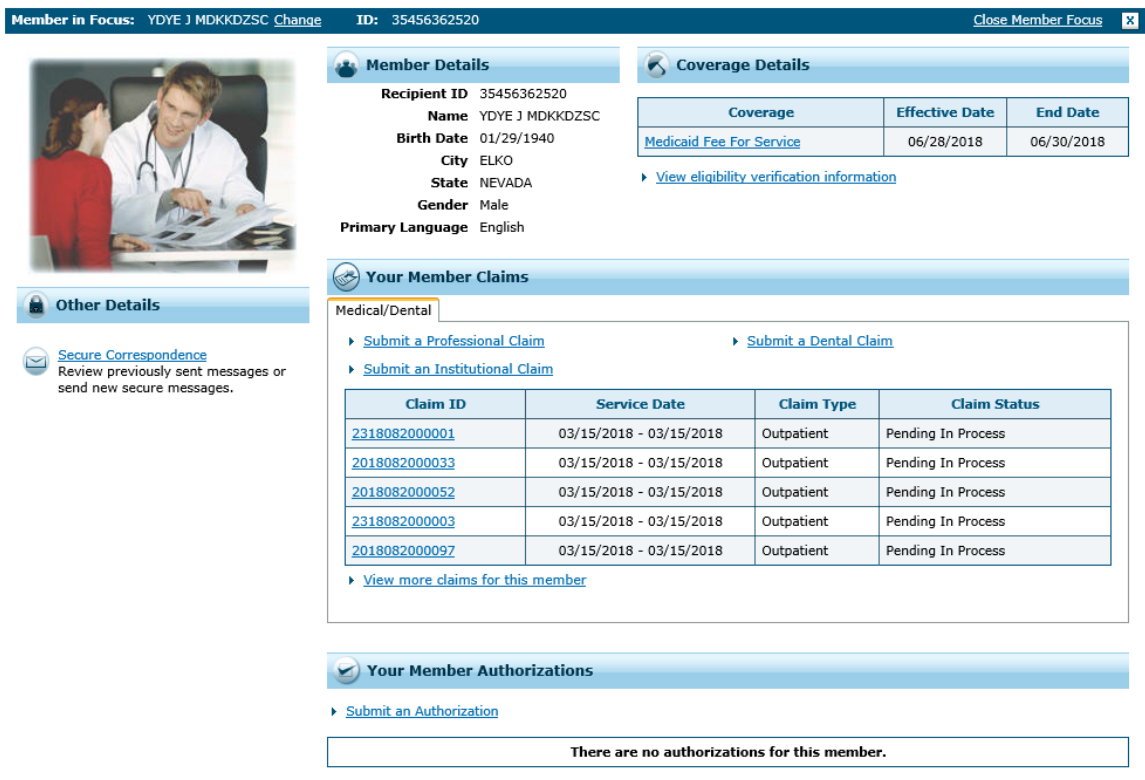

Any recent claims billed for the Member in Focus will display under the heading **Your Member Claims**.

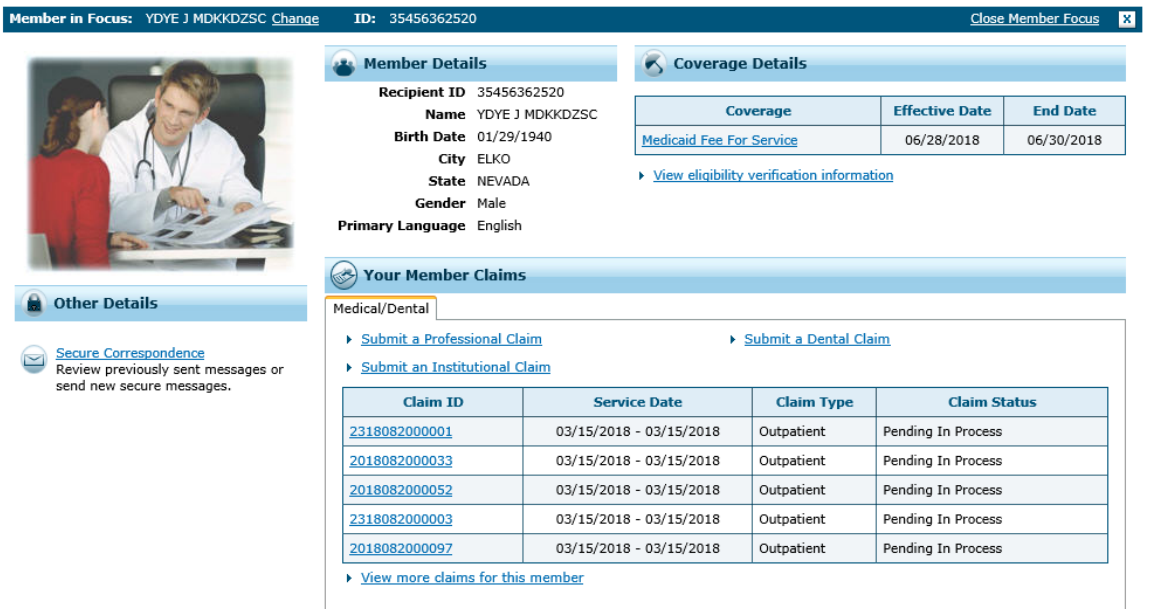

To search for more claims, click on the **View More Claims for This Member** link. This will take the user to the **Search Claims** page. The Recipient ID field will be pre-populated with the recipient ID. The Service From and To fields will also be pre-populated with a 30 days search range using the date of the search as the To date.

If there are any claims that match the search criteira they will be listed under the **Search Results**. The message "There are no claims to show based on the search criteria selected." will display if, there are no claims that match the search criteria.

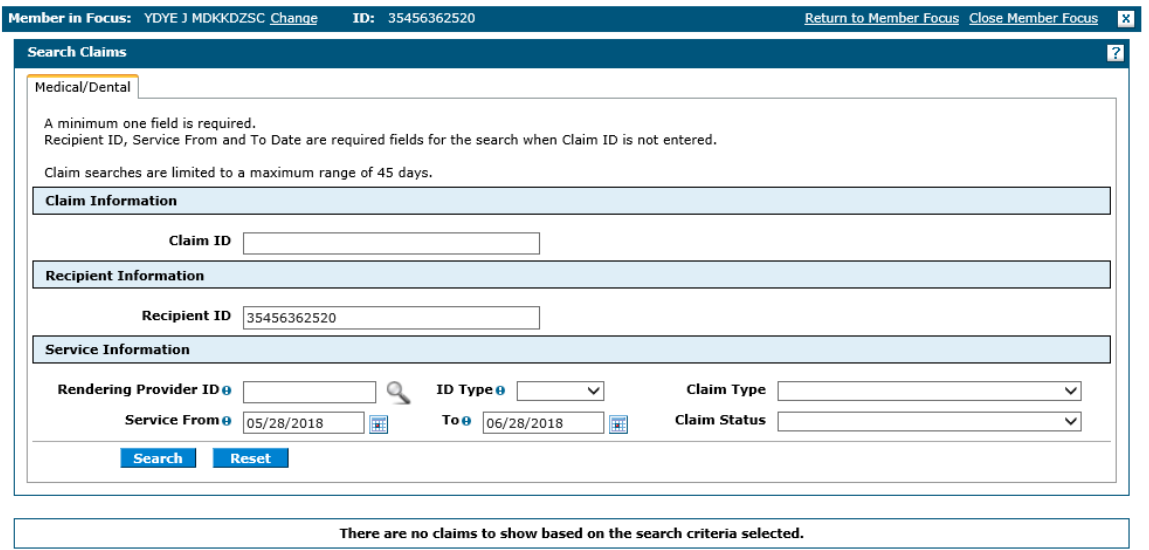

- 1. To check claim status on another claim for the same member, fill in the **From** and **To** dates and click **Search**.
- 2. To check claim status for another member, click **Reset** and fill in the member's information, then click **Search**. Even if another member's information is displayed, the previous member will still remain in focus.
- 3. To go back to the previous members detail page, click **Return to Member Focus**.
- 4. To change the member in focus, click **Change** next to the name in the Member in Focus. This will take you back to the **Member in Focus** page. You can then select from the other members on the list.
- 5. To remove the member in focus while checking claim satus on another member, click **Close Member Focus** or click on the "  $\frac{18}{16}$  icon. The **Claim Status** page will now be in view and the user will no longer be in Member Focus Viewing.

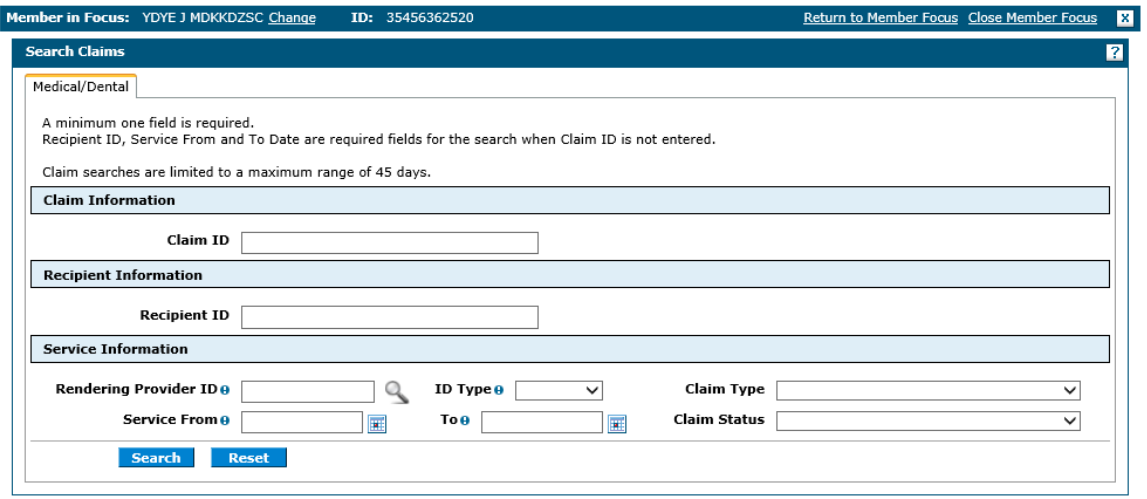